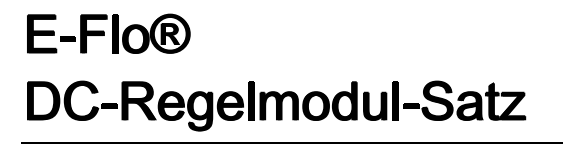

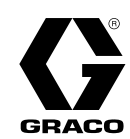

## 334295M DE

Benutzeroberfläche für E-Flo® DC-Pumpen mit Advanced-Motor. Anwendung nur durch geschultes Personal.

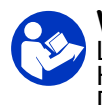

#### Wichtige Sicherheitshinweise

Lesen Sie alle Warnhinweise und Anweisungen in diesem Handbuch, im mitgelieferten ADCM-Handbuch und in den E-Flo DC-Handbüchern. Bewahren Sie diese Anleitung auf.

Siehe separates Handbuch (mitgeliefert) bezüglich der vollständigen Warnhinweise und den behördlichen Zulassungen zum erweiterten Anzeigeregelmodul (Advanced Display Control Module, ADCM).

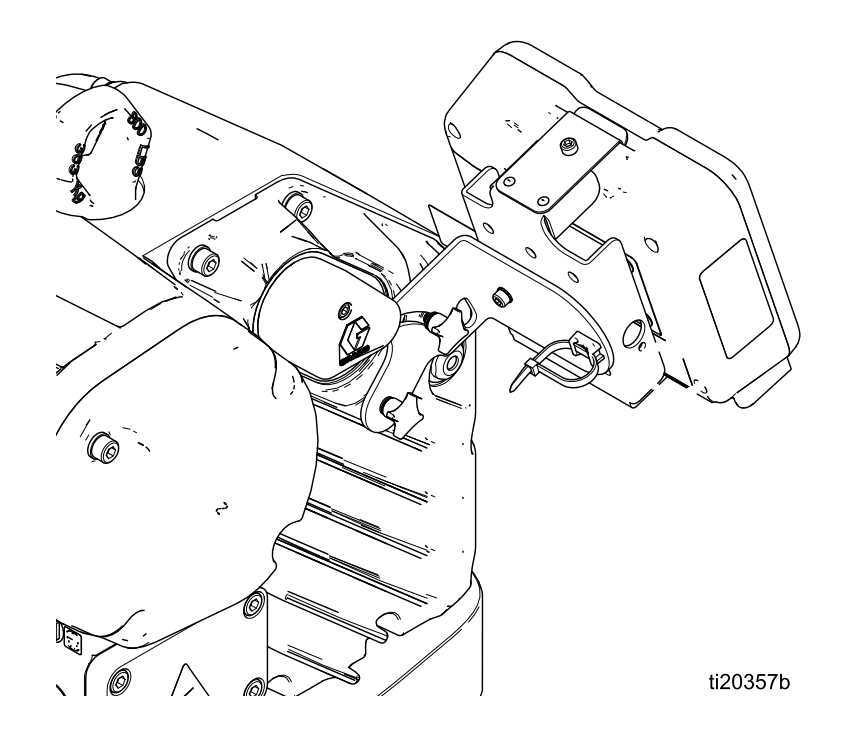

# **Contents**

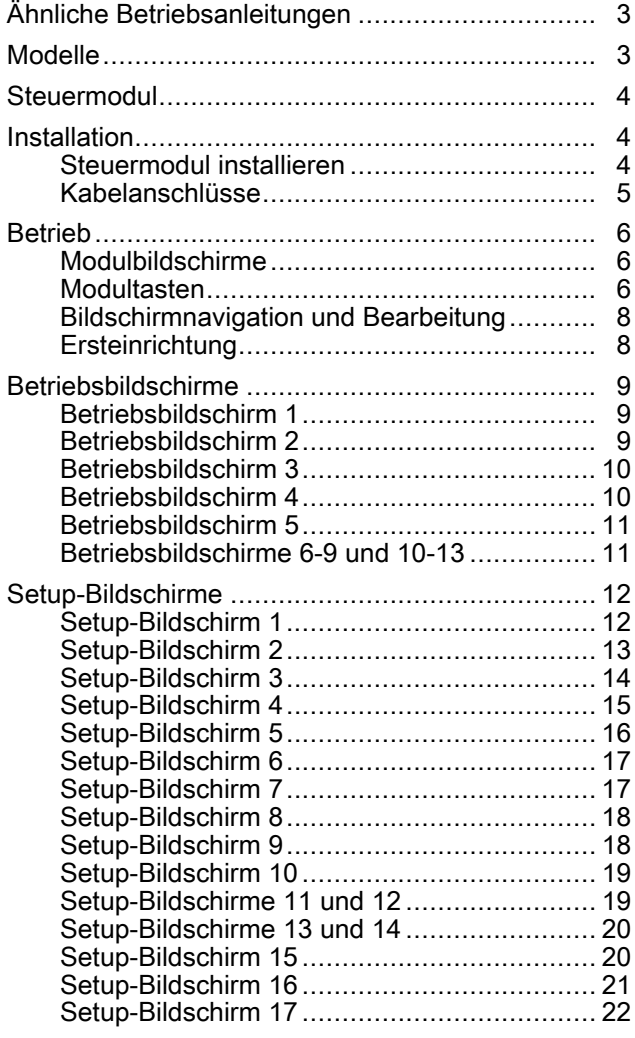

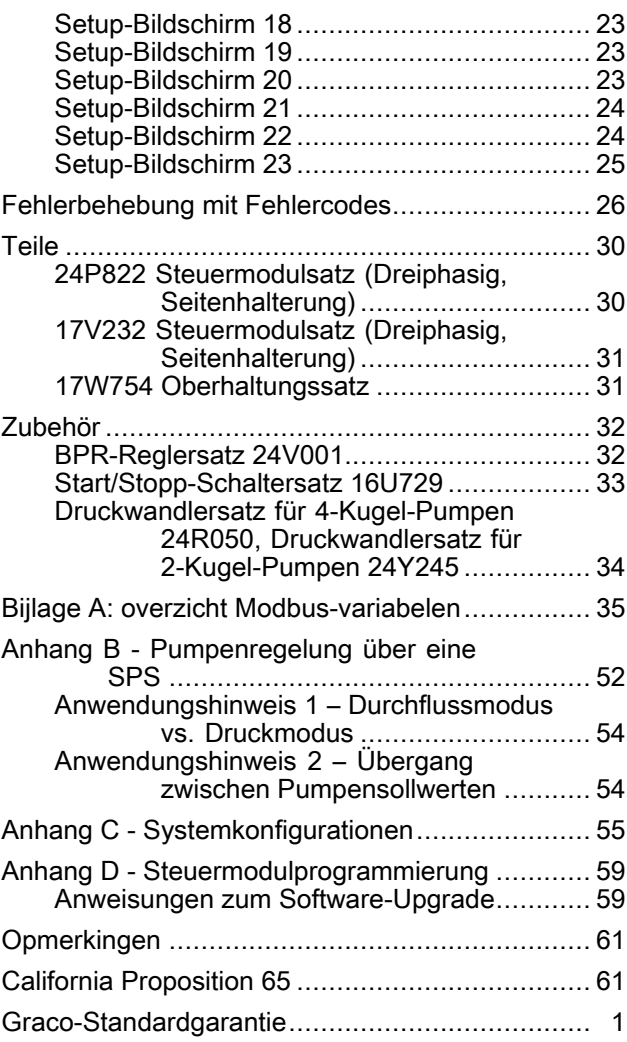

# <span id="page-2-0"></span>Ähnliche Betriebsanleitungen

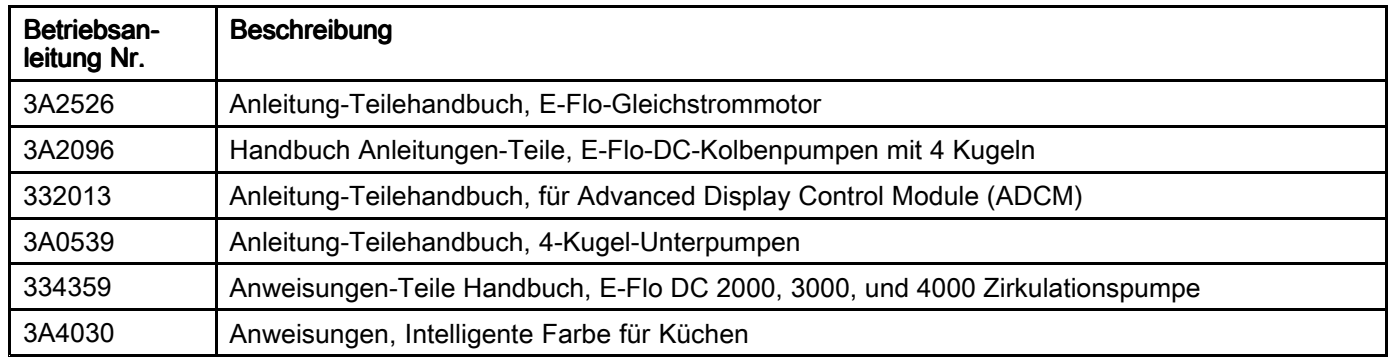

# Modelle

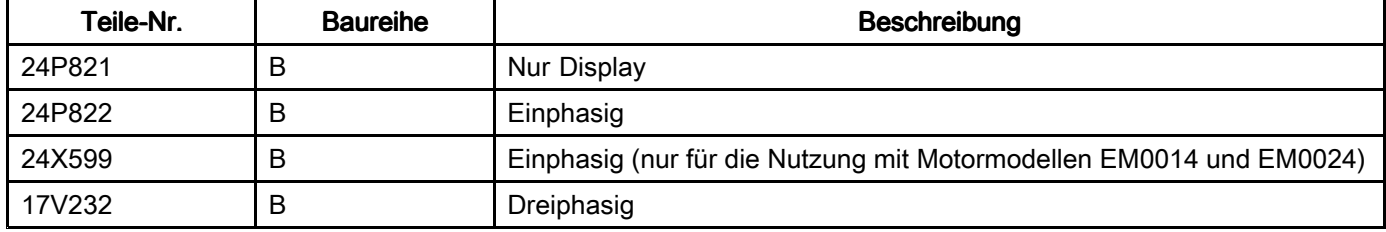

# <span id="page-3-0"></span>**Steuermodul**

Das Regelmodul stellt die Benutzerschnittstelle für die Eingabe und Abfrage einrichtungs- und betriebsbezogener Daten dar.

Die Hintergrundbeleuchtung des Bildschirms ist werkseitig dauerhaft eingeschaltet, d. h. auch bei Inaktivität bleibt der Bildschirm beleuchtet. Siehe [Setup-Bildschirm](#page-22-0) 19, page [23](#page-22-0) zum Einstellen des Timers für Helligkeit und Hintergrundbeleuchtung. Eine beliebige Taste drücken, um die Einstellungen wieder darzustellen.

Die Tasten werden zur Eingabe numerischer Daten, zur Auswahl der Setup-Bildschirme, zur Bewegung innerhalb eines Bildschirms, zum Scrollen auf dem Bildschirm und zur Auswahl der Einrichtungswerte verwendet.

# **Installation**

### Steuermodul installieren

- 1. Abschalten und Stromzufuhr zum Motor unterbrechen.
- 2. Nur für einphasige Modelle den Drahtbrückenanschluss (5) mit der Schraube (5a) über die oberen beiden Anschlussklemmen des Motors legen. Dreiphasige Modelle haben keinen Drahtbrückenanschluss.

HINWEIS: Um bis zu 8 Motoren zusammenzuschließen, siehe Anhang A im Handbuch für den E-Flo DC-Motor (3A2526), wobei das Steuermodul das eigensichere (IS) Gerät ist, auf das Bezug genommen wird.

HINWEIS: Siehe Anhang C für Informationen zu den unterschiedlichen Mehrgeräte-Topologien.

- 3. Montieren Sie den Halterungssatz (6a 6f) und den Halter mit Anschlusspunkt (11, 12) wie gezeigt.
- 4. Installieren Sie das Modul (1) am Halter (6a) und achten Sie dabei darauf, dass die Laschen an der Unterseite des Halters in die Schlitze des Moduls eingreifen und die Lippe an der Oberseite des Halters das Modul sicher fixiert.
- 5. Schließen Sie das Zubehörkabel (C) mit dem Anschlusspunkt (12) wie gezeigt als Zugentlastung an. Siehe [Kabelanschlüsse,](#page-4-0) page [5](#page-4-0).
- 6. Schließen Sie die Stromzufuhr zum Motor wieder an.

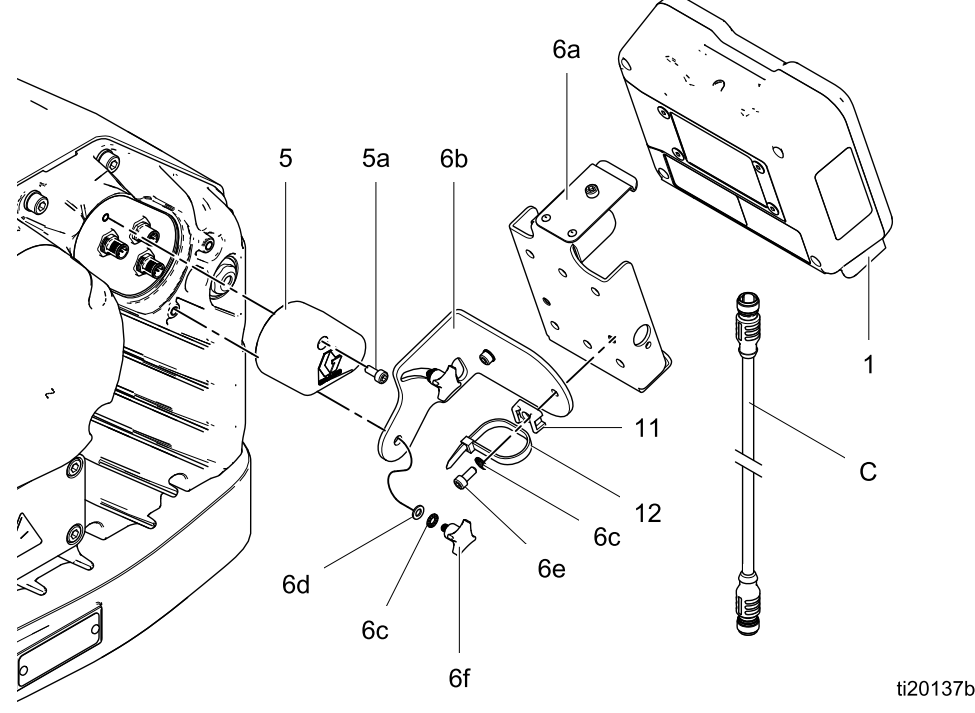

Figure 1 Steuermodul installieren (Einphasiges Modell abgebildet)

## <span id="page-4-0"></span>Kabelanschlüsse

Bestellen Sie ein Zubehörkabel (C) aus Tabelle 1. Schließen Sie das Kabel an Anschluss 3 an der Unterseite des Regelmoduls an (siehe Abb. 2). Schließen Sie die andere Seite an die Stromanschlußklemme (PT) am Motor an (siehe Abb. 3). Schließen Sie die anderen Kabel wie in Tabelle 2 beschrieben an.

#### Table 1 CAN-Kabel

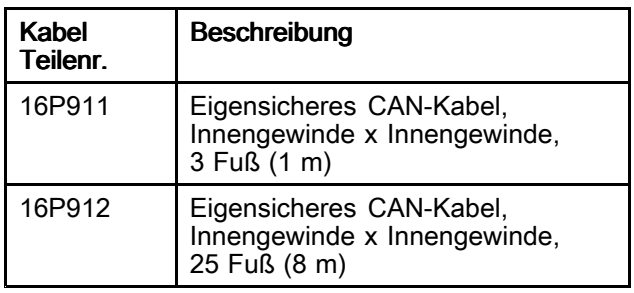

#### Table 2 ADCM-Kabelanschlüsse

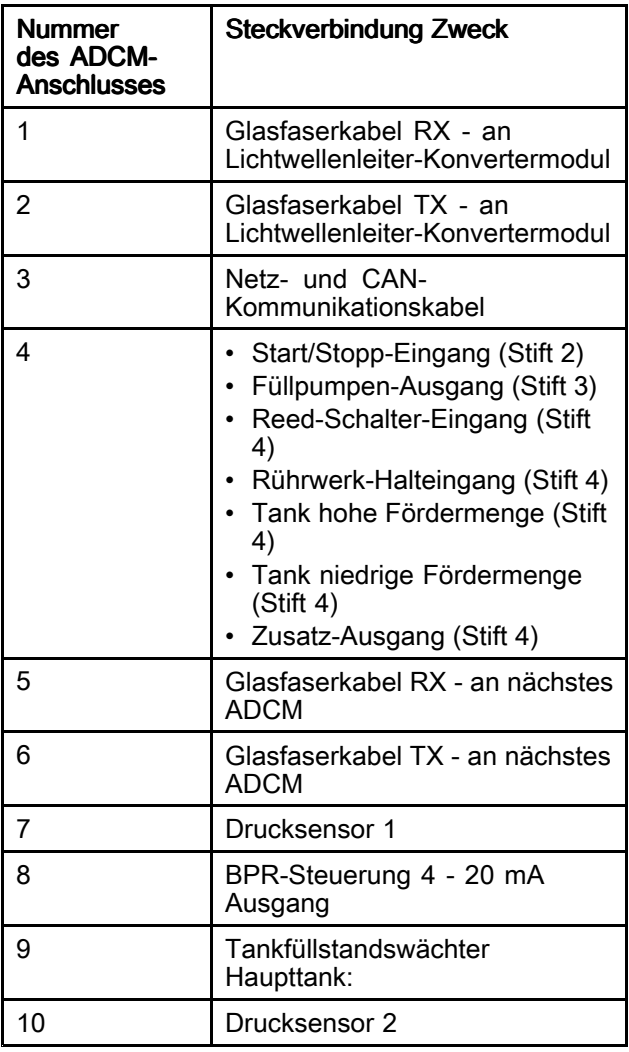

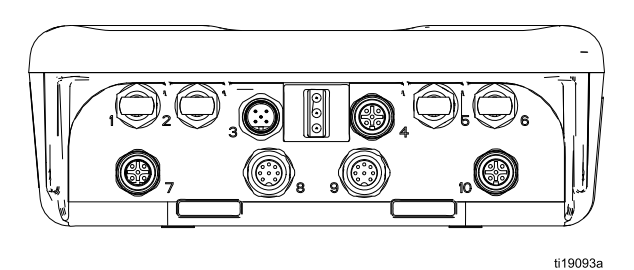

Figure 2 ADCM-Steckverbinder

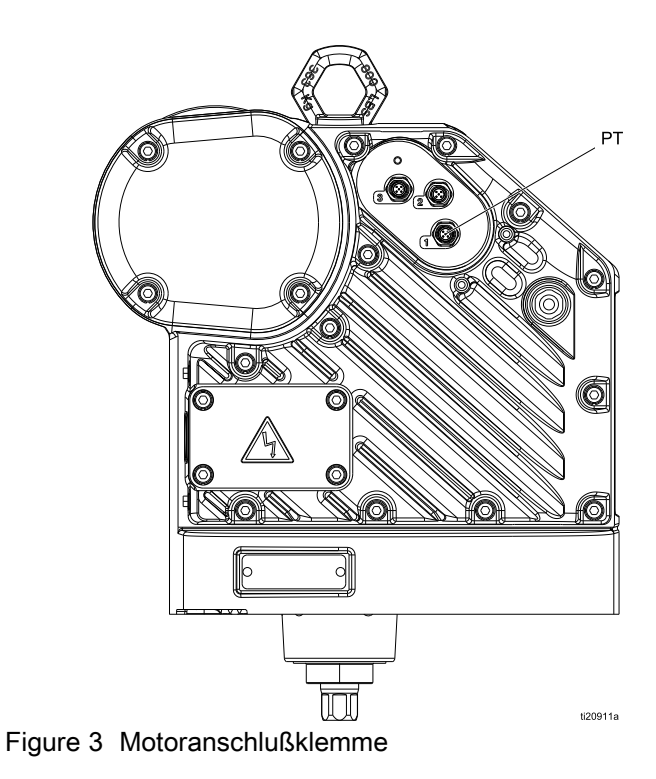

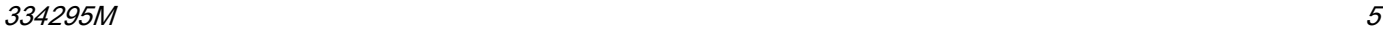

<span id="page-5-0"></span>*Betrieb*

# **Betrieb**

## **Modulbildschirme**

Das Steuermodul verfügt über zwei Bildschirmsätze: Betrieb und Setup. Nähere Informationen, siehe unter [Betriebsbildschirme,](#page-8-0) page [9](#page-8-0) und

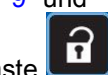

[Setup-Bildschirme,](#page-11-0) page [12](#page-11-0). Diese Taste drücken, um zwischen Betriebsbildschirmen und Setup-Bildschirmen hin- und herzuwechseln.

Die Informationen, die auf den Betriebsund Setup-Bildschirmen angezeigt werden, entsprechen den Modbus-Registern. SieheAnhang A - Abbildung der Modbus-Variablen.

HINWEIS: Der Bildschirm wird basierend auf den Ladeanforderungen gedimmt.

## **Modultasten**

Abbildung 4 zeigt das Display und die Tasten des Steuermoduls. Tabelle 2 erläutert die Funktion der Membrantasten des Steuermoduls. Bei der Navigation durch die Bildschirme fällt auf, dass der Großteil der Informationen mithilfe von Symbolen anstelle von Worten kommuniziert wird, um die weltweite Verständigung zu erleichtern. Die ausführlichen Bildschirmbeschreibungen in [Betriebsbildschirme,](#page-8-0) page [9](#page-8-0) und

[Setup-Bildschirme,](#page-11-0) page [12](#page-11-0) erklären, wofür jedes der Symbole im Einzelnen steht. Die beiden Softkeys sind Membrantasten, deren Funktion von den Bildschirminhalten unmittelbar links von der Taste abhängt.

### **ACHTUNG**

Um eine Beschädigung der Softkey-Tasten zu verhindern, die Tasten nicht mit scharfen oder spitzen Objekten (Stifte, Plastikkarten oder Fingernägel) drücken.

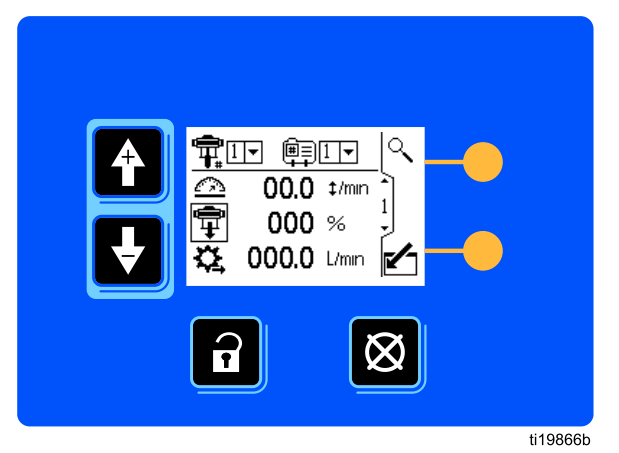

Figure 4 Tastenfeld und Anzeige des Steuermoduls

#### Table 3 Modultasten

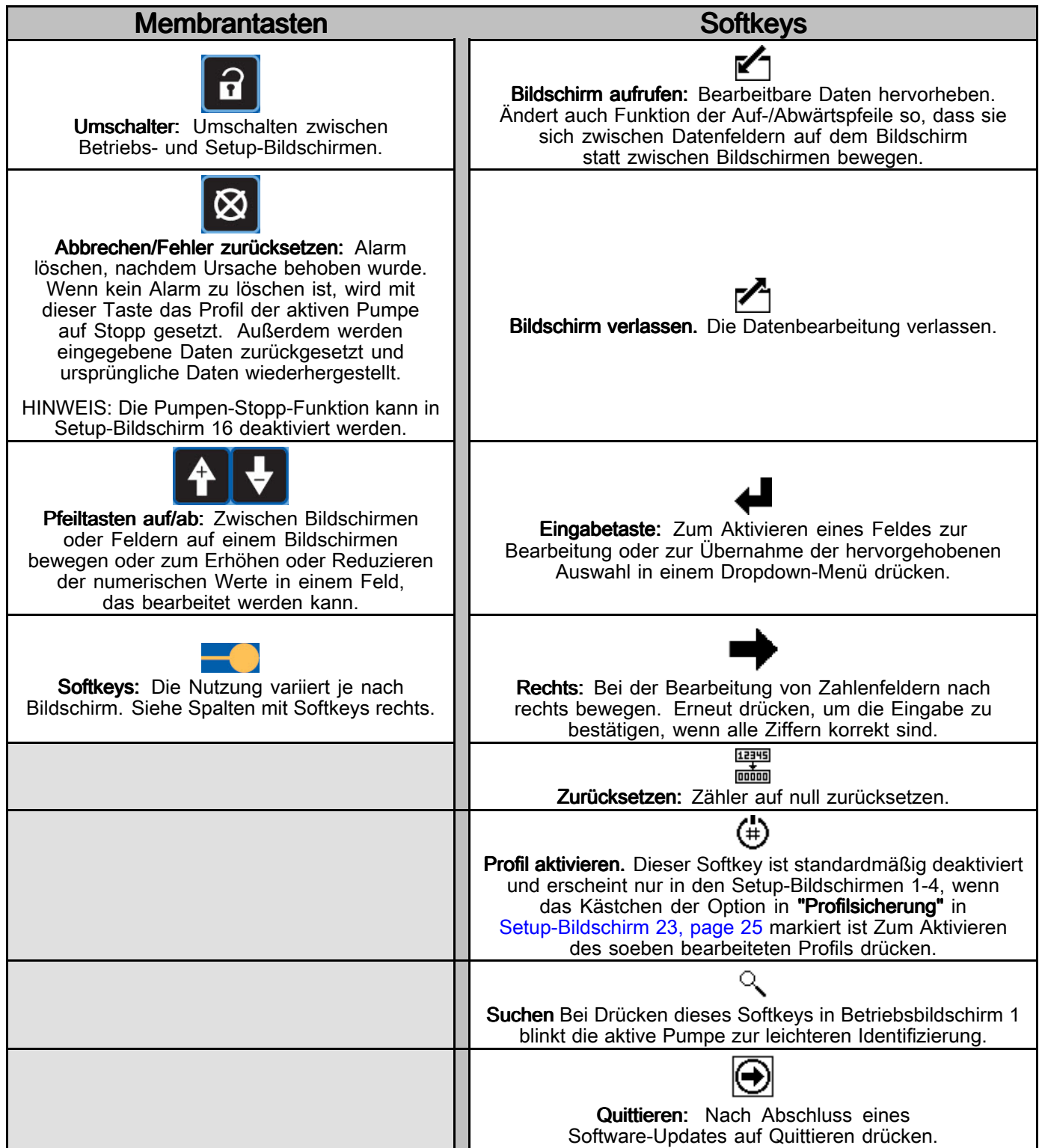

## <span id="page-7-0"></span>Bildschirmnavigation und Bearbeitung

In diesem Abschnitt finden Sie Anweisungen für die Steuerung von Bildschirmen, die Eingabe von Informationen und das Machen einer Auswahl.

#### Alle Bildschirme

•Mit den Pfeiltasten "nach oben" und "nach unten"

zwischen den Bildschirmen wechseln.

- •Die Taste "Bildschirm aufrufen" $\blacksquare$ drücken, um einen Bildschirm aufzurufen. Das erste Datenfeld auf dem Bildschirm wird hervorgehoben.
- •Pfeiltasten **1 bibliotzak** nutzen, um Daten hervorzuheben, die Sie ändenr möchten.
- Eingabe-Taste drücken, um zu bearbeiten.
- •Abbrechen-Taste & drücken, um abzubrechen.
- •Sind alle Daten korrekt, "Bildschirm

verlassen"-Taste Z zum Verlassen des Bildschirms drücken. Anschließend mit den

Pfeiltasten "nach oben" und "nach unten" zu einem neuen Bildschirm navigieren oder mit

dem Umschalter-Symbol **11** zwischen Setup- und Betriebsbildschirmen wechseln.

#### Menüfelder

•Mit den Pfeiltasten "nach oben" und "nach

unten" **die gewünschte Option im** Dropdown-Menü markieren.

 $\cdot$  Eingabe-Taste  $\blacktriangleright$  drücken, um zu bearbeiten.

#### **Zahlenfelder**

• Die erste Ziffer im Feld wird hervorgehoben. Mit

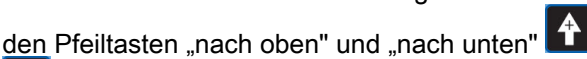

die Nummer ändern.

- •Auf die Pfeiltaste "nach rechts" + drücken, um zur nächsten Ziffer vorzurücken.
- •Sind alle Ziffern korrekt, die Pfeiltaste "nach rechts" drücken, um diese zu bestätigen.

#### Kontrollkästchen-Felder

Ein Kontrollkästchen-Feld wird zum Aktivieren oder Deaktivieren von Funktionen der Software verwendet.

- • Eingabe-Taste drücken, um zwischen einem Häkchen und einem leeren Kontrollkästchen zu wechseln.
- Die Funktion ist aktiviert, wenn ein Häkchen  $\blacksquare$  in einem Kontrollkästchen angezeigt wird.

#### Zurücksetzen-Feld

Zurücksetzen-Feld wird für Zähler verwendet. Taste zum Zurücksetzen des Gesamtmengenzählers drücken, um das Feld auf Null zurückzusetzen.

## **Ersteinrichtung**

HINWEIS: Bevor die Pumpenprofile in den Setup-Bildschirmen 1 bis 4 erstellt werden, müssen Sie die Systemparameter in den Setup-Bildschirmen 5 bis 22 wie folgt einstellen.

- 1. Drücken Sie **in die Setup-Bildschirme** aufzurufen. Setup-Bildschirm 1 erscheint.
- 2. Scrollen Sie zum Setup-Bildschirm 5.

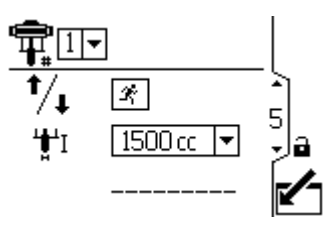

- 3. Siehe [Setup-Bildschirm](#page-15-0) 5, page [16](#page-15-0), und wählen Sie den unteren Wert aus, der in Ihrer Anlage verwendet wird.
- 4. Stellen Sie die Systemparameter desweiteren auf [Setup-Bildschirm](#page-16-0) 6, page [17](#page-16-0) bis [Setup-Bildschirm](#page-24-0) 23, page [25](#page-24-0) ein.
- 5. Scrollen Sie zum Setup-Bildschirm 1. Erstellen Sie Profile für jede Pumpe. Siehe hierzu [Setup-Bildschirm](#page-11-0) 1, page [12](#page-11-0) bis [Setup-Bildschirm](#page-14-0) 4, page [15](#page-14-0).

# <span id="page-8-0"></span>Betriebsbildschirme

Die "Betriebsbildschirme" zeigen die aktuellen Sollwerte und die Leistung für eine ausgewählte Pumpe und ein ausgewähltes Profil an. Eventuelle Alarme werden an der Seitenleiste rechts neben dem Bildschirm angezeigt. Auf den Bildschirmen 6-9 und 10-13 wird ein Protokoll der letzten 20 Alarme für die aktive Pumpe angezeigt.

Die aktive Pumpe und das aktive Profil kann in den Betriebsbildschirmen 1, 2 und 3 geändert werden.

### Betriebsbildschirm 1

Dieser Bildschirm zeigt Informationen für eine ausgewählte Pumpe und das zugehörige Profil an. Ein Kästchen um ein Symbol zeigt an, in welchem Modus und in welchem Profil die aktive Pumpe läuft (Druck oder Durchfluss).

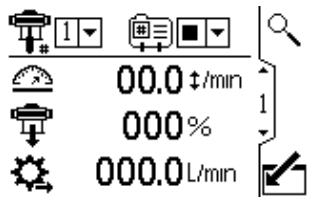

Figure 5 Run-Bildschirm 1

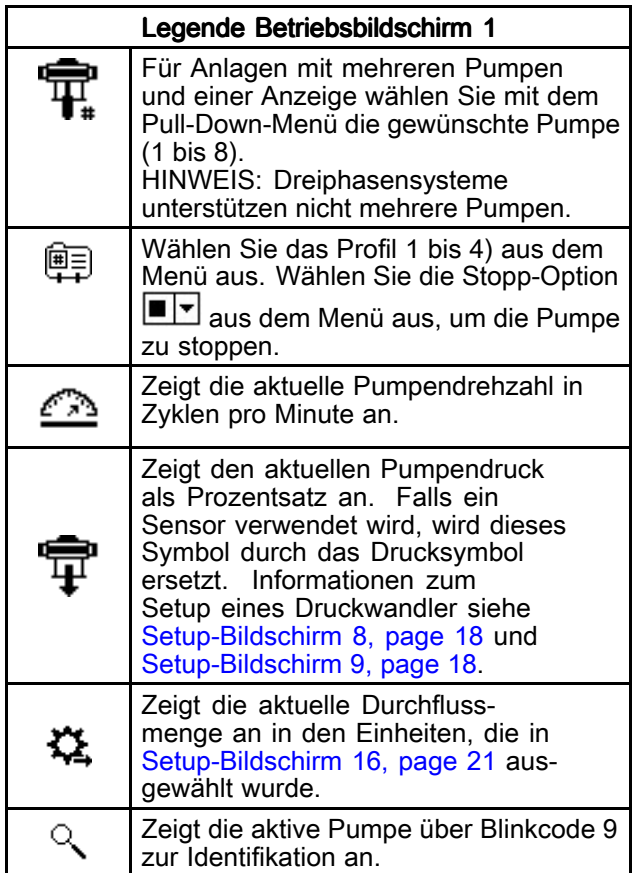

## Betriebsbildschirm 2

Dieser Bildschirm zeigt Informationen für die Steuerung eines elektrischen Rührwerks an. Der Wächter wird verwendet, um den Steuerungssollwert an einen Variable Frequency Drive (VFD) zu übertragen, auch bekannt als Wandler.

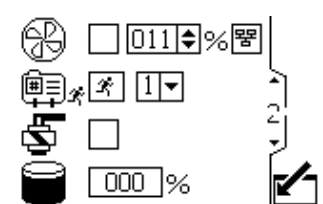

Figure 6 Betriebsbildschirm 2

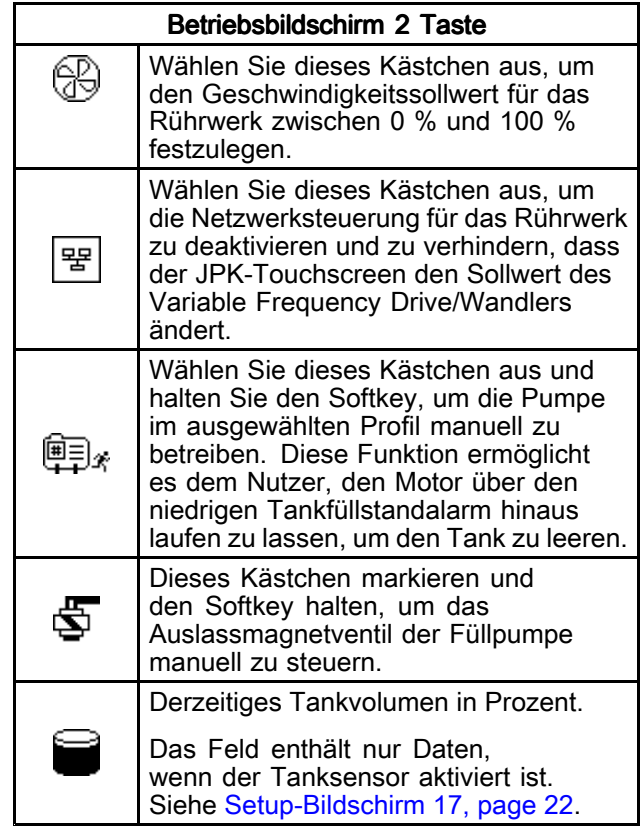

## <span id="page-9-0"></span>Betriebsbildschirm Betriebsbildschirm 3

Auf diesem Bildschirm werden die Druckeinstellungen für die aktive Pumpe und das aktive Profil angezeigt. Der Druck kann in psi, bar oder MPa gemessen werden.

HINWEIS: Je nach Auswahl des Setups sind einige Felder deaktiviert.

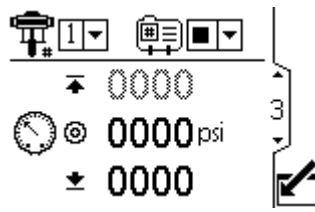

Figure 7 Betriebsbildschirm 3 angezeigt im **Druckmodus** 

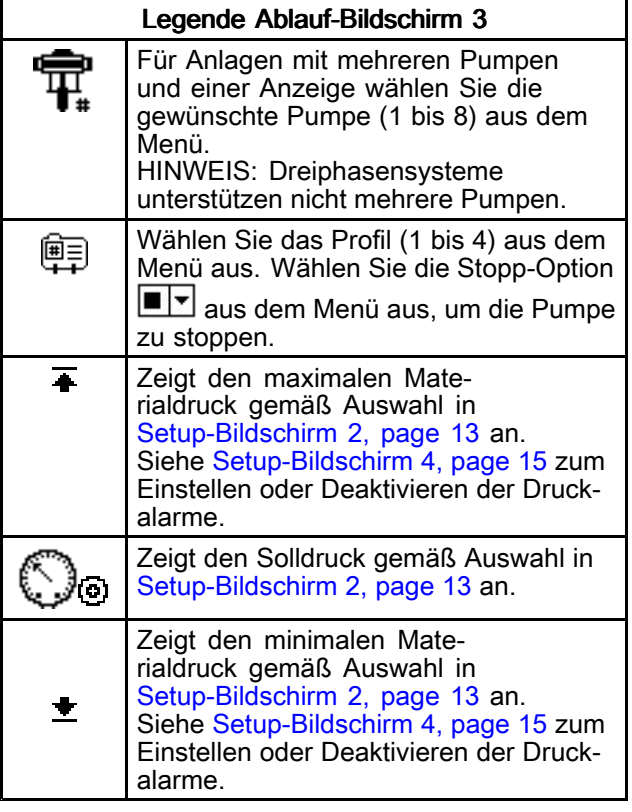

### Betriebsbildschirm 4

Auf diesem Bildschirm werden die Materialflusseinstellungen für die aktive Pumpe und das aktive Profil angezeigt. Der Materialdurchfluss kann in Liter pro Minute, Gallonen pro Minute, cm<sup>3</sup> pro Minute, oz pro Minute oder Zyklen pro Minute gemessen werden.

HINWEIS: Je nach Auswahl des Setups sind einige Felder deaktiviert.

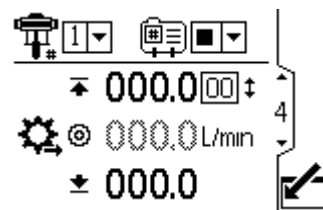

Figure 8 Betriebsbildschirm 4 angezeigt im **Druckmodus** 

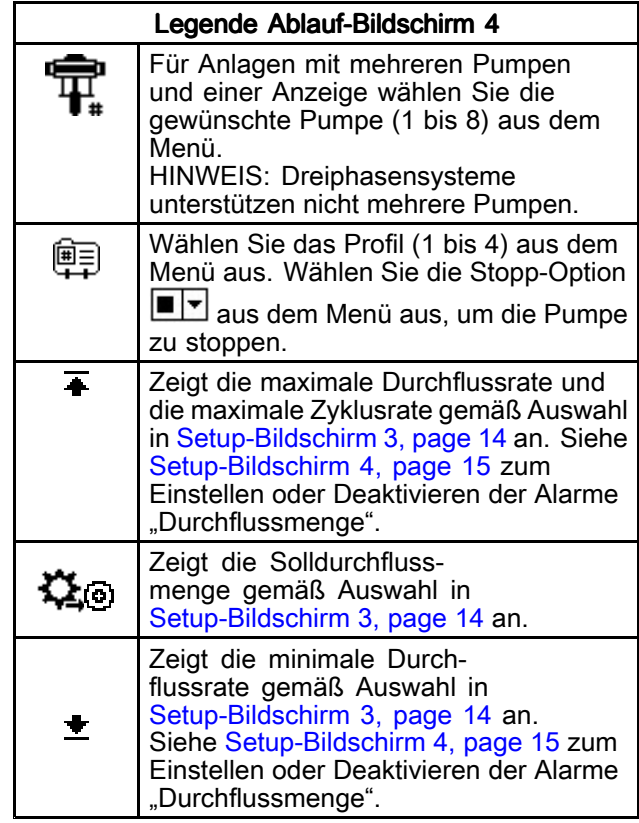

#### <span id="page-10-0"></span>Betriebsbildschirm 5

Dieser Bildschirm zeigt die aktuellen Druckwerte der Drucksensoren 1 und 2 an. Der Druck kann in psi, bar oder MPa angezeigt werden. Siehe [Setup-Bildschirm](#page-23-0) 21, page [24](#page-23-0).

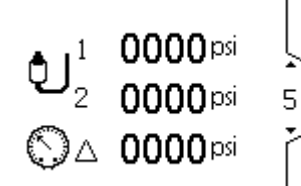

Figure 9 Betriebsbildschirm 5

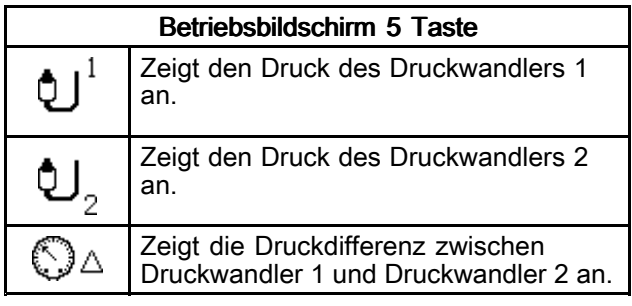

### Betriebsbildschirme 6-9 und 10-13

Auf den Betriebsbildschirmen 6-9 (einfach oder x2 übergeordnete Pumpe) wird ein Protokoll der letzten 20 Alarme mit Datum und Uhrzeit angezeigt. Die aktuell aktive Pumpe wird in einem Kästchen oben links auf dem Bildschirm angezeigt. Fehlercodes siehe [Fehlerbehebung](#page-25-0) mit Fehlercodes, page [26](#page-25-0).

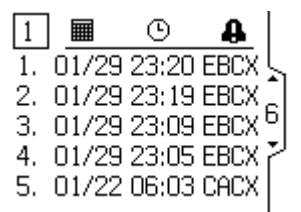

Figure 10 Betriebsbildschirm 6

<span id="page-11-0"></span>Diese Setup-Bildschirme werden für Pumpeneinstellungen und Zubehörfunktionen verwendet. Siehe [Bildschirmnavigation](#page-7-0) und Bearbeitung, page [8](#page-7-0) für Informationen bezüglich des Treffens einer Auswahl und zur Eingabe von Daten.

Nicht aktive Felder werden auf einem Bildschirm in grau angezeigt.

## Setup-Bildschirm 1

Mit diesem Bildschirm den Betriebsmodus für eine ausgewählte Pumpe und ein ausgewähltes Profil einstellen.

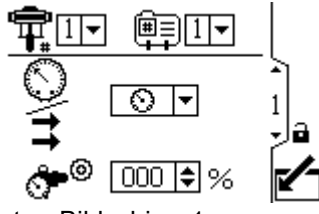

Figure 11 Setup-Bildschirm 1

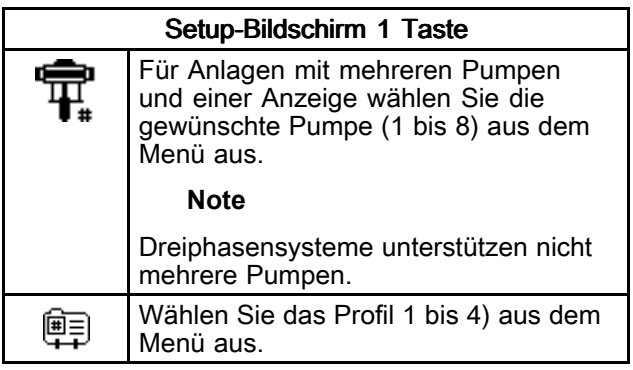

HINWEIS: Bevor Sie die Profile auf den Setup-Bildschirmen 1-4 einstellen, führen Sie das erstmalige Setup auf den Setup-Bildschirmen 5-22 durch, um die Konfiguration für Ihre Anlage festzulegen und auf die angezeigten Daten anzuwenden.

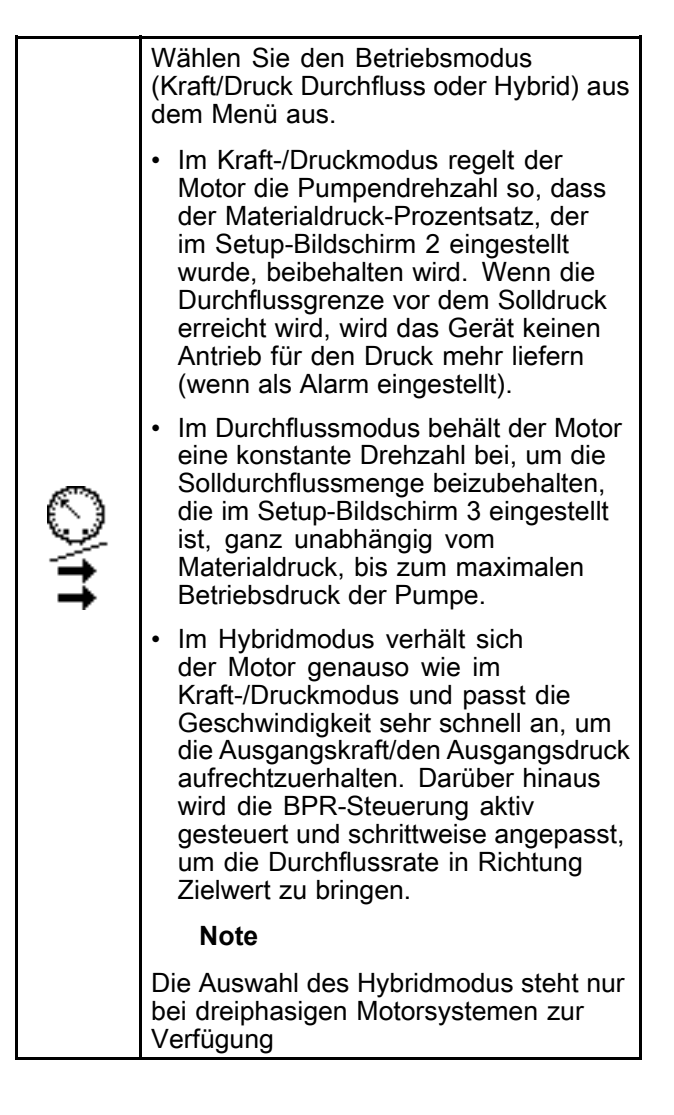

<span id="page-12-0"></span>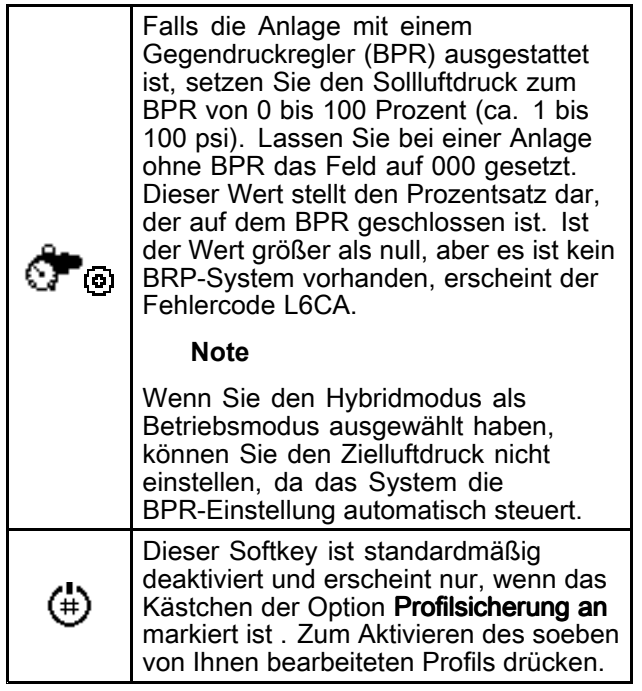

Stellen Sie mit diesem Bildschirm den maximalen, den Soll- und den minimalen Kraft-/Materialdruck für eine ausgewählte Pumpe und ein ausgewähltes Profil ein. Im Kraft-/Druckmodus können Sie einen Kraft-/Materialsolldruck einstellen. Im Durchflussmodus können Sie einen maximalen Materialdruck einstellen. Sowohl im Kraft-/Druck- als auch im Durchflussmodus kann ein Mindestdruck eingestellt werden. Siehe [Setup-Bildschirm](#page-14-0) 4, page [15](#page-14-0), um festzulegen, wie die Anlage reagieren soll, wenn die Pumpe außerhalb der eingestellten Grenzwerte zu arbeiten beginnt.

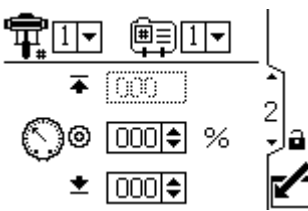

Figure 12 Setup-Bildschirm 2

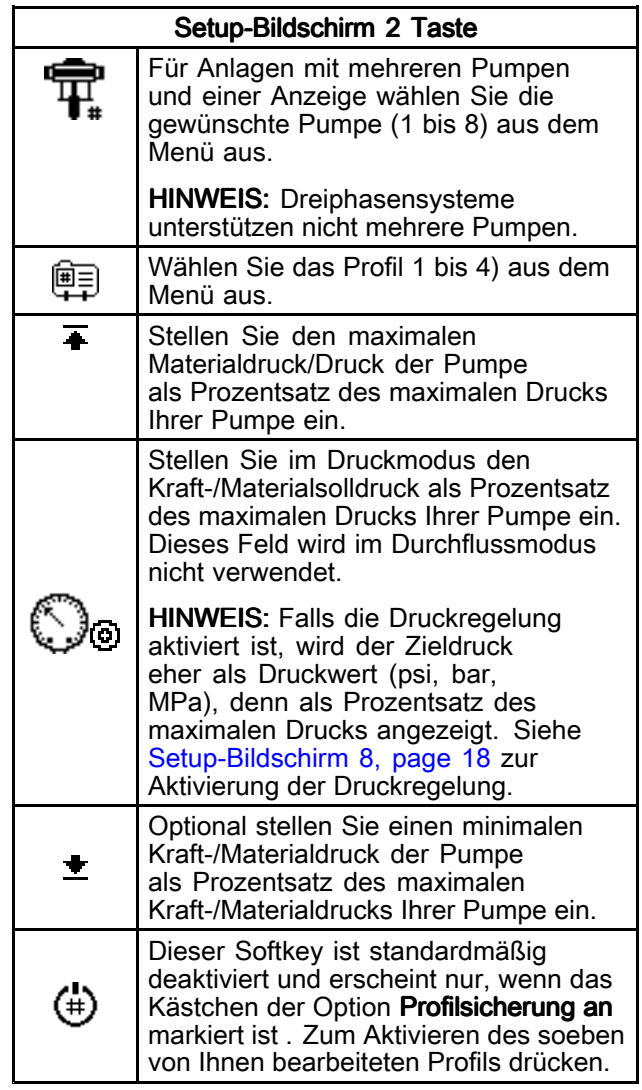

<span id="page-13-0"></span>Nehmen Sie mit diesem Bildschirm die Einstellungen der Durchflussmenge für eine ausgewählte Pumpe und ein ausgewähltes Profil vor. Stellen Sie im Druckmodus eine maximale Durchflussmenge ein. Stellen Sie im Durchflussmodus eine Solldurchflussmenge ein. Sowohl im Druckals auch im Durchflussmodus kann eine Mindestdurchflussmenge eingestellt werden. Siehe Setup-Bildschirm 4, um festzulegen, wie die Anlage reagieren soll, wenn die Pumpe außerhalb der eingestellten Grenzwerte zu arbeiten beginnt.

HINWEIS: Wenn die Durchflussrate in Einheiten von cc/min angezeigt wird, kann maximal der Wert 9999 angezeigt werden. Wenn im Feld #### erscheint, ist der gespeicherte Wert außerhalb des Bereichs. Gehen Sie zu Setup[-Bildschirm](#page-20-0) 16, page [21](#page-20-0) und ändern Sie die Durchflussmenge in eine größere Einheit. Kehren Sie zu diesem Bildschirm zurück und reduzieren Sie die Einstellung auf einen niedrigeren Wert, der innerhalb des Bereichs der Anzeige liegt. Setzen Sie anschließend die Einheiten der Durchflussmenge auf cm<sup>3</sup>/min.

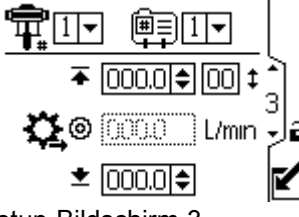

Figure 13 Setup-Bildschirm 3

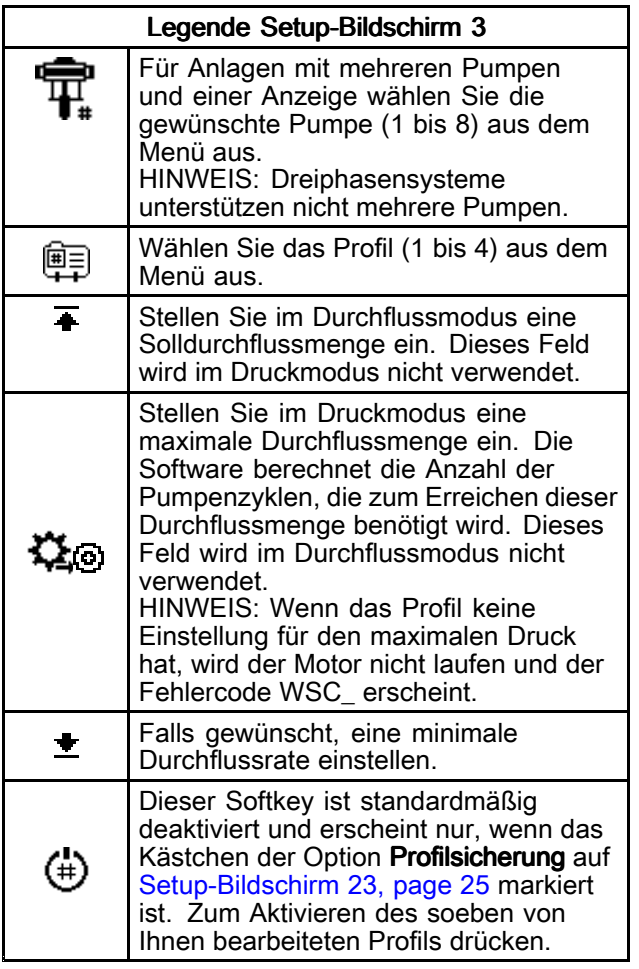

<span id="page-14-0"></span>Mit diesem Bildschirm legen Sie fest, wie die Anlage reagieren soll, wenn die Pumpe außerhalb der Einstellungen für Druck und Durchfluss, die auf Setup-Bildschirm 2 und Setup-Bildschirm 3 vorgenommen werden, zu arbeiten beginnt. Der Betriebsmodus (Druck oder Durchfluss, wird im Setup-Bildschirm 1 eingestellt) legt fest, welche Felder aktiv sind.

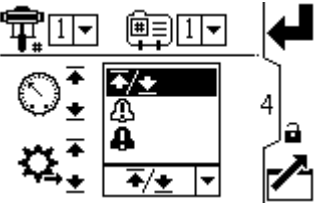

Figure 14 Menü Alarmpräferenz

- $\div$  /  $\equiv$  Grenzwert: Die Pumpe läuft weiter und gibt keinen Alarm aus.
	- Maximaler Druck wird auf den Grenzwert gesetzt: Falls erforderlich reduziert die Anlage den Durchfluss, um zu verhindern, dass der Druck den Grenzwert übersteigt.
	- Maximaler Durchfluss wird auf den Grenzwert gesetzt: Falls erforderlich reduziert die Anlage den Druck, um zu verhindern, dass der Durchfluss den Grenzwert übersteigt.
	- Minimaler Druck oder Durchfluss auf den Grenzwert gesetzt: Die Anlage reagiert nicht. Diese Einstellung verwenden, wenn keine Einstellung für Mindestdruck oder Durchfluss gewünscht ist.
	- Fehler des Druckgrenzwerts umfassen P1I\_, P2I\_, P3I\_, und P4I\_.
	- Fehler der Durchflussrate umfassen K1D\_, K2D, K3D, und K4D.
- Abweichung: Abweichung: Die Anlage löst einen Alarm für das Problem aus, aber die Pumpe darf

weiterhin fünf Sekunden lang über die Maximaloder Minimaleinstellungen hinaus laufen, bis die absoluten Grenzwerte der Anlage für Druck oder Durchfluss erreicht sind.

**Alarm:** Weist auf die Ursache des Alarms hin und schaltet die Pumpe ab.

HINWEIS: Die bis zur Auslösung des Alarms verstreichende Zeit hängt davon ab, wie stark die aktuellen Messungen von den eingestellten Grenzwerten abweichen.

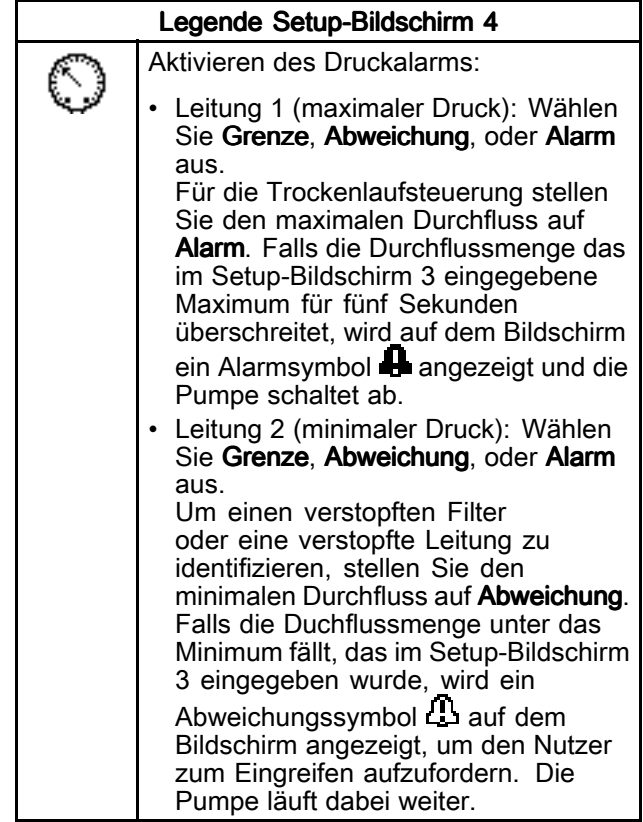

<span id="page-15-0"></span>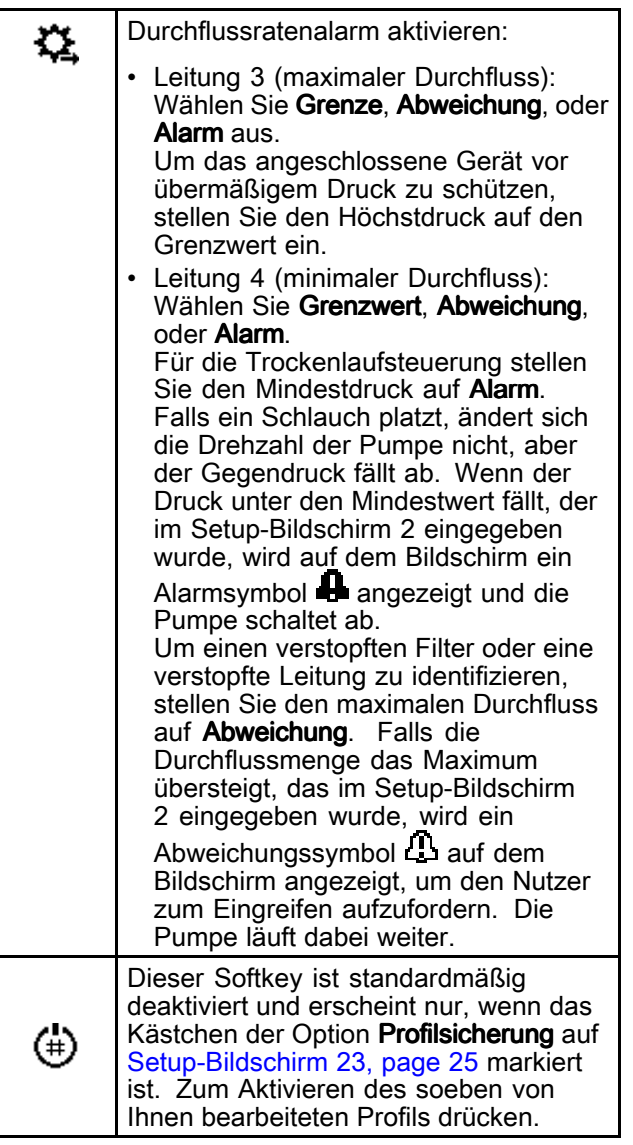

Mit diesem Bildschirm kann die Größe der Unterpumpe (cm3) jeder Pumpe eingestellt werden. Der Standardwert ist leer; die korrekte Größe der Unterpumpe auswählen oder "kundenspezifisch" einstellen. Falls "kundenspezifisch" ausgewählt wird, die Größe der Unterpumpe in cm3 eingeben. Dieser Bildschirm aktiviert außerdem den Tippmodus mit dem Sie die Möglichkeit haben, die Motor-/Pumpenwelle zum Anschließen oder Abnehmen in eine bestimmte Position zu bringen.

HINWEIS: Der Motor begrenzt seine Druckleistung, wenn es sich bei der ausgewählten Unterpumpe um eine mit 750 cm3 handelt, um den Nenndruck der Unterpumpe nicht zu überschreiten.

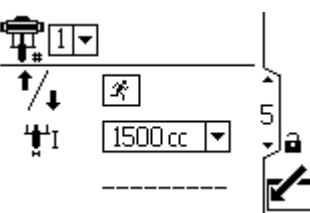

Figure 15 Setup-Bildschirm 5

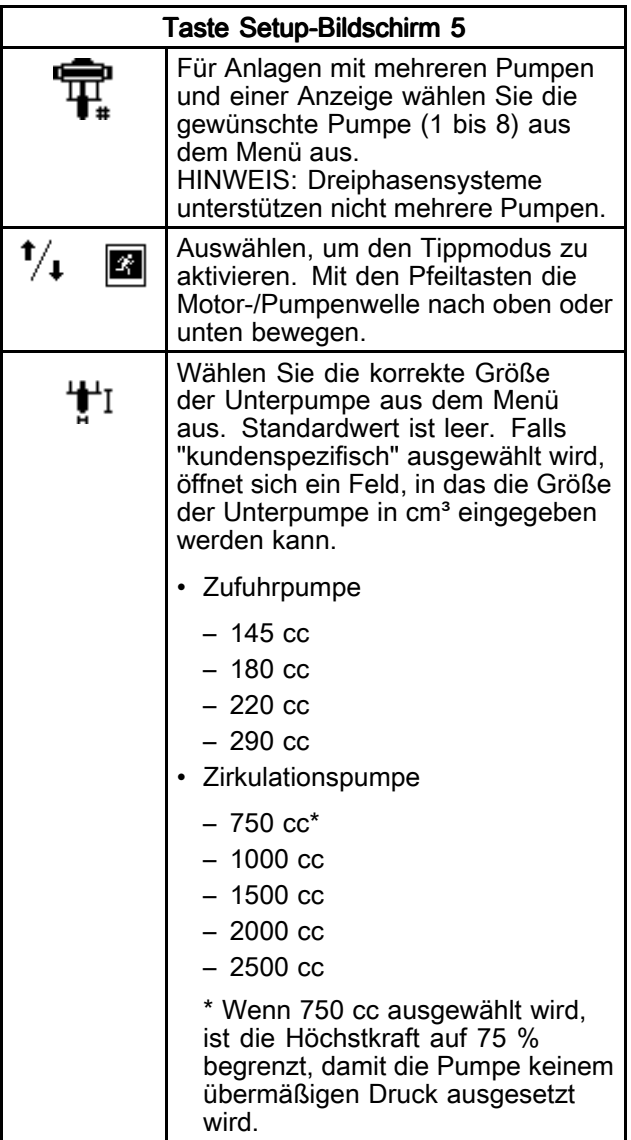

<span id="page-16-0"></span>Mit diesem Bildschirm können Sie den Wert des Gesamtmengenzählers aufrufen und den Teilmengenzähler einstellen oder zurücksetzen.

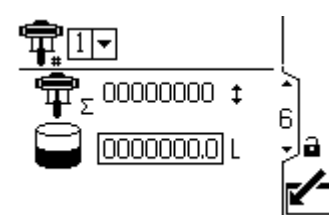

Figure 16 Setup-Bildschirm 6

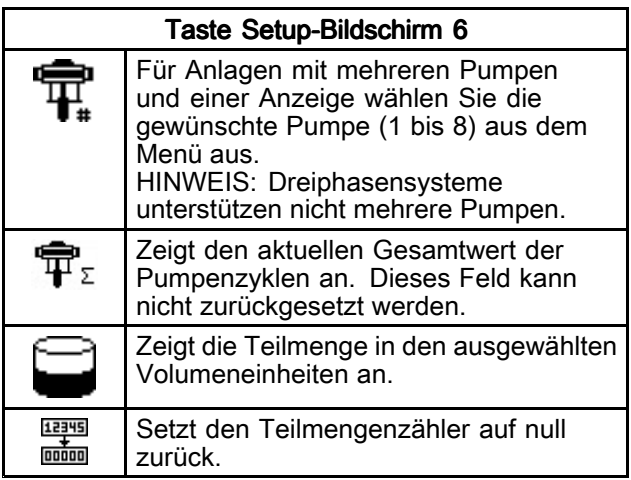

## Setup-Bildschirm 7

Mit diesem Bildschirm kann das gewünschte Wartungsintervall (in Zyklen) für jede Pumpe eingestellt werden. Der Bildschirm zeigt außerdem den aktuellen Zählerstand der Pumpen-Doppelhübe an. Wenn der Zähler 0 (null) erreicht, erscheint der Fehlercode MND\_.

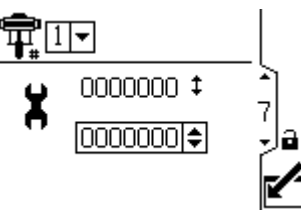

Figure 17 Setup-Bildschirm 7

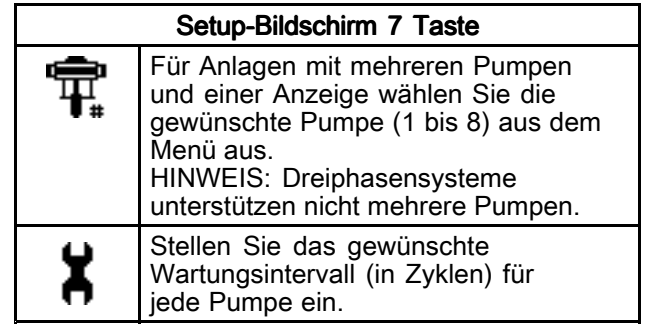

<span id="page-17-0"></span>Mit diesem Bildschirm wird der Druck für den Druckwandler eingestellt 1. Durch Auswahl eines Sensors und einer Pumpe wird die Druckregelung aktiviert.

HINWEIS: Für die Druckregelung muss ein Drucksensor in der Nähe des Pumpenauslasses installiert werden.

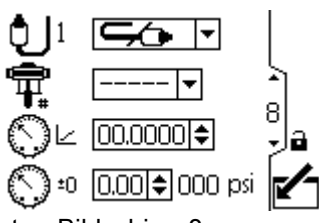

Figure 18 Setup-Bildschirm 8

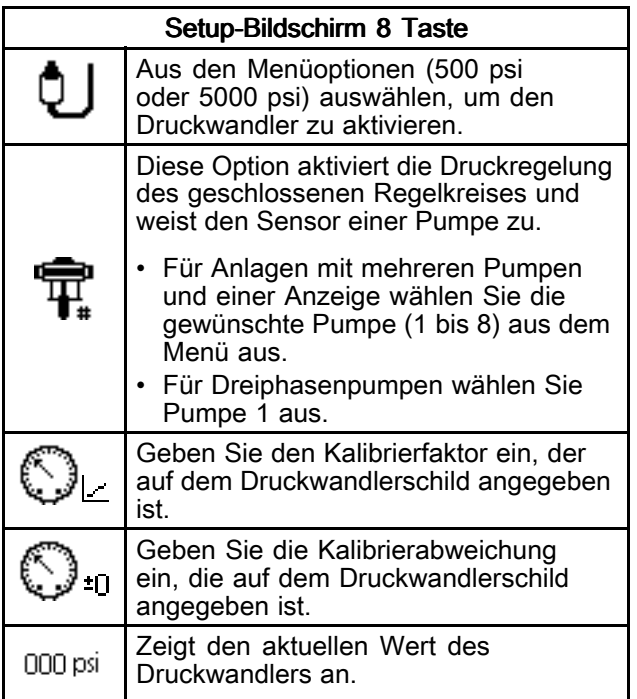

## Setup-Bildschirm 9

Mit diesem Bildschirm wird der Druck für den Druckwandler 2 eingestellt. In der Regel wird dies für die Überwachung des BPR-Materialdrucks verwendet/

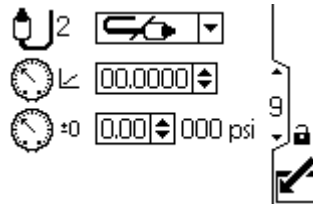

Figure 19 Setup-Bildschirm 9

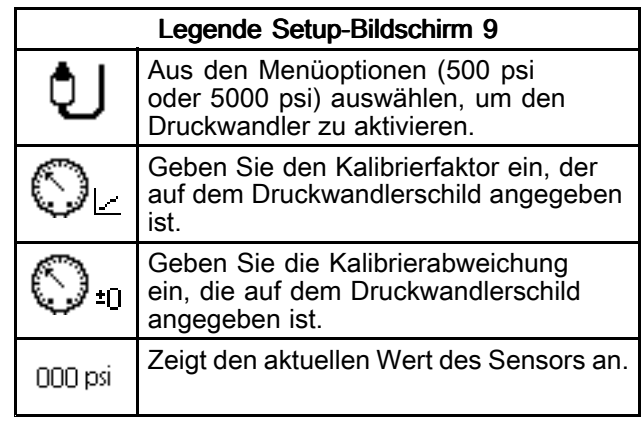

<span id="page-18-0"></span>Verwenden Sie diesen Bildschirm, um anzugeben, wie das System reagieren soll, wenn der Systemdruck außerhalb der Systemeinstellungen gelangt.

Druckwandler 2 überwacht den Druck am BPR.

Der Delta-Druck überwacht die Differenz zwischen dem Pumpenausgang und dem BPR.

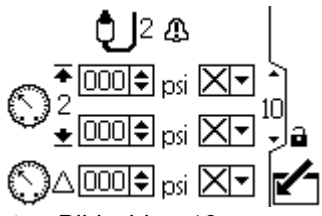

Figure 20 Setup-Bildschirm 10

Die folgenden Ereignisse können auftreten:

- $\cdot$   $\Delta$  Kein Ereignis: Die Pumpe läuft weiter und gibt keinen Alarm aus.
- Abweichung: Abweichung: Die Anlage löst einen Alarm für das Problem aus, aber die Pumpe darf weiterhin fünf Sekunden lang über die Maximaloder Minimaleinstellungen hinaus laufen, bis die absoluten Grenzwerte der Anlage für Druck oder Durchfluss erreicht sind.
- • Alarm: Das System weist auf die Ursache des Alarms hin und schaltet die Pumpe ab.

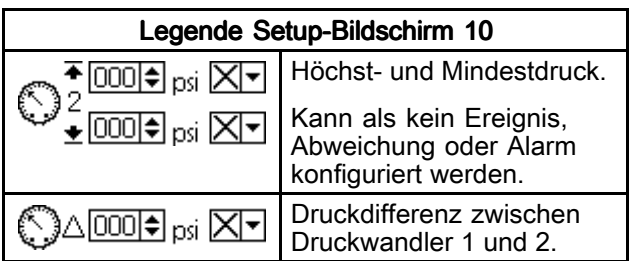

### Setup-Bildschirme 11 und 12

Diese Bildschirme werden von der Software automatisch gefüllt. Bildschirm 11 zeigt die Seriennummern der Motoren 1 - 4 an, und Bildschirm 12 zeigt die Seriennummer der Motoren 5 - 8 an.

HINWEIS: Durch eine Änderung der Pumpenreihenfolge wird jede andere Pumpe um eine Position nach oben verschoben. Zum Beispiel: falls AD00001 auf Pumpe 4 geändert wird, wird AD00002 Pumpe 1, AD00003 wird Pumpe 2 und so weiter.

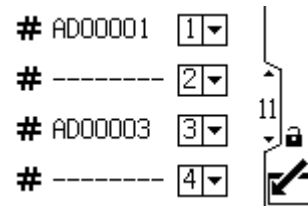

Figure 21 Setup-Bildschirme 11 und 12 (gezeigt wird Bildschirm 11)

## <span id="page-19-0"></span>Setup-Bildschirme 13 und 14

Diese Bildschirme werden von der Software automatisch gefüllt. Bildschirm 13 zeigt die Softwareversionsnummern der Motoren 1–4 an und Bildschirm 14 zeigt die Softwareversionsnummern der Motoren 5–8 an.

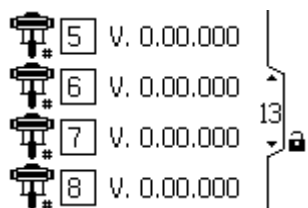

Figure 22 Setup-Bildschirme 13 und 14 (gezeigt wird Bildschirm 13)

## Setup-Bildschirm 15

Diesen Bildschirm zum Einrichten der Modbus-Einstellungen verwenden.

HINWEIS: Die nachfolgenden Modbus-Einstellungen sind festgesetzt und können vom Nutzer nicht eingestellt oder geändert werden:

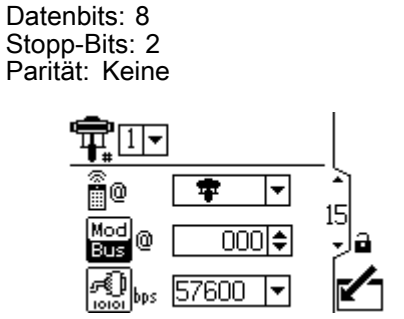

Figure 23 Setupbildschirm 15

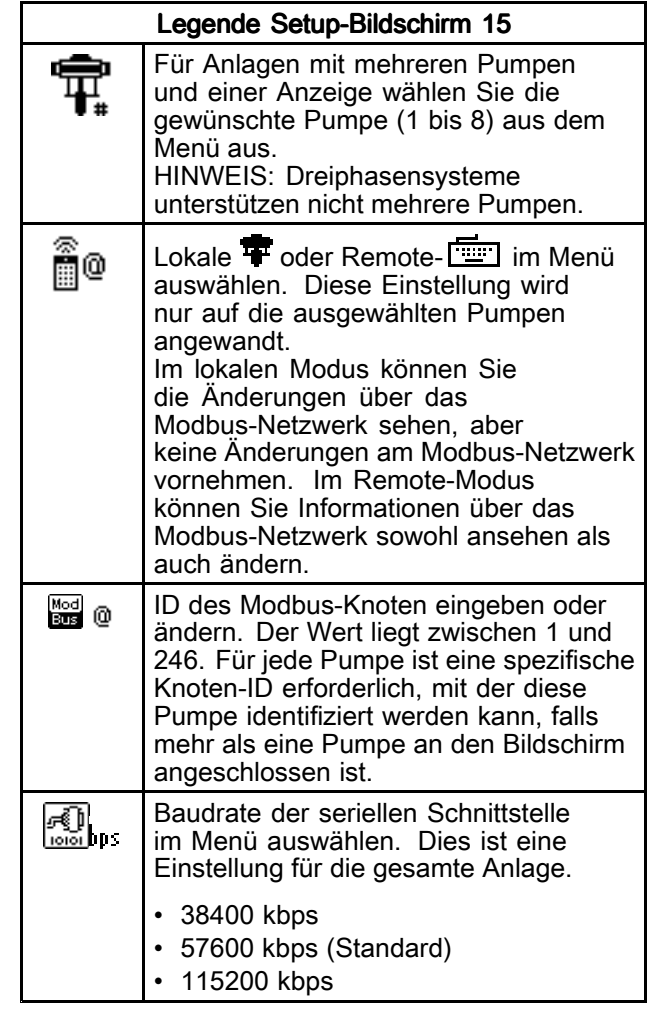

<span id="page-20-0"></span>Verwenden Sie diesen Bildschirm, um die Tankfüllfunktion und Peripheriegeräte für Intelligent Paint Kitchen zu steuern.

HINWEIS: Die bis zur Auslösung des Alarms verstreichende Zeit hängt davon ab, wie stark die aktuellen Messungen von den eingestellten Grenzwerten abweichen.

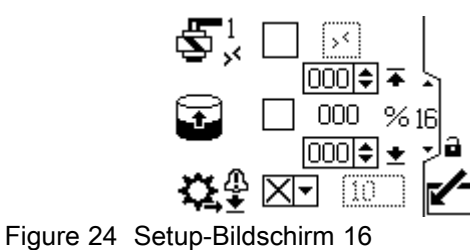

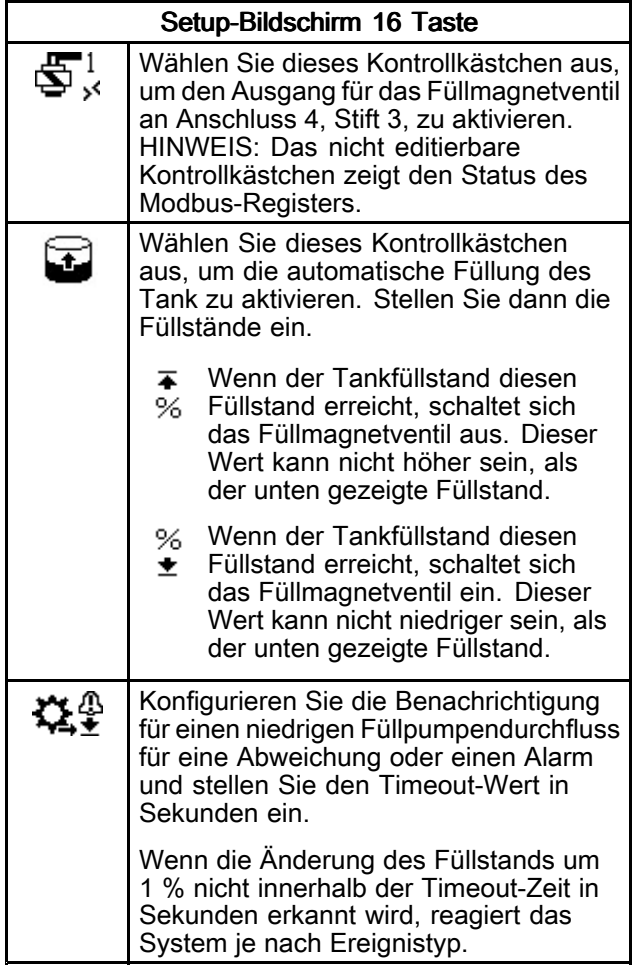

<span id="page-21-0"></span>In diesem Bildschirm werden einige der Intelligente Lackmischraum Peripheriegeräte überwacht, eingerichtet und gesteuert. Weitere Informationen finden Sie im Abschnitt für die Einrichtung von Peripheriegeräten im Handbuch für Intelligent Paint Kitchen 3A4030.

HINWEIS: Das zweite Feld variiert je nach Menüauswahl im ersten Feld.

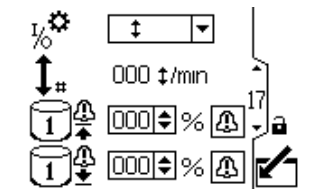

Figure 25 Setup-Bildschirm 17 Reed-Schalte-Option wird angezeigt

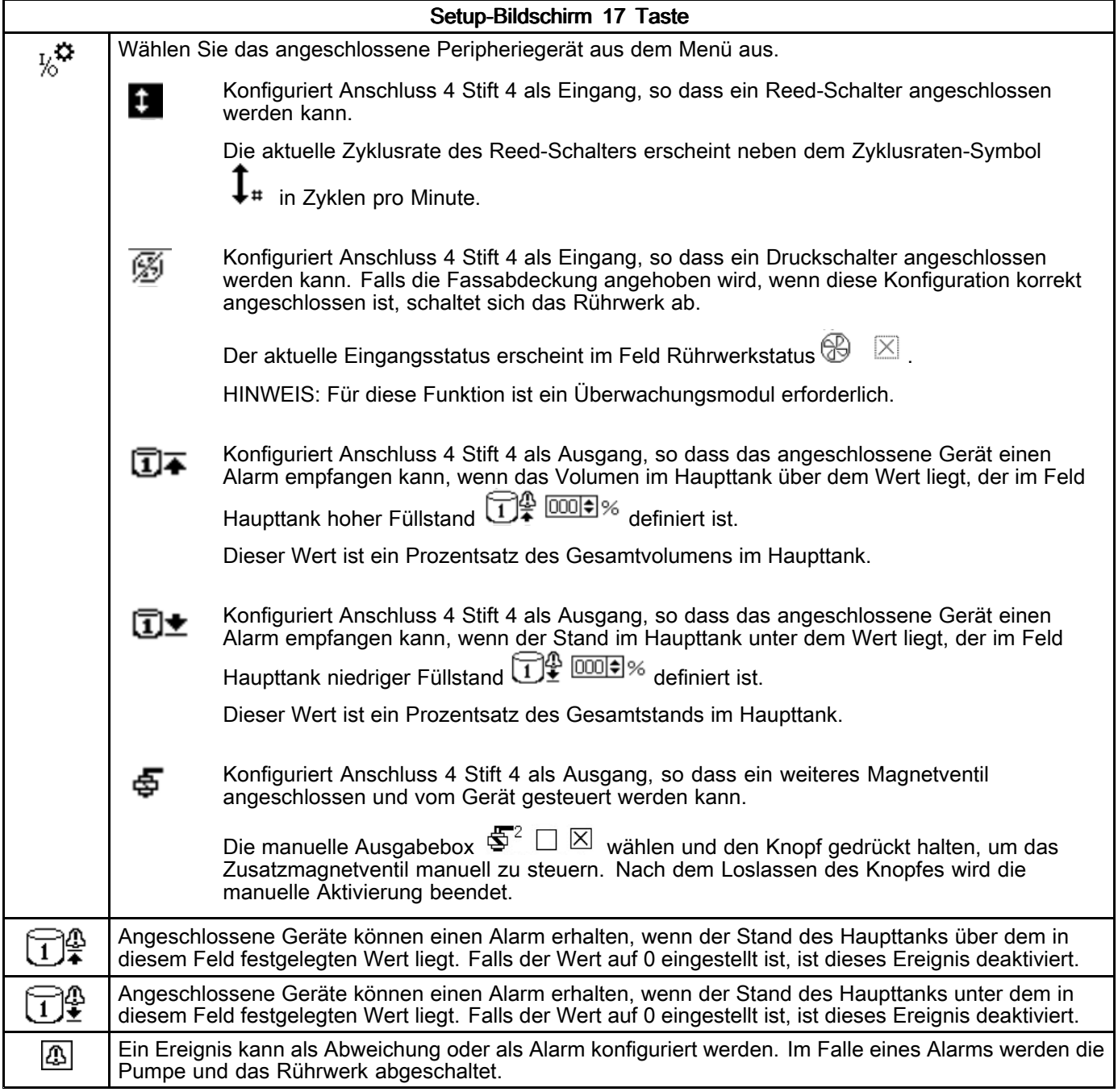

<span id="page-22-0"></span>Verwenden Sie diesen Bildschirm, um das Hubvolumen und die Einheiten für die Durchflussrate der Füllpumpe einzustellen, die an den Zyklusschaltereingang angeschlossen ist.

HINWEIS: Dieser Bildschirm ist ausgegraut, wenn der Hilfseingang nicht auf dem Setup-Bildschirm 17 ausgewählt wurde. Siehe [Setup-Bildschirm](#page-21-0) 17, page [22](#page-21-0).

Figure 26 Setup-Bildschirm 18

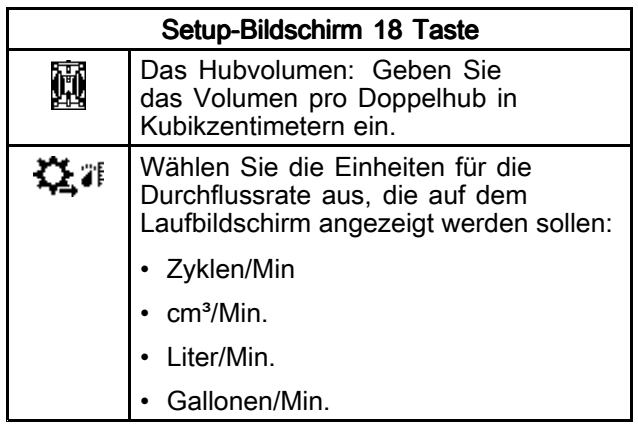

### Setup-Bildschirm 19

In diesem Bildschirm kann ein Modbus-Kommunikationsalarm aktiviert und die Pumpen-Stopp-Funktion der Abbrechen-Taste deaktiviert werden.

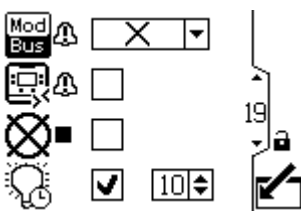

Figure 27 Setupbildschirm 19

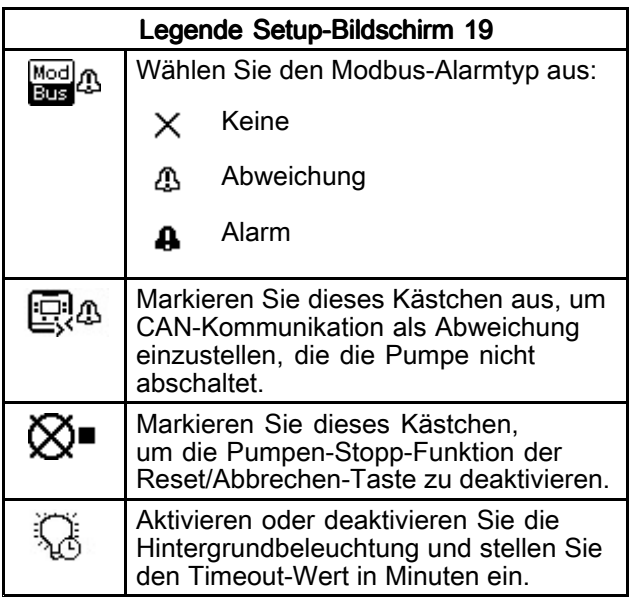

#### Setup-Bildschirm 20

Verwenden Sie diesen Bildschirm, um die Eingabeskalierung (Radarstandsensor) für 4–20mA Geräte einzurichten und den aktuellen Kreislauf einzuschalten (Anschluss 8 und Anschluss 9 des ADCM).

HINWEIS: Die Nummer des Bildschirms kann je nach den aktivierten Funktionen unterschiedlich sein.

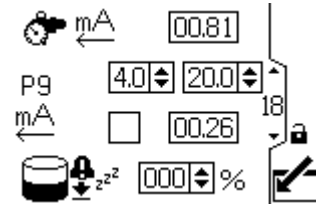

Figure 28 Setupbildschirm 20

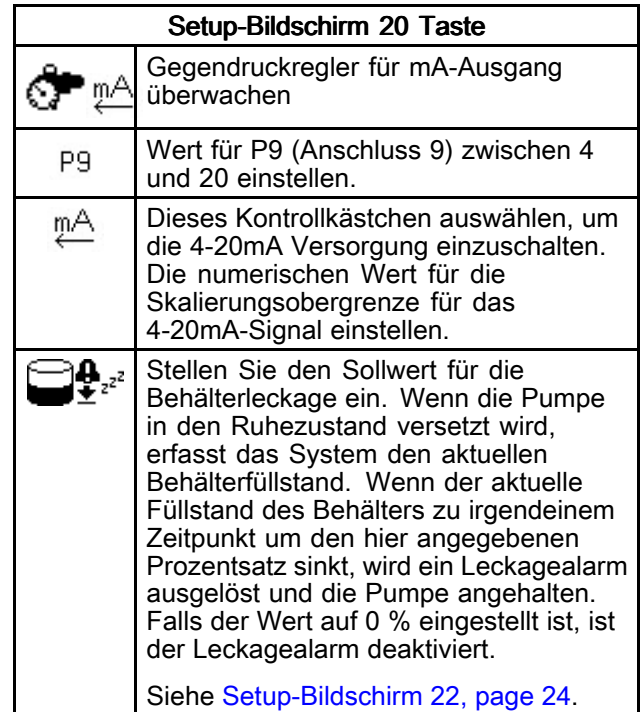

<span id="page-23-0"></span>Mit diesem Bildschirm können die gewünschten Einheiten für Druck, Gesamtmenge und Durchfluss eingestellt werden.

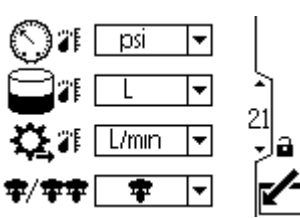

Figure 29 Setup-Bildschirm 21

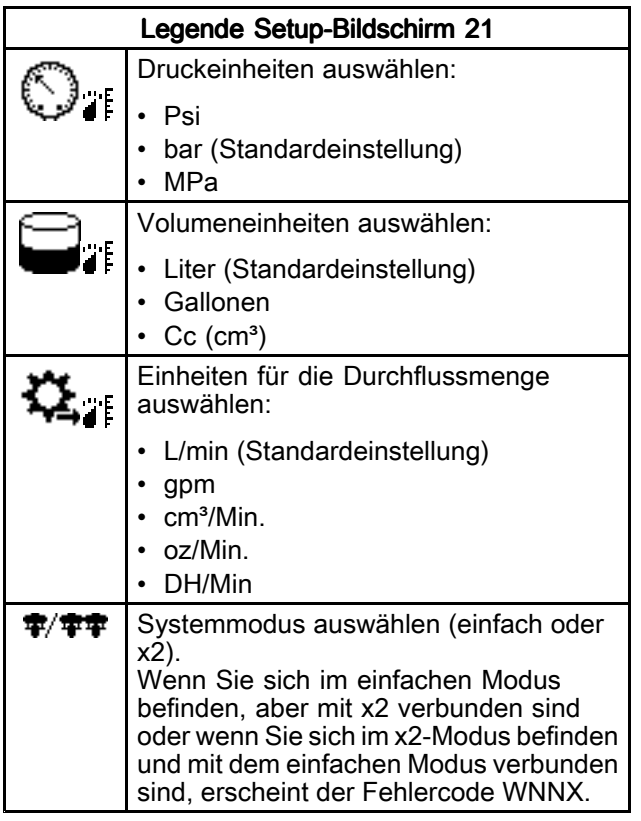

## Setup-Bildschirm 22

Dieser Bildschirm dient zur Einstellung von Datumsformat, Datum, Uhrzeit oder zur Erzwingung eines Systemneustarts bei der Aktualisierung der Software (Update-Token in die Anzeige eingesetzt). Nach dem erfolgreichen Software-Update muss der Token vor der Auswahl von Quittieren oder dem Hochfahren des Displays entfernt werden. Wenn ein Software-Update durchgeführt und der Token nicht entfernt wird, wird der Update-Prozess bei Betätigung der Quittieren-Taste erneut gestartet.

HINWEIS: Anweisungen zum Software-Update, siehe Anhang D - [Steuermodulprogrammierung,](#page-58-0) page [59](#page-58-0). Das Software-Update ist für alle mit dem Display verbundenen Pumpen störend. Keine der mit dem Display verbundenen Pumpen darf beim Starten des Software-Updates Material pumpen.

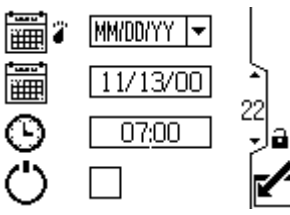

Figure 30 Setupbildschirm 22

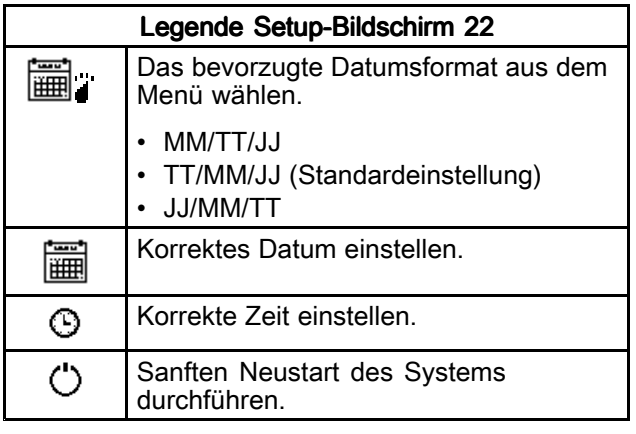

<span id="page-24-0"></span>Diesen Bildschirm zur Eingabe eines Passworts verwenden, das für Zugriff auf Setup-Bildschirme erforderlich ist. Dieser Bildschirm zeigt auch die Software-Version an.

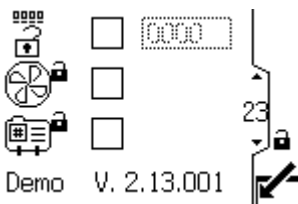

Figure 31 Setup-Bildschirm 23

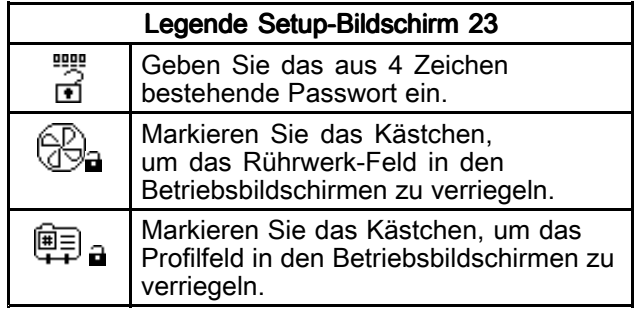

# <span id="page-25-0"></span>Fehlerbehebung mit Fehlercodes

Fehlercodes können in dreierlei Form auftreten:

- Alarm **: Weist auf die Ursache des Alarms hin** und schaltet die Pumpe ab.
- Abweichung L. Weist auf das Problem hin, aber die Pumpe läuft möglicherweise über die eingestellten Grenzwerte hinaus weiter, bis die äußersten Grenzen der Anlage erreicht sind.
- Hinweis  $\Box$ : Nur zur Information. Die Pumpe läuft weiter.

#### Hinweise zu den folgenden Fehlercodes:

- • Bei Advanced-Motoren können Durchfluss (K-Codes) und Druck (P-Codes) als Alarme oder Abweichungen bezeichnet werden. Siehe [Setup-Bildschirm](#page-14-0) 4, page [15](#page-14-0).
- • "X" bedeutet, dass der Code nur mit dem Display verbunden ist.
- • "\_" dient im Code als Platzhalter für die Nummer der Pumpe, bei der das Ereignis auftrat.
- Die Blinkcodes werden über die Leistungsanzeige am Motor angezeigt. Der unten aufgeführte Blinkcode gibt die Sequenz an. Zum Beispiel steht Blinkcode 1-2 für einmaliges Blinken, gefolgt von zweimaligem Blinken. Anschließend wird die Sequenz wiederholt.
- Bei einem Blinkcode von 9 handelt es sich nicht um einen Fehlercode, sondern dieser weist darauf

hin, welche Pumpe aktiv ist ( ¯**৲** der Softkey wurde gedrückt, siehe <del>[Betriebsbildschirm](#page-8-0)</del> 1, page [9](#page-8-0)

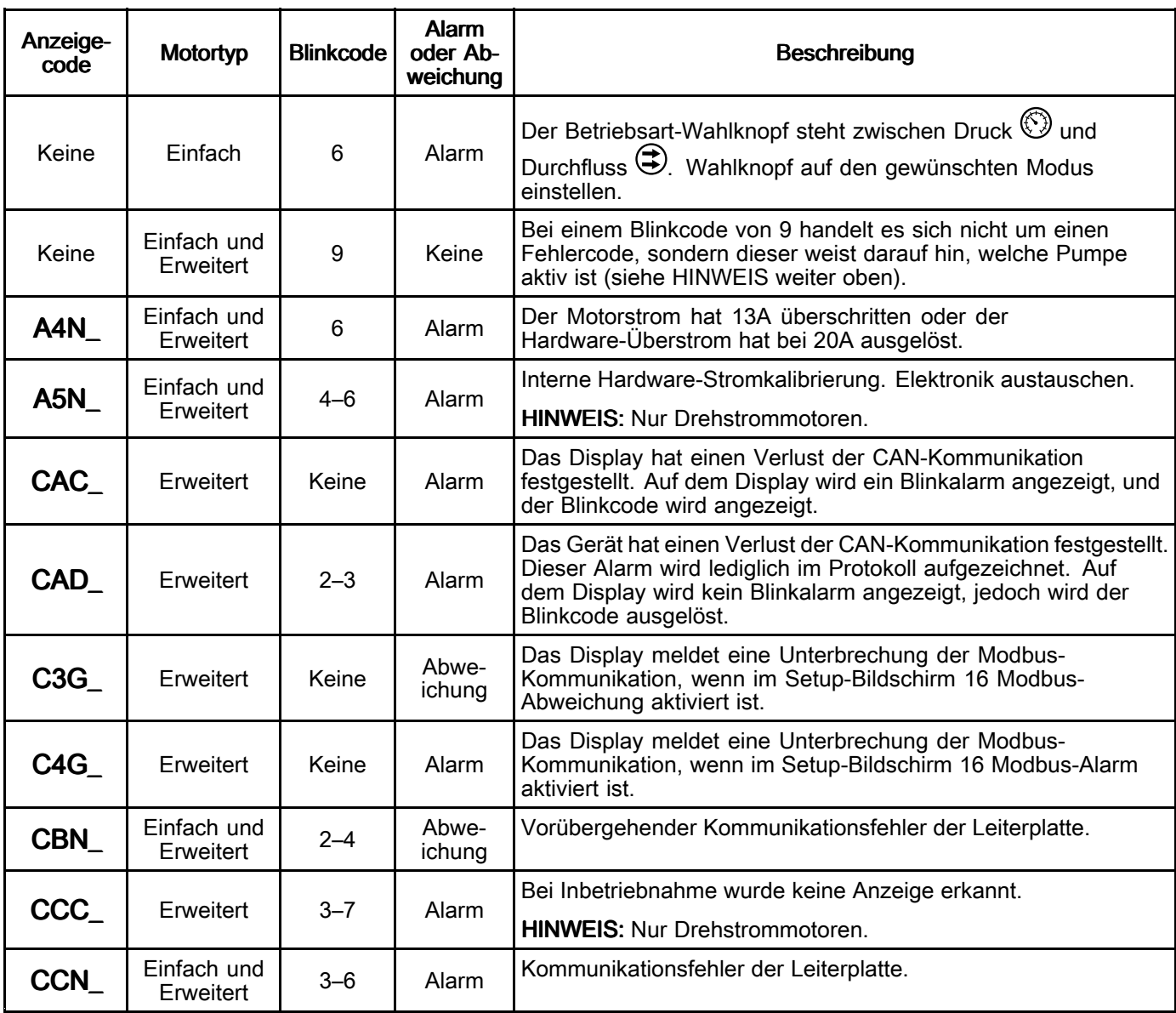

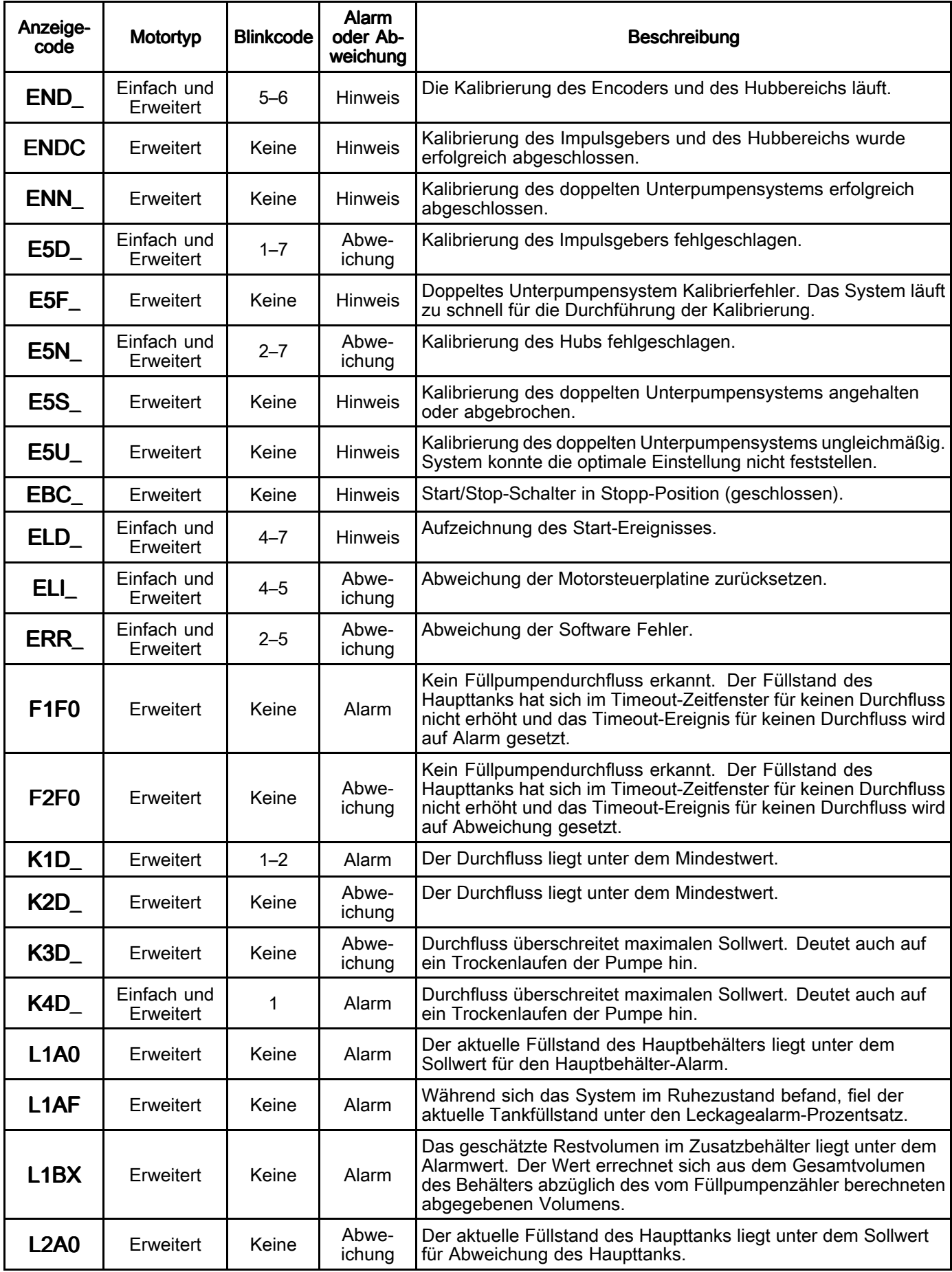

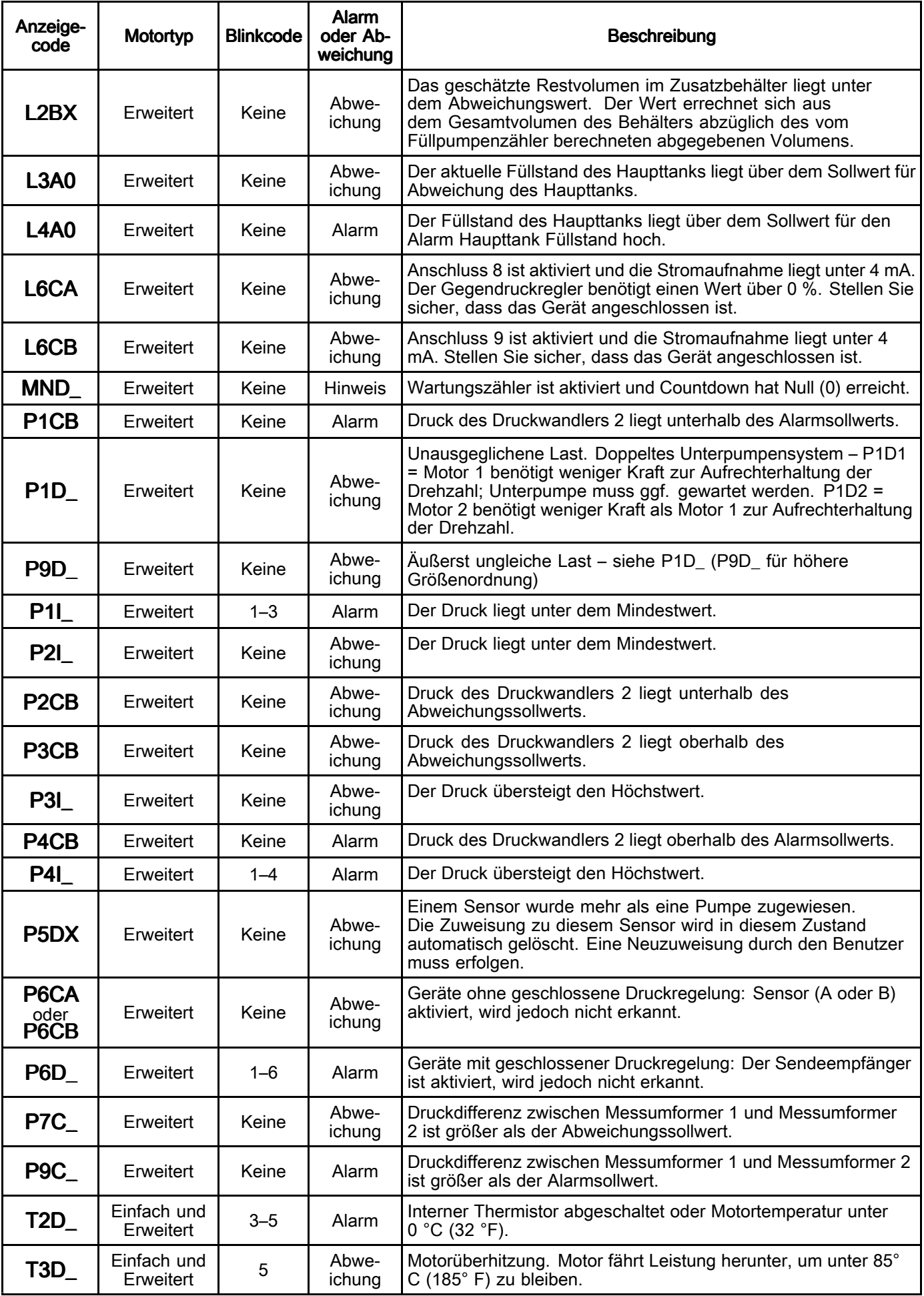

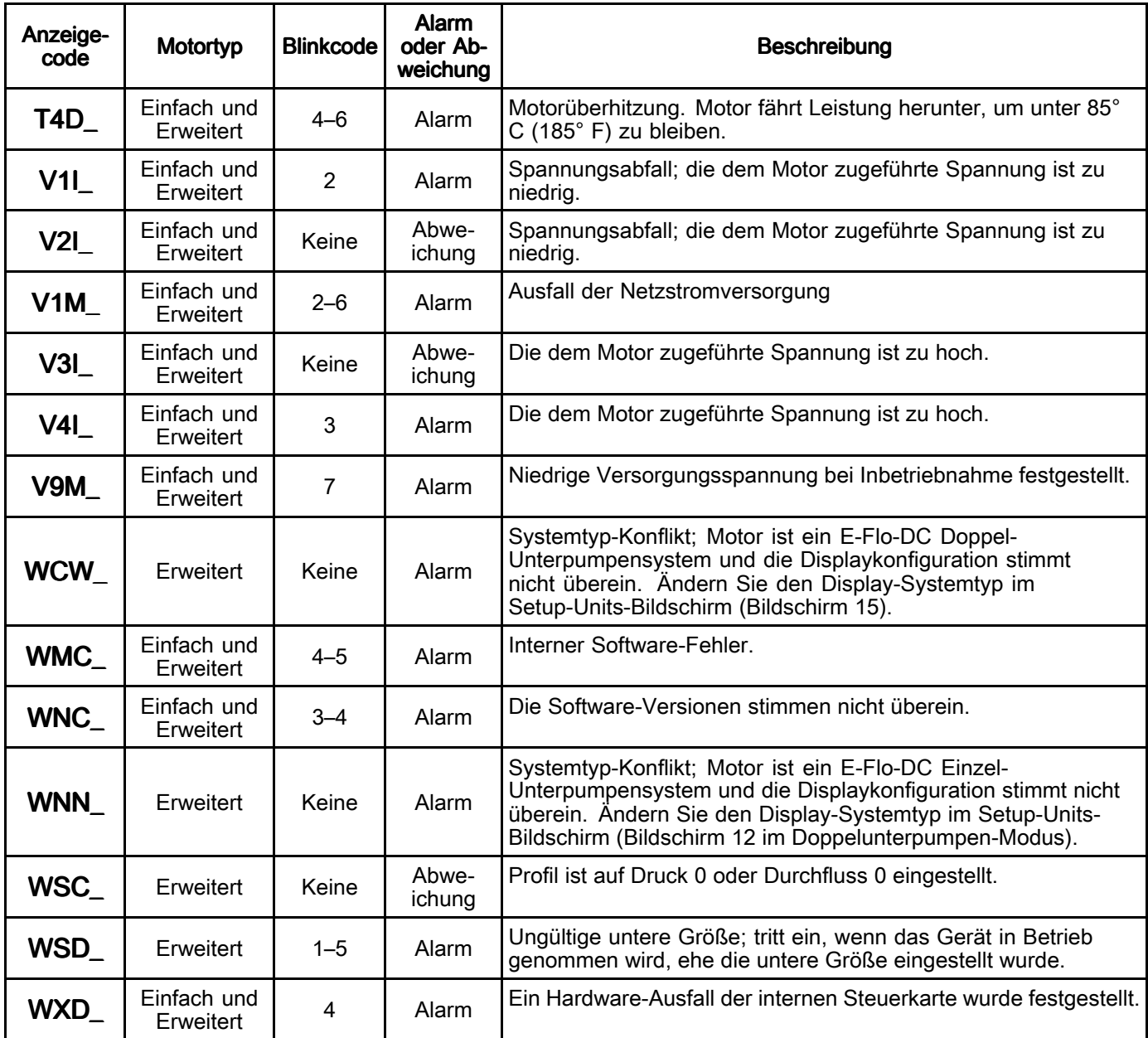

# <span id="page-29-0"></span>Teile

# 24P822 Steuermodulsatz (Dreiphasig, Seitenhalterung)

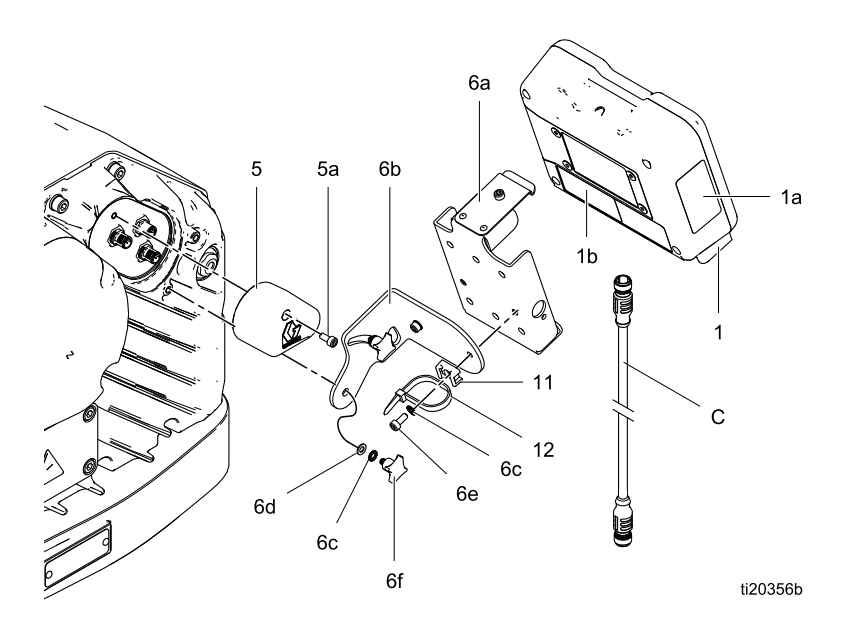

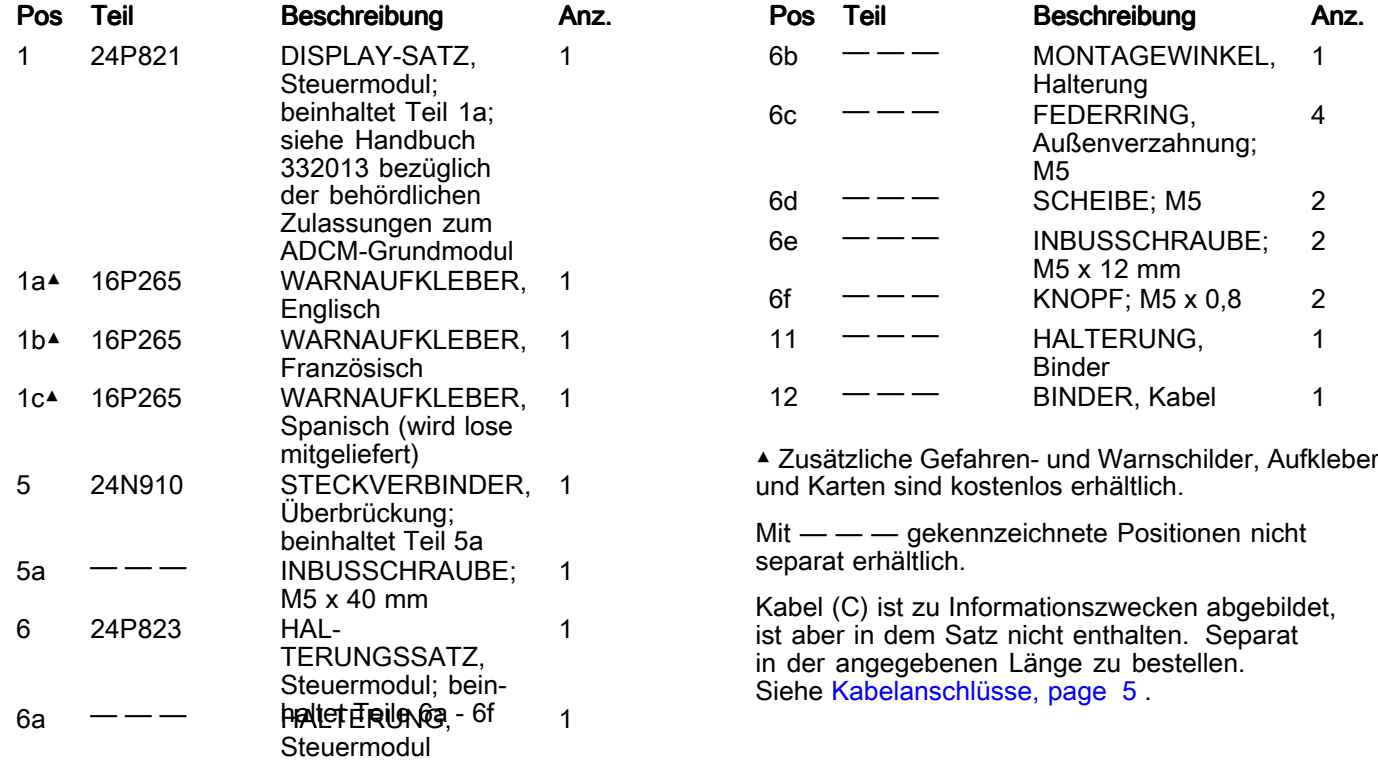

2

1

1

# <span id="page-30-0"></span>17V232 Steuermodulsatz (Dreiphasig, Seitenhalterung)

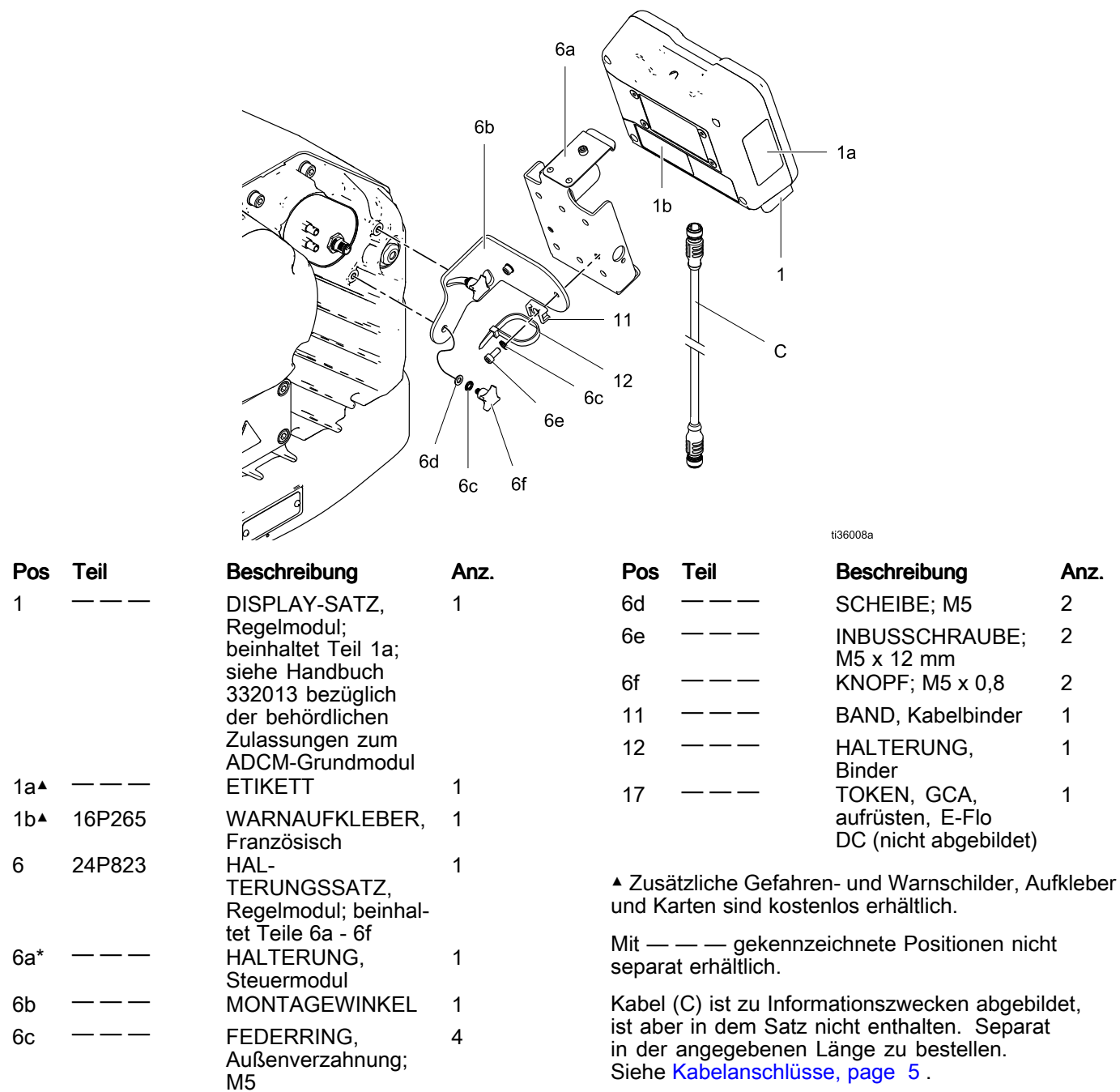

# 17W754 Oberhaltungssatz

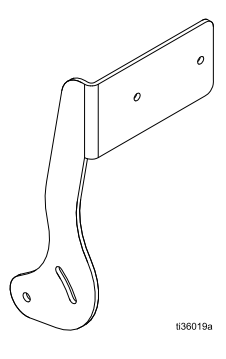

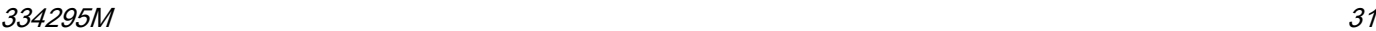

# <span id="page-31-0"></span>Zubehör

HINWEIS: Teile für die Sätze in der folgenden Tabelle werden nicht separat verkauft.

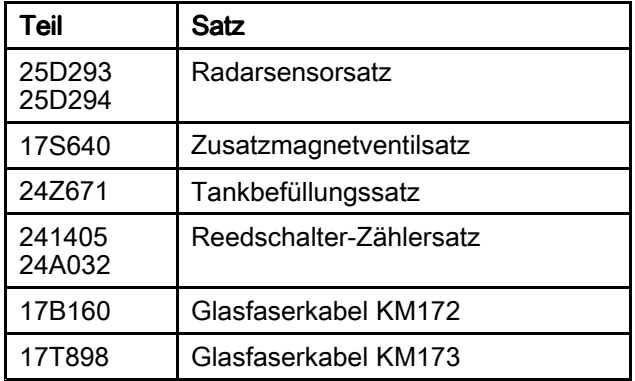

## BPR-Reglersatz 24V001

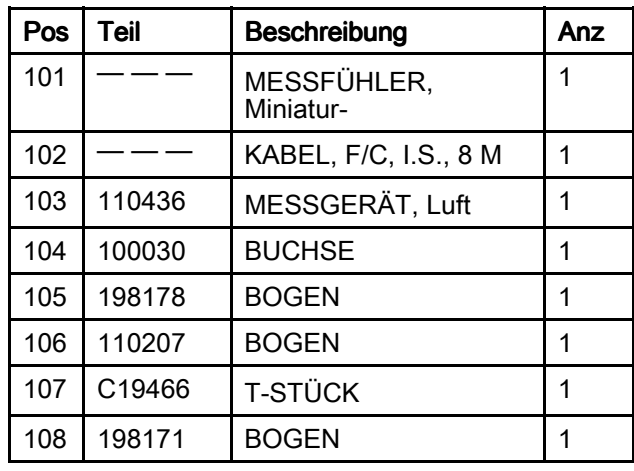

— — Teile nicht einzeln erhältlich.

—

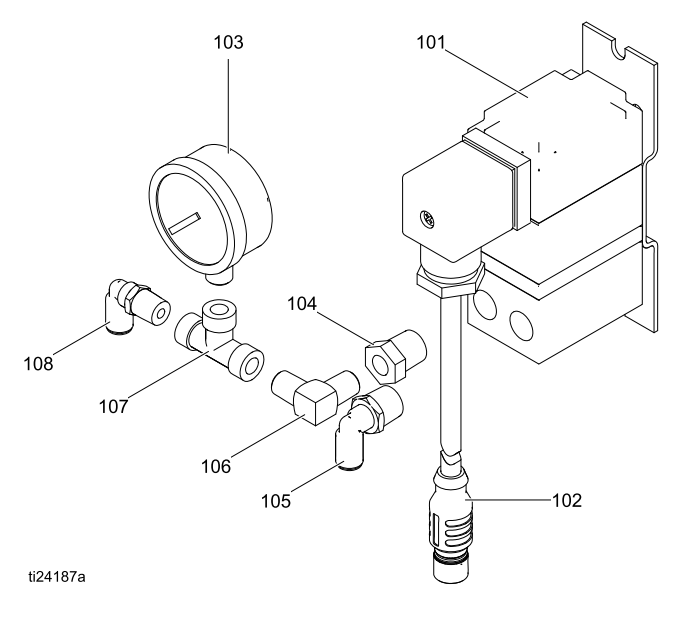

# <span id="page-32-0"></span>Start/Stopp-Schaltersatz 16U729

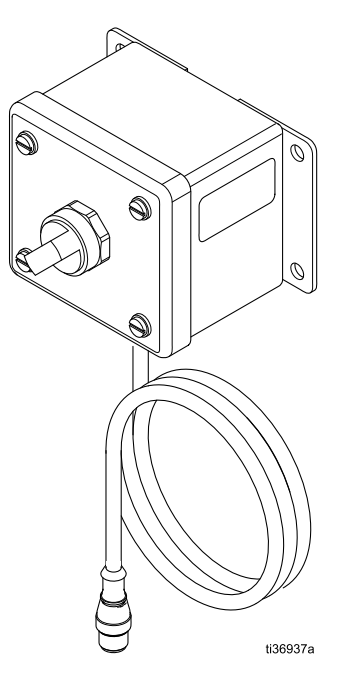

#### Technische Spezifikationen für 16U729

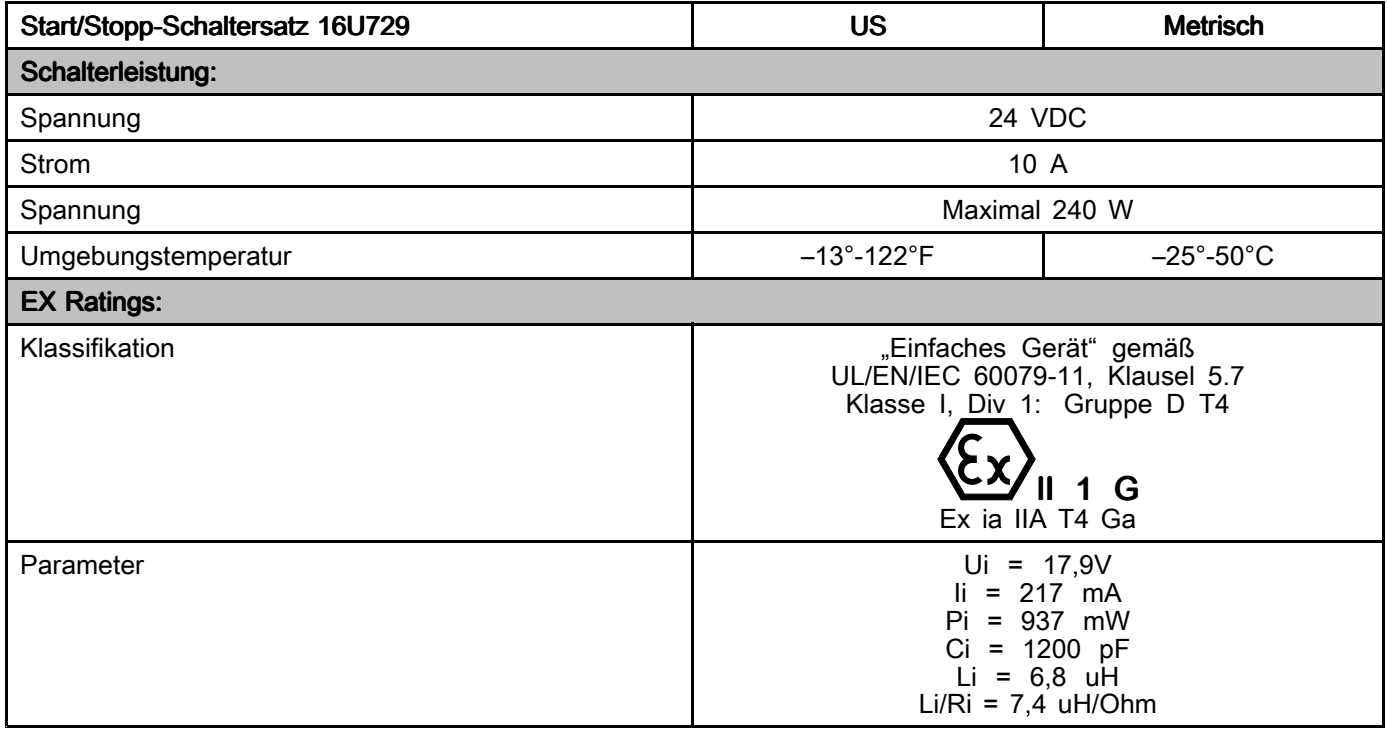

### <span id="page-33-0"></span>Druckwandlersatz für 4-Kugel-Pumpen 24R050, Druckwandlersatz für 2-Kugel-Pumpen 24Y245

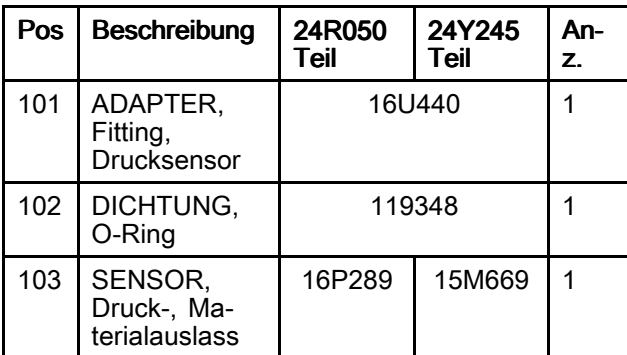

— — Teile nicht einzeln erhältlich.

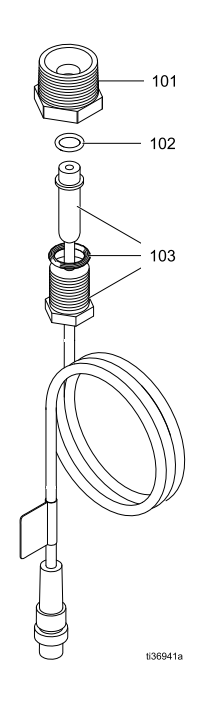

#### Technische Spezifikationen für 24R050 und 24Y245

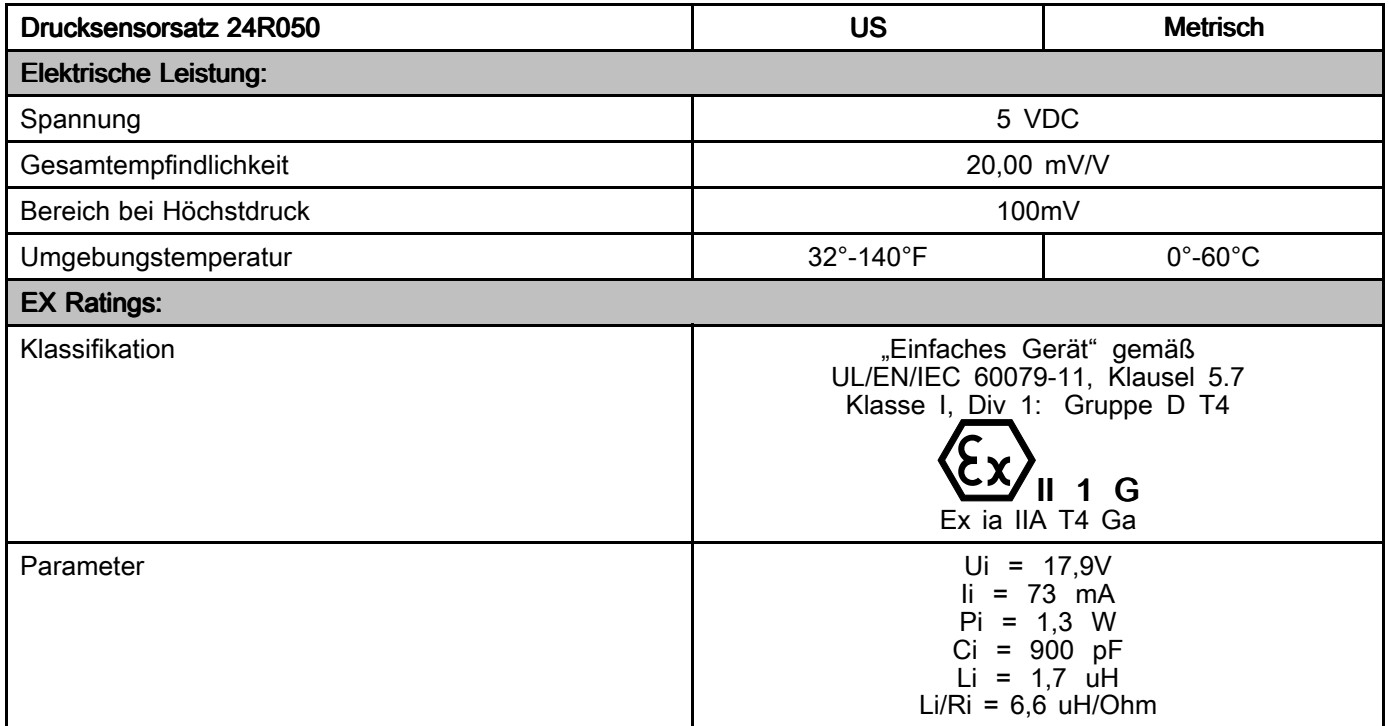

<span id="page-34-0"></span>Raadpleeg voor communicatie via optische glasvezels met de E-Flo DC-besturingsmodule de betreffende hardware zoals getoond in handleiding 332356. Die handleiding beschrijft diverse opties voor aansluiting van optische glasvezelkabels vanaf de besturingsmodule naar de niet-gevaarlijke ruimten. De volgende tabel somt Modbus-registers op die beschikbaar zijn voor een PC of PLC in het niet-gevaarlijke gebied.

Tabel 4 toont de registers die nodig zijn voor de basisbediening, controle en functies om alarmen te regelen. Tabel 5 en 6 biedt bitdefinities die nodig zijn voor bepaalde registers. Tabel 7 toont de meeteenheden en hoe de registerwaarde moet worden omgezet in een eenheidswaarde.

Raadpleeg de Modbus-communicatie-instellingen die zijn geselecteerd in Instelscherm 15

#### Table 4 Modbus-registers

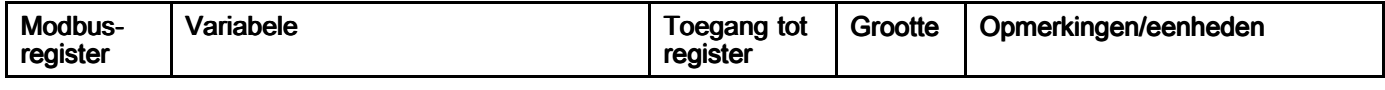

.

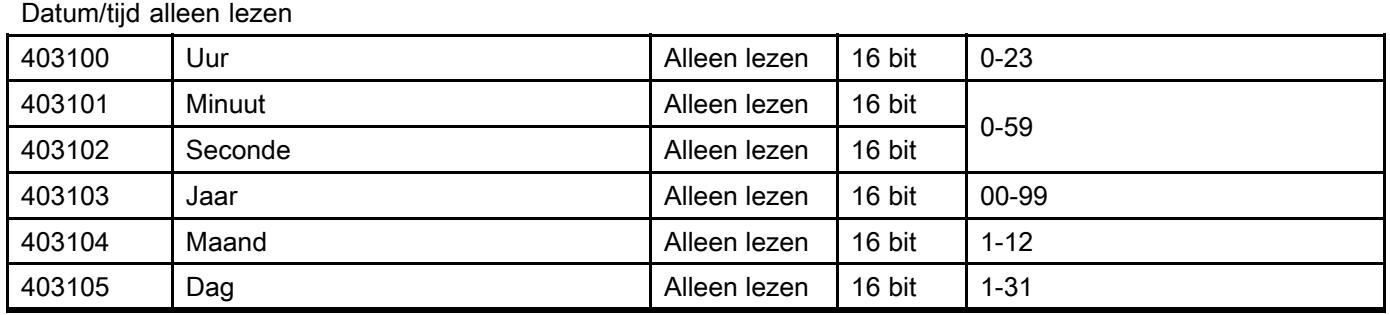

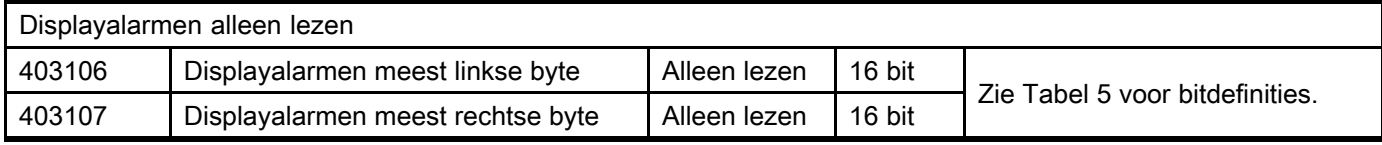

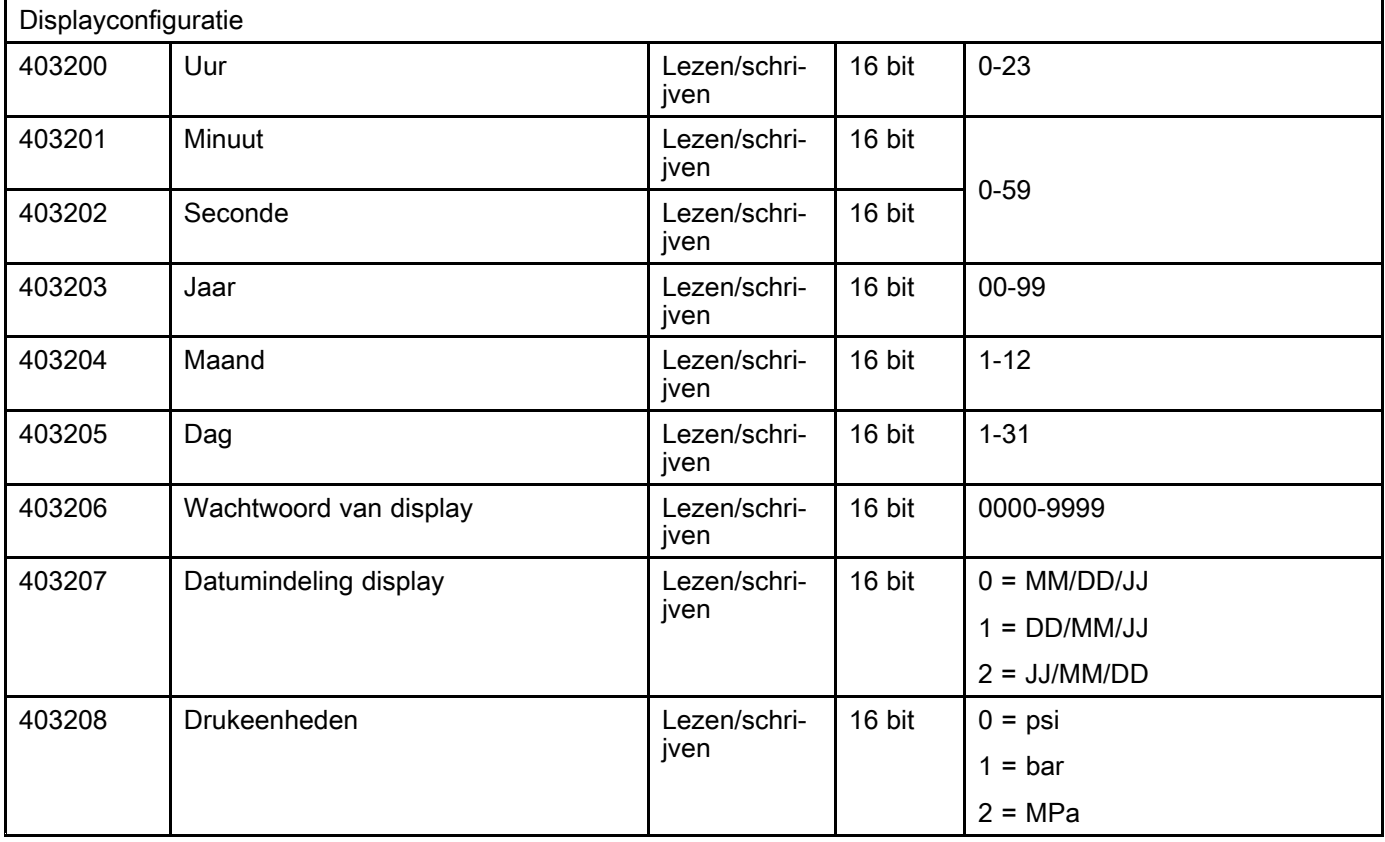

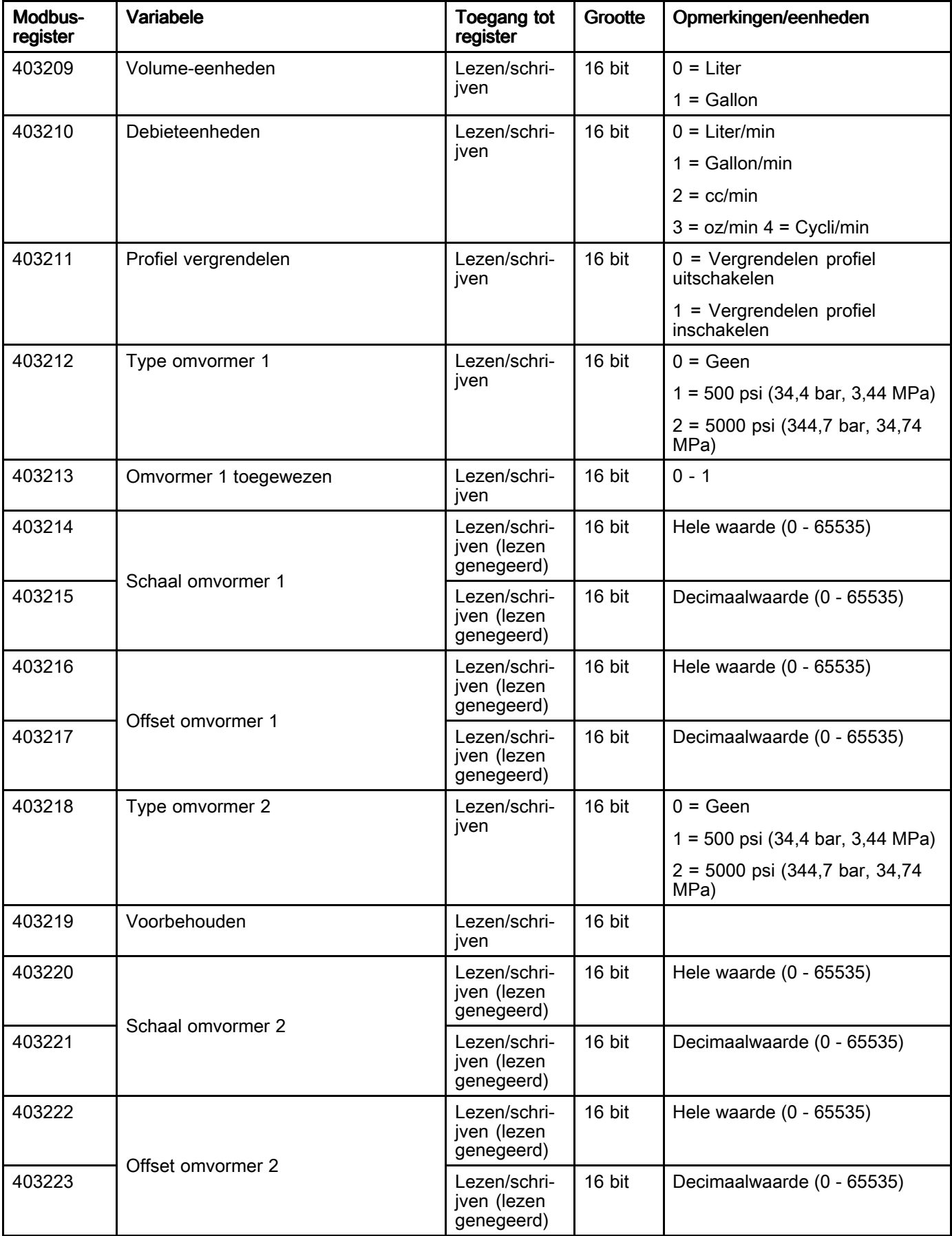

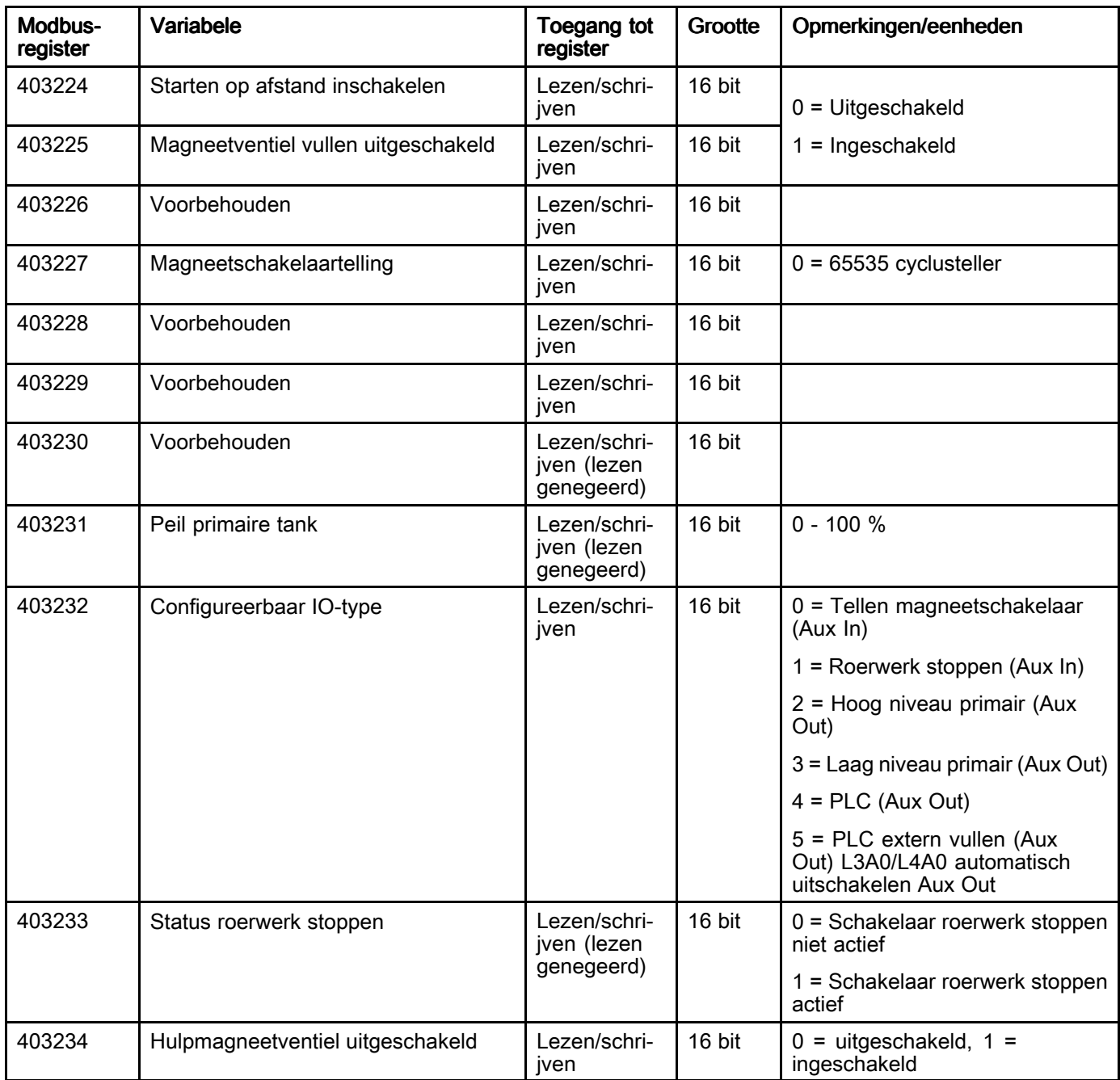

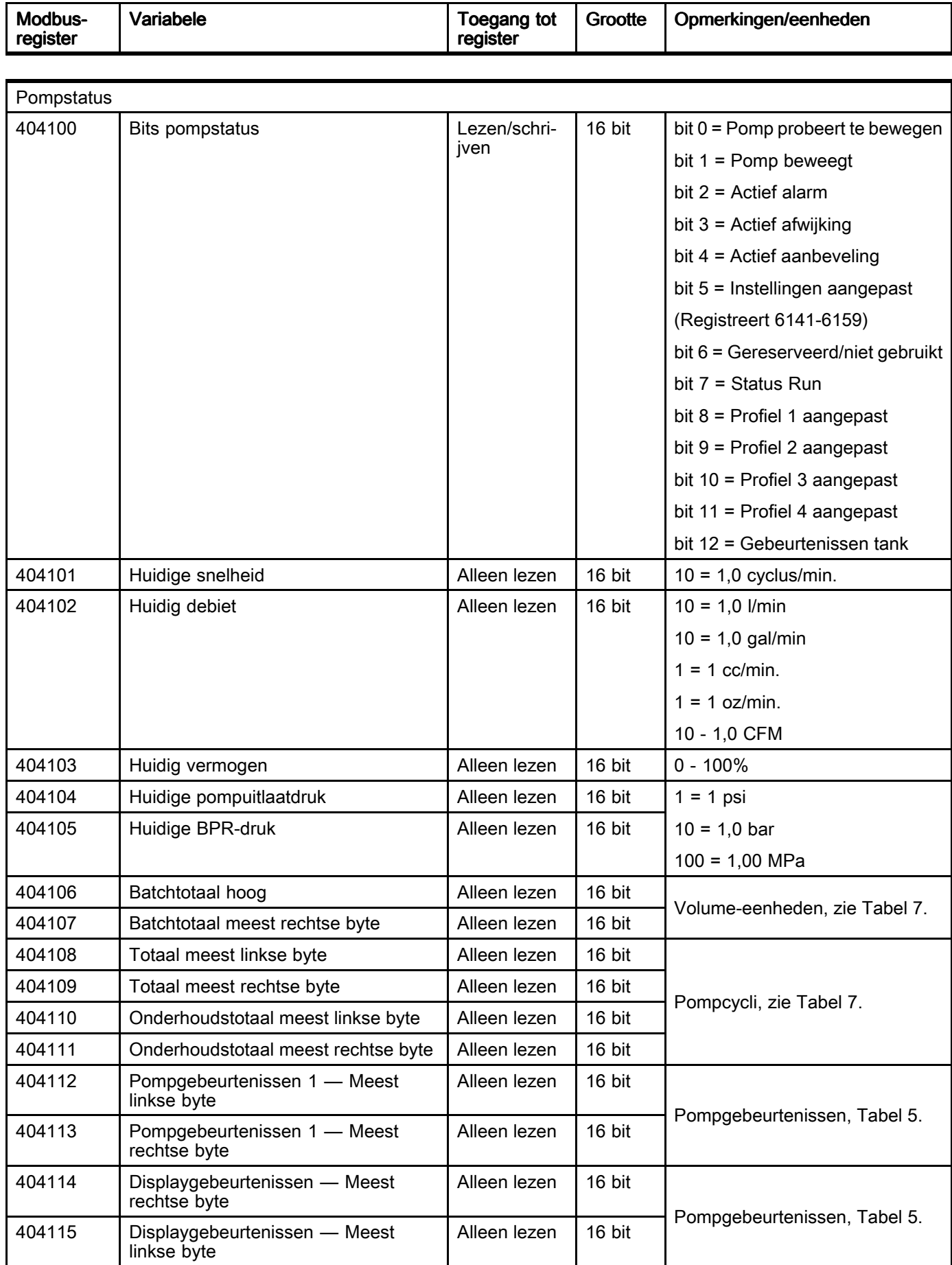

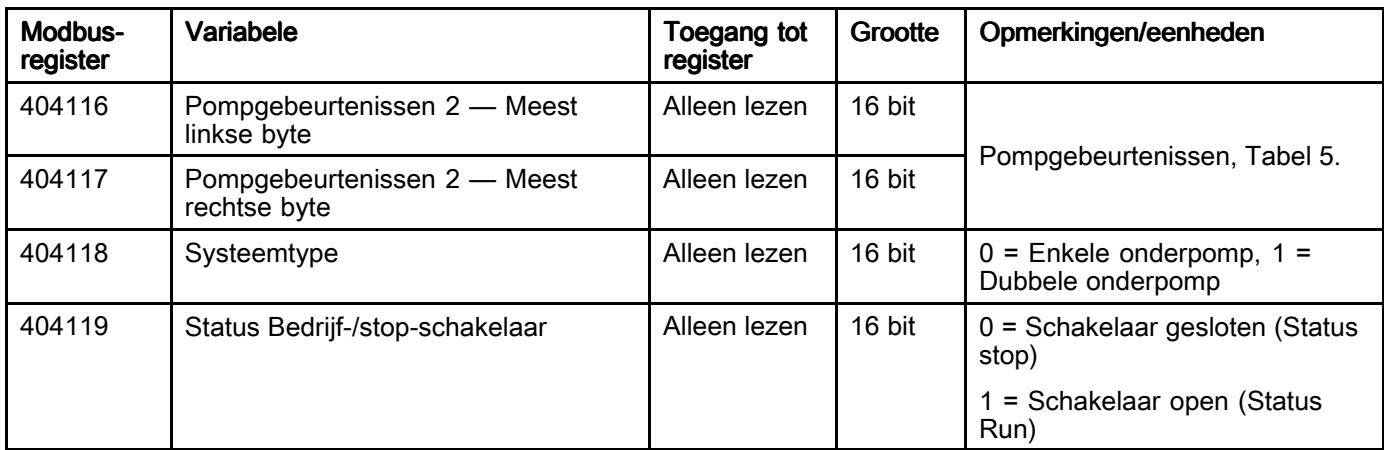

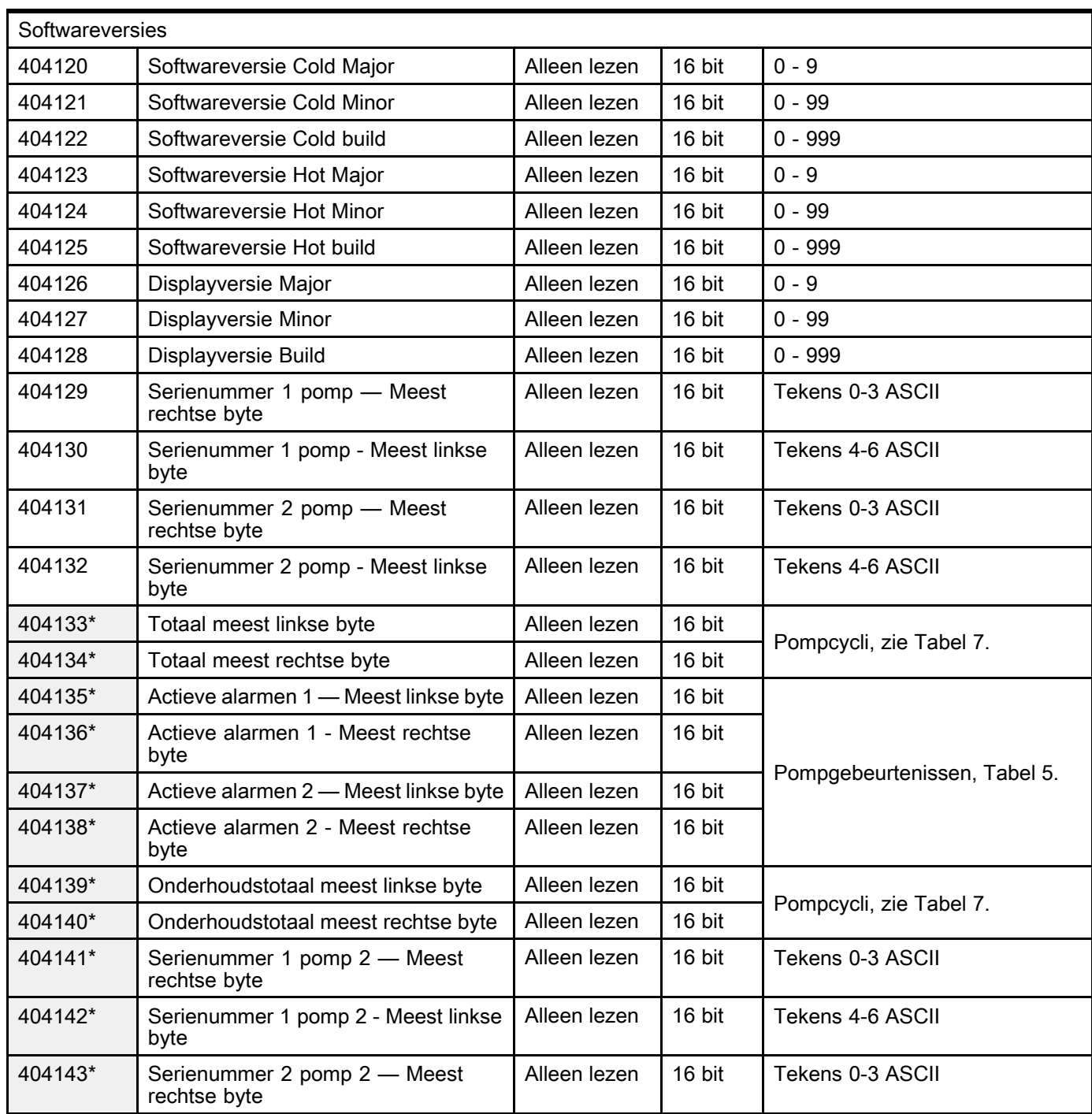

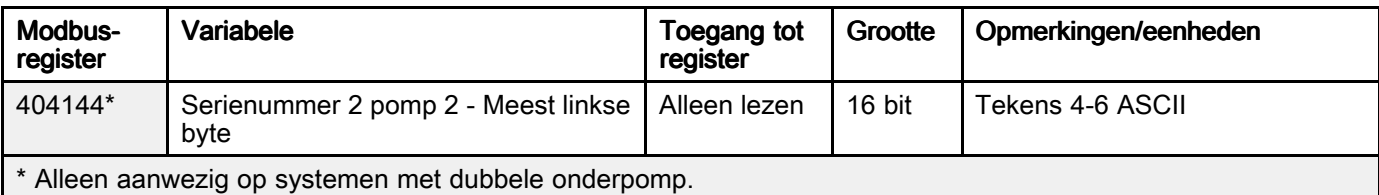

#### Uitgebreide Modbus-variabelen

De getoonde registers in dit hoofdstuk zijn bedoeld voor geavanceerde integratieoplossingen, waarbij de gebruiker wil dat de PLC volledige controle over het systeem heeft. Om de wachttijd voor de communicatie te optimaliseren, verdient het aanbeveling om alleen de registers in kaart te brengen die periodiek worden gemonitord en gewijzigd, en om de resterende parameters te configureren met de display.

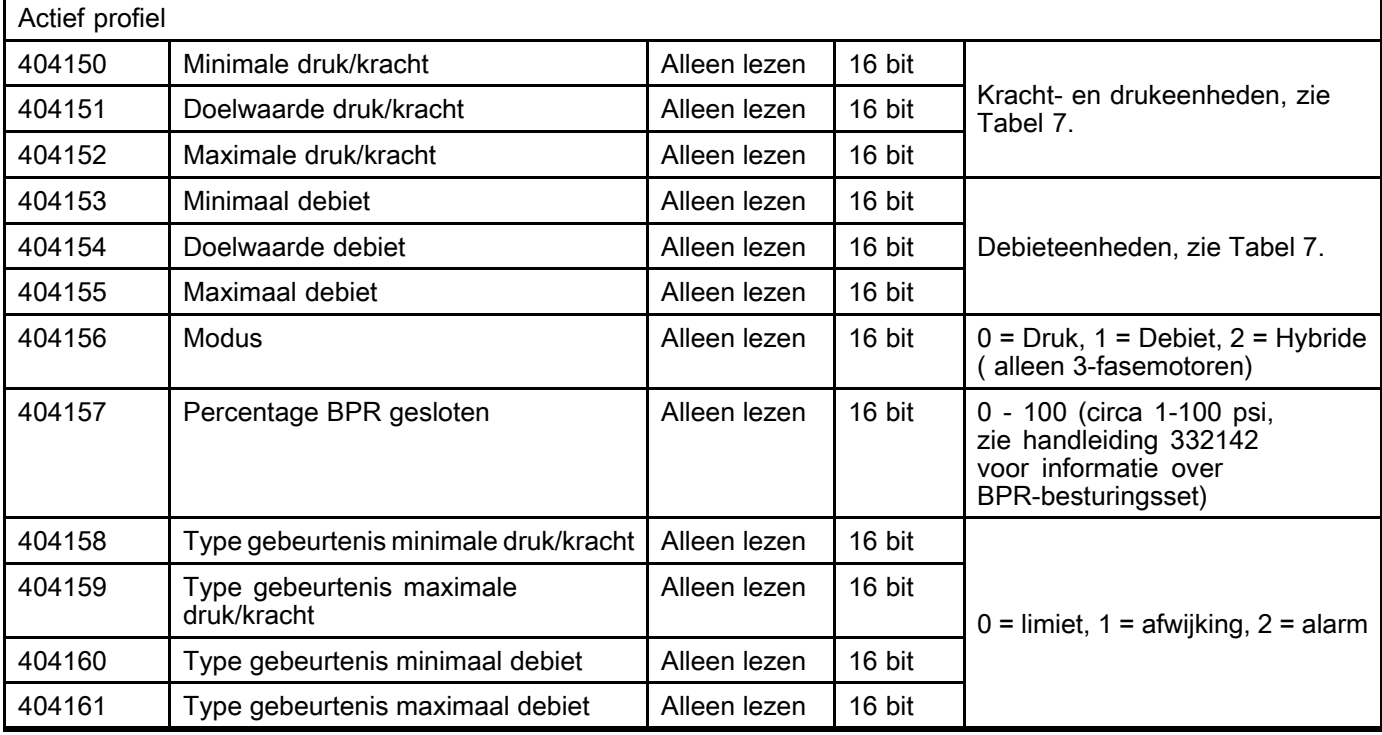

#### Instelblok Integratie

Dit hoofdstuk bevat besturingsvariabelen op systeemniveau die mogelijk af en toe (niet frequent) moeten worden gemonitord of geregeld.

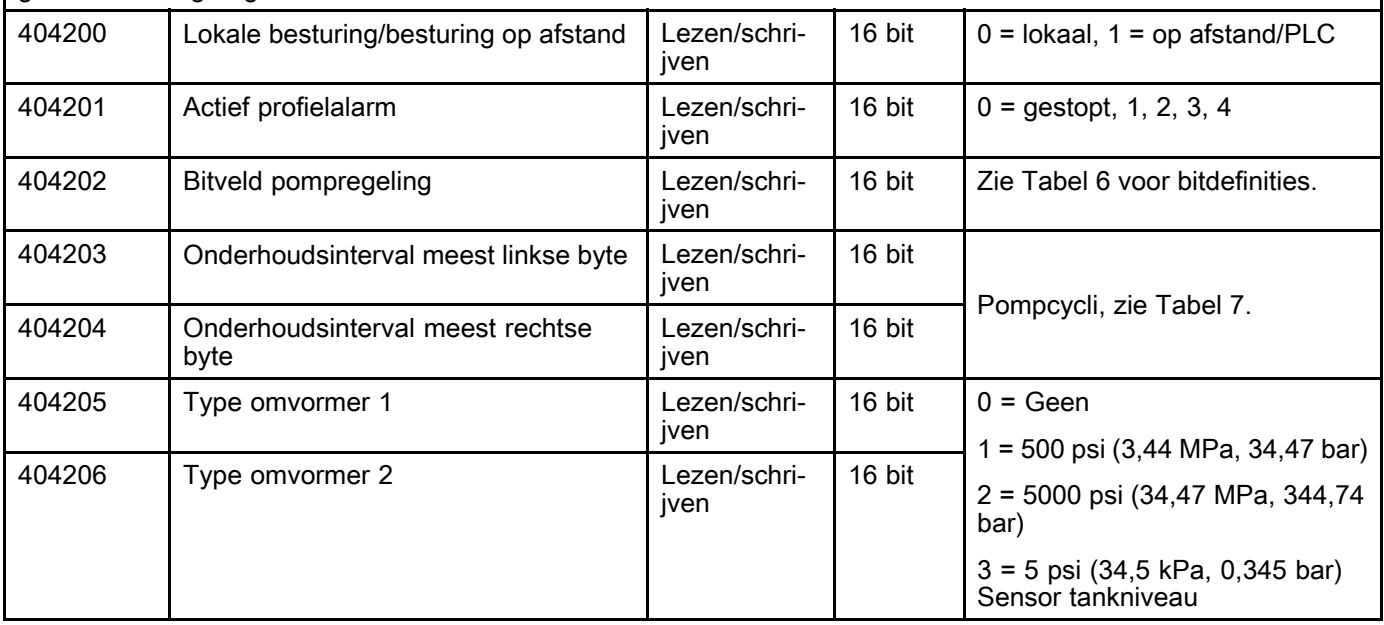

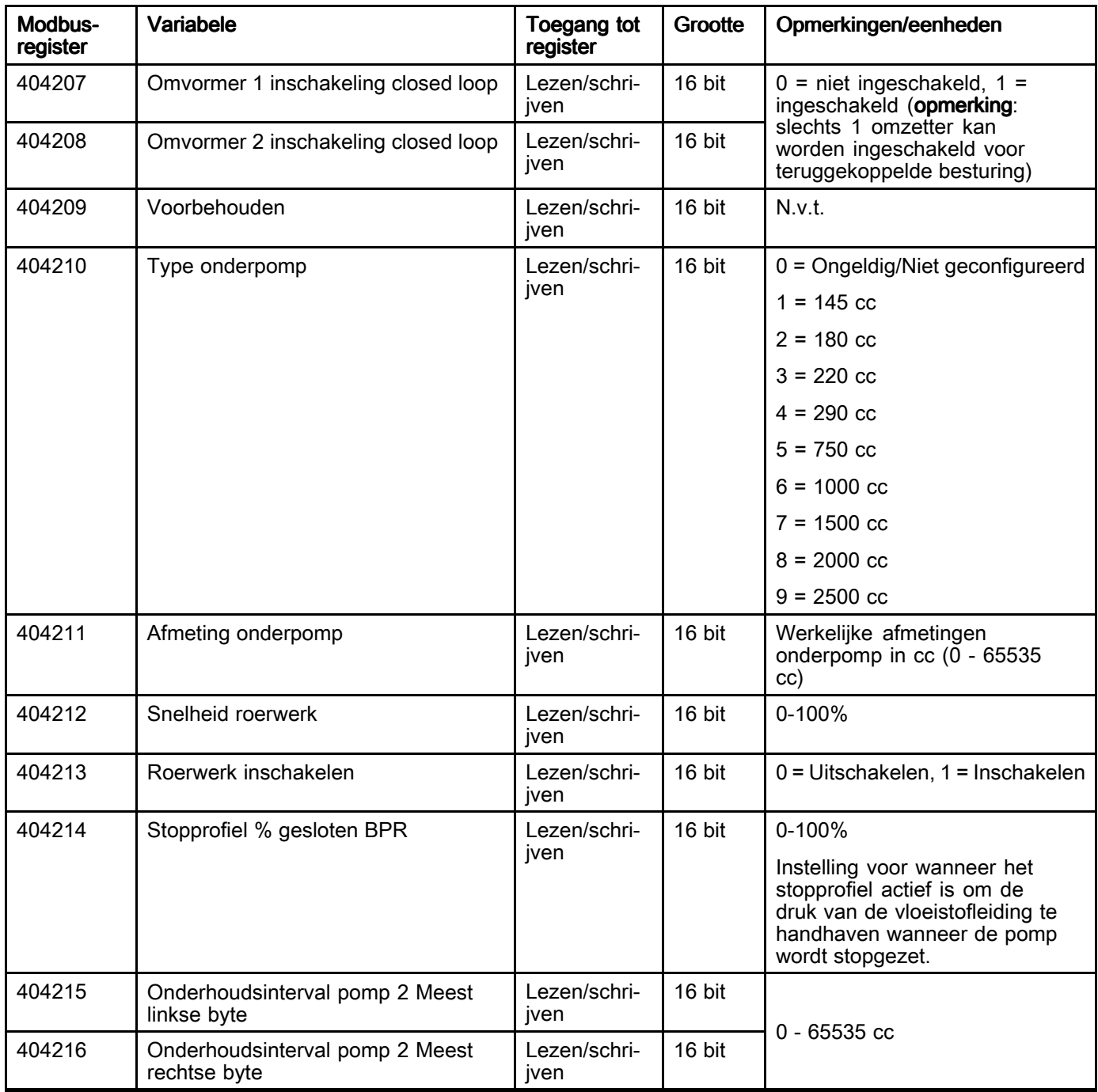

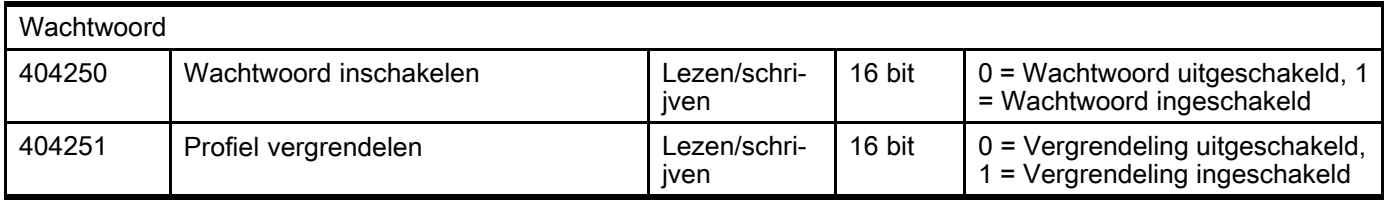

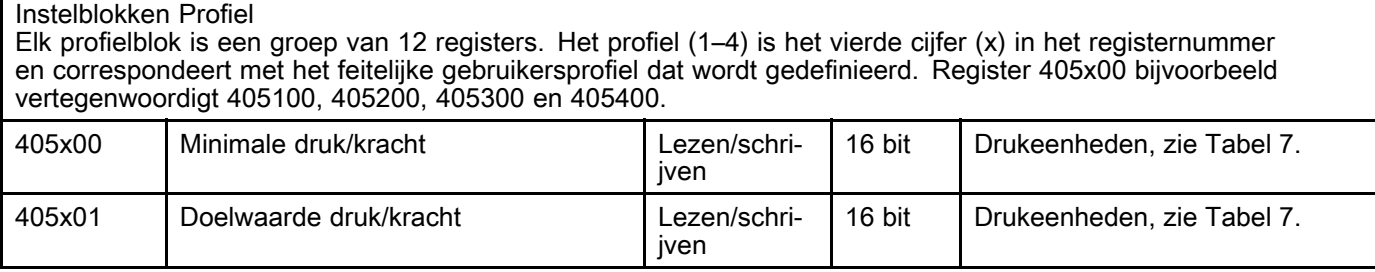

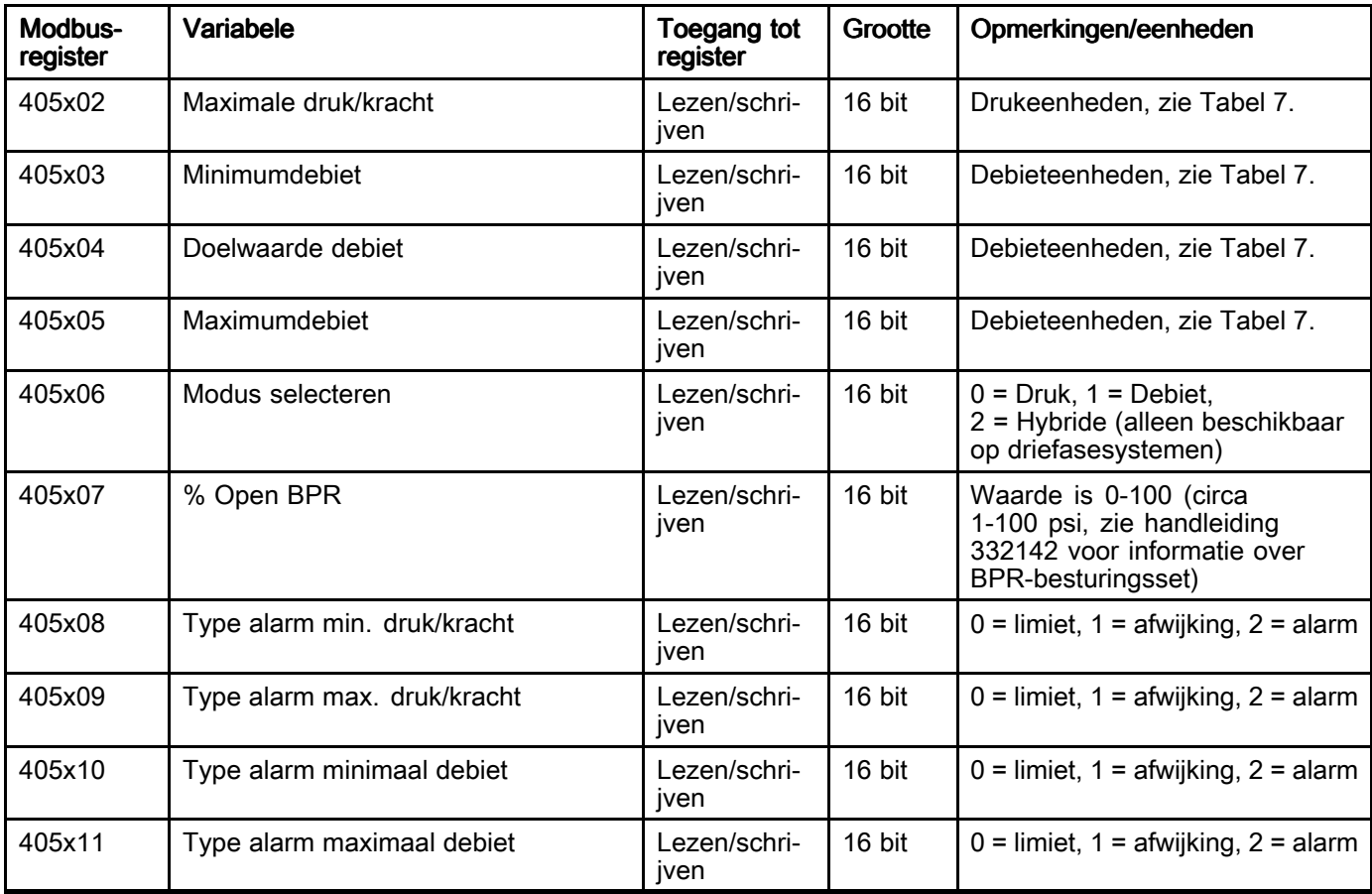

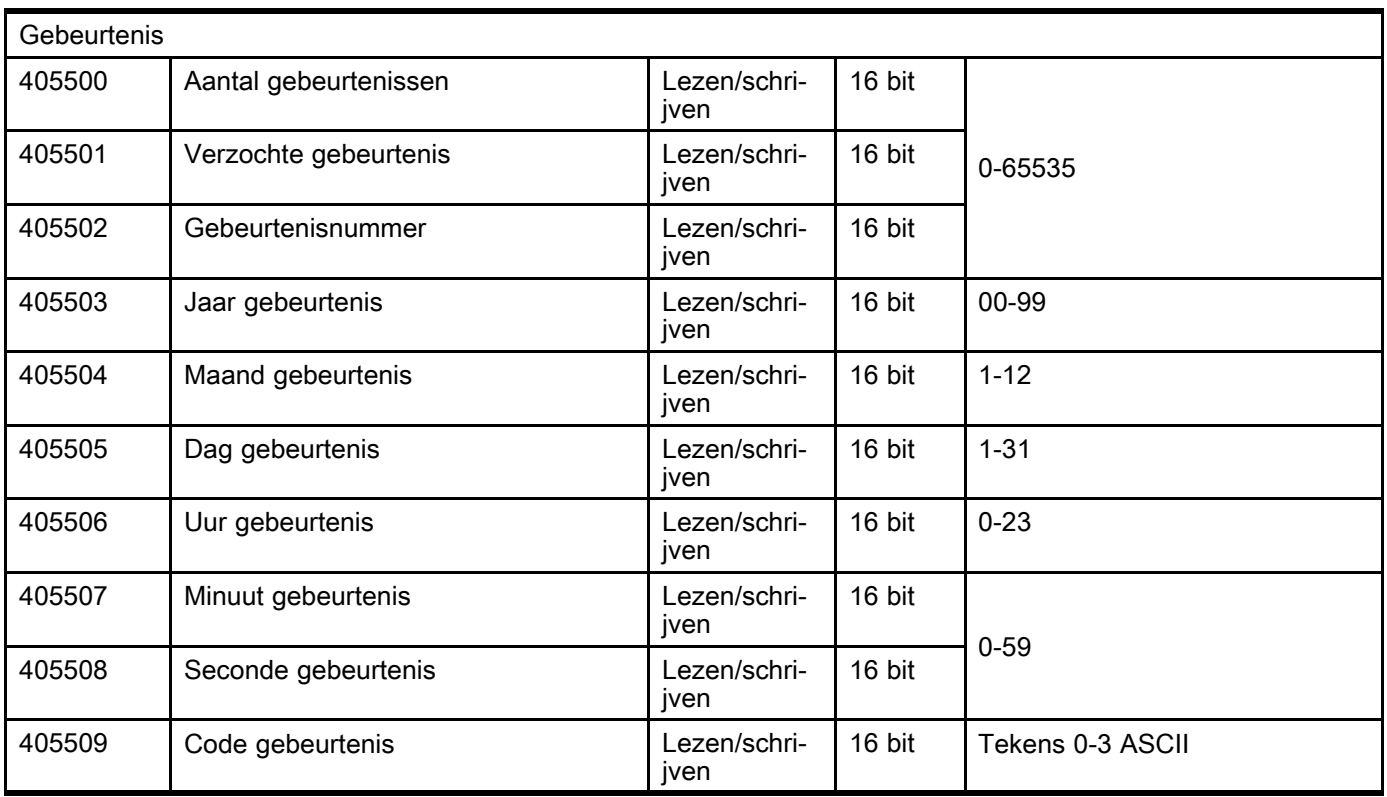

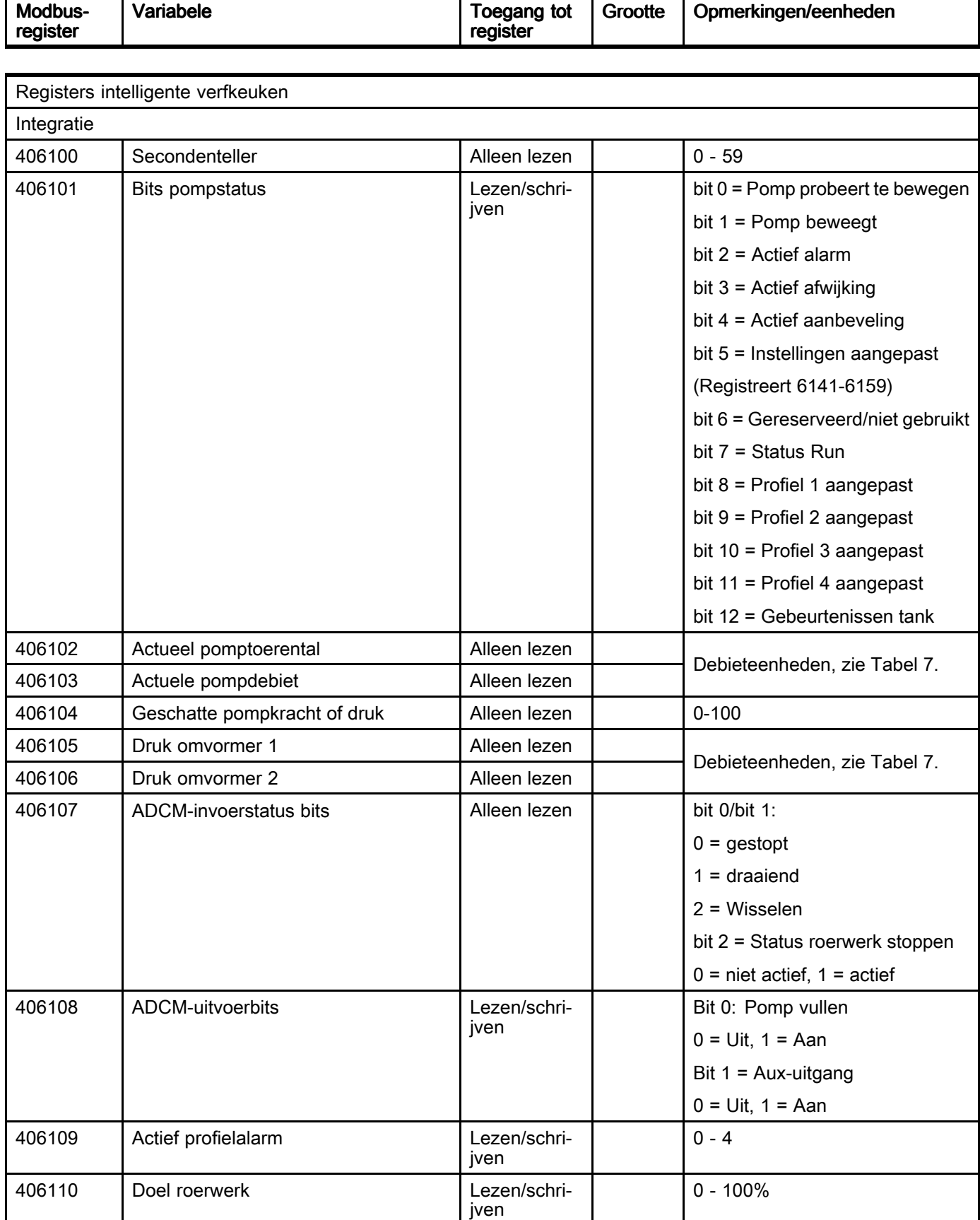

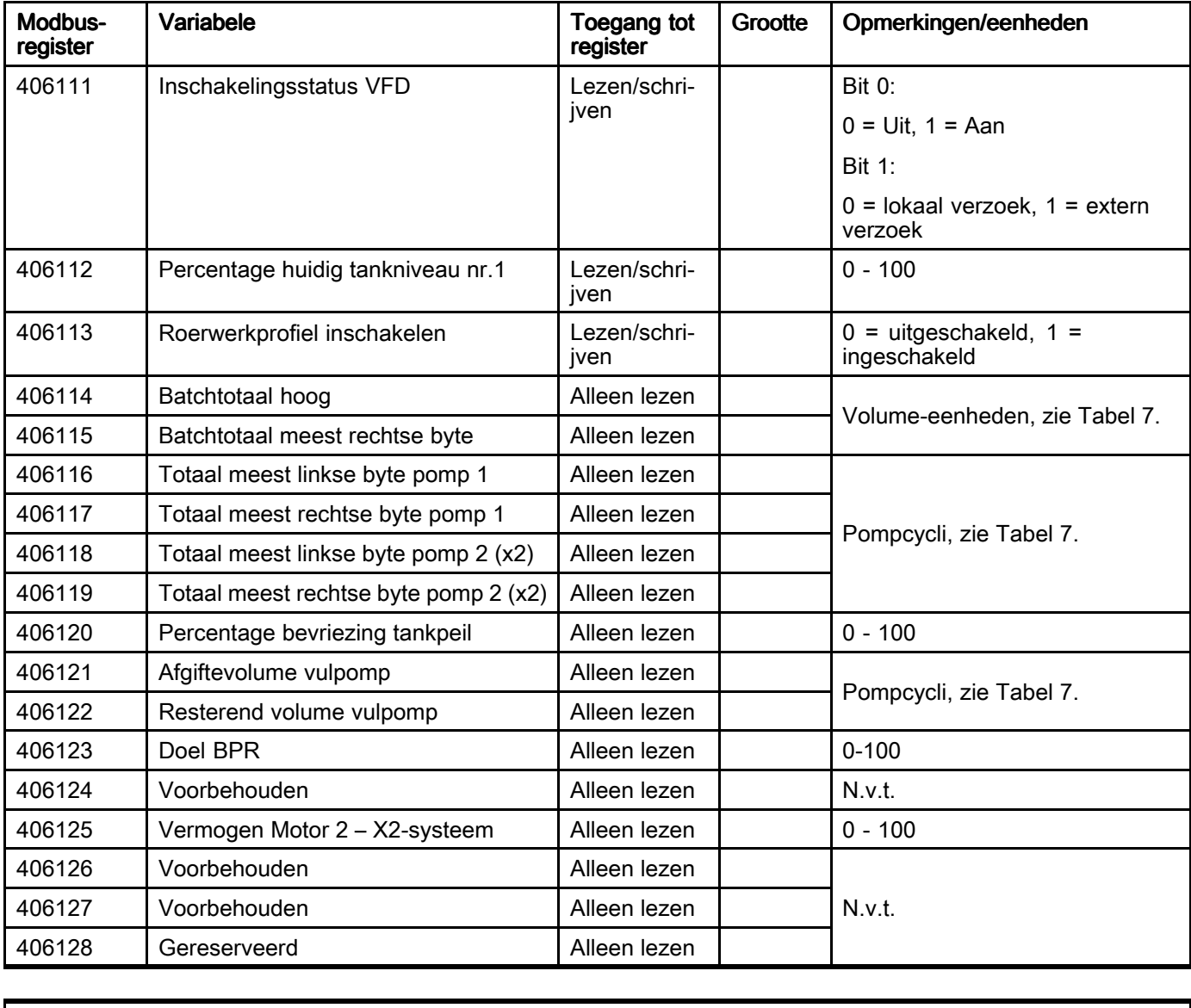

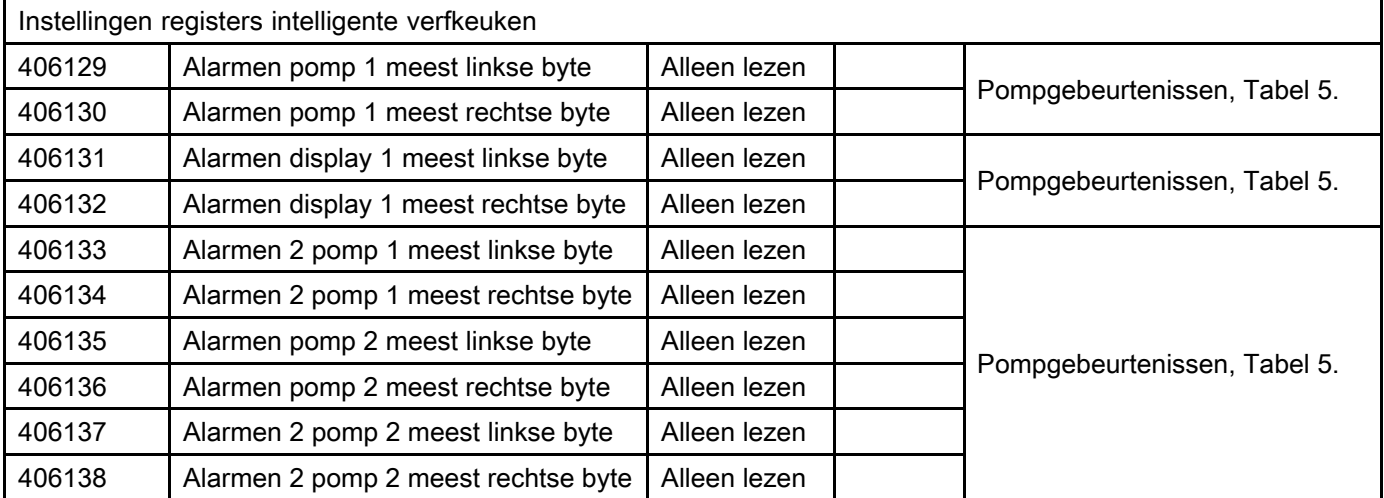

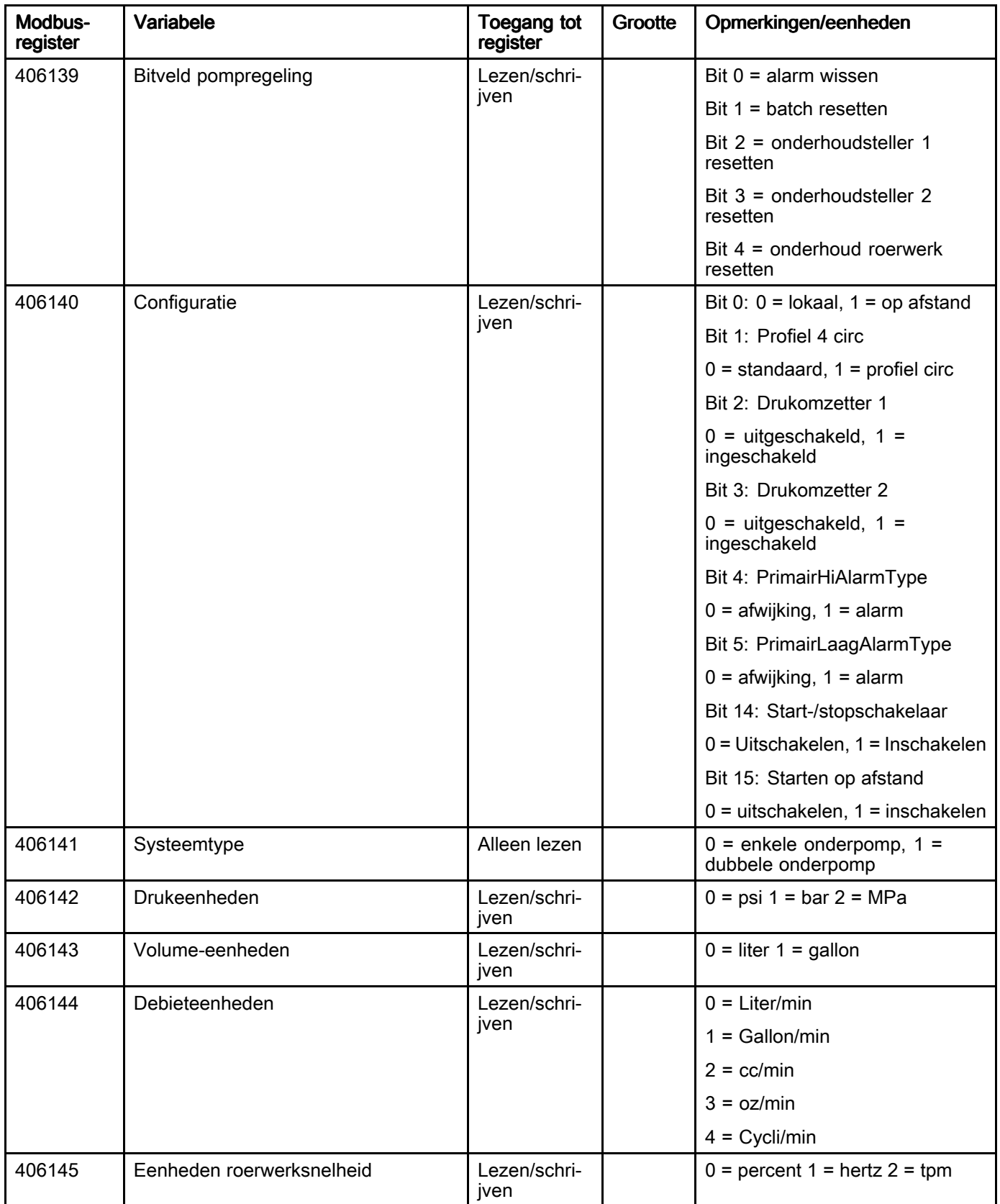

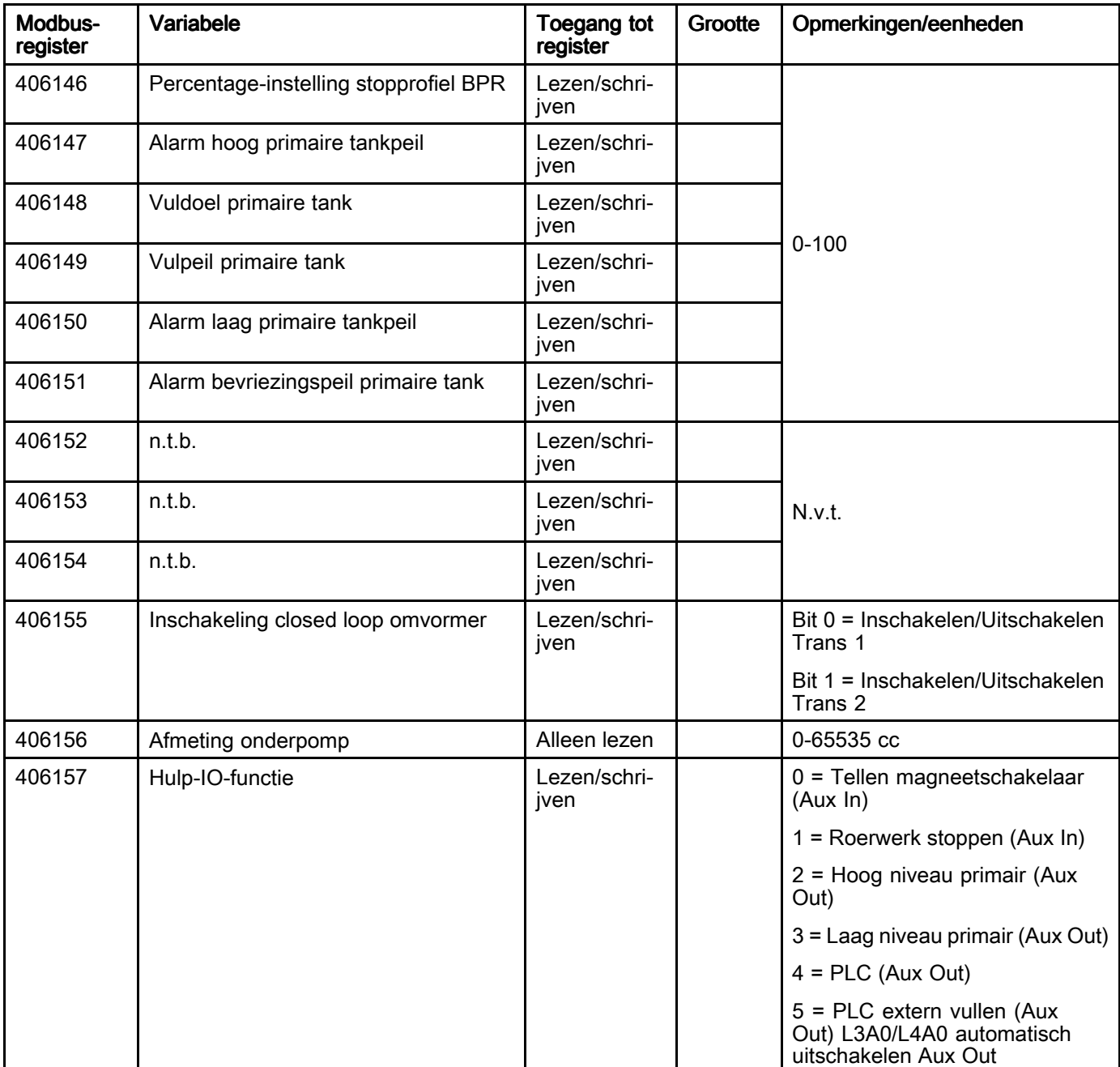

Zie Foutcodes bij probleemoplossing voor een beschrijving van elk alarm.

#### **Table 5 Alarmbits**

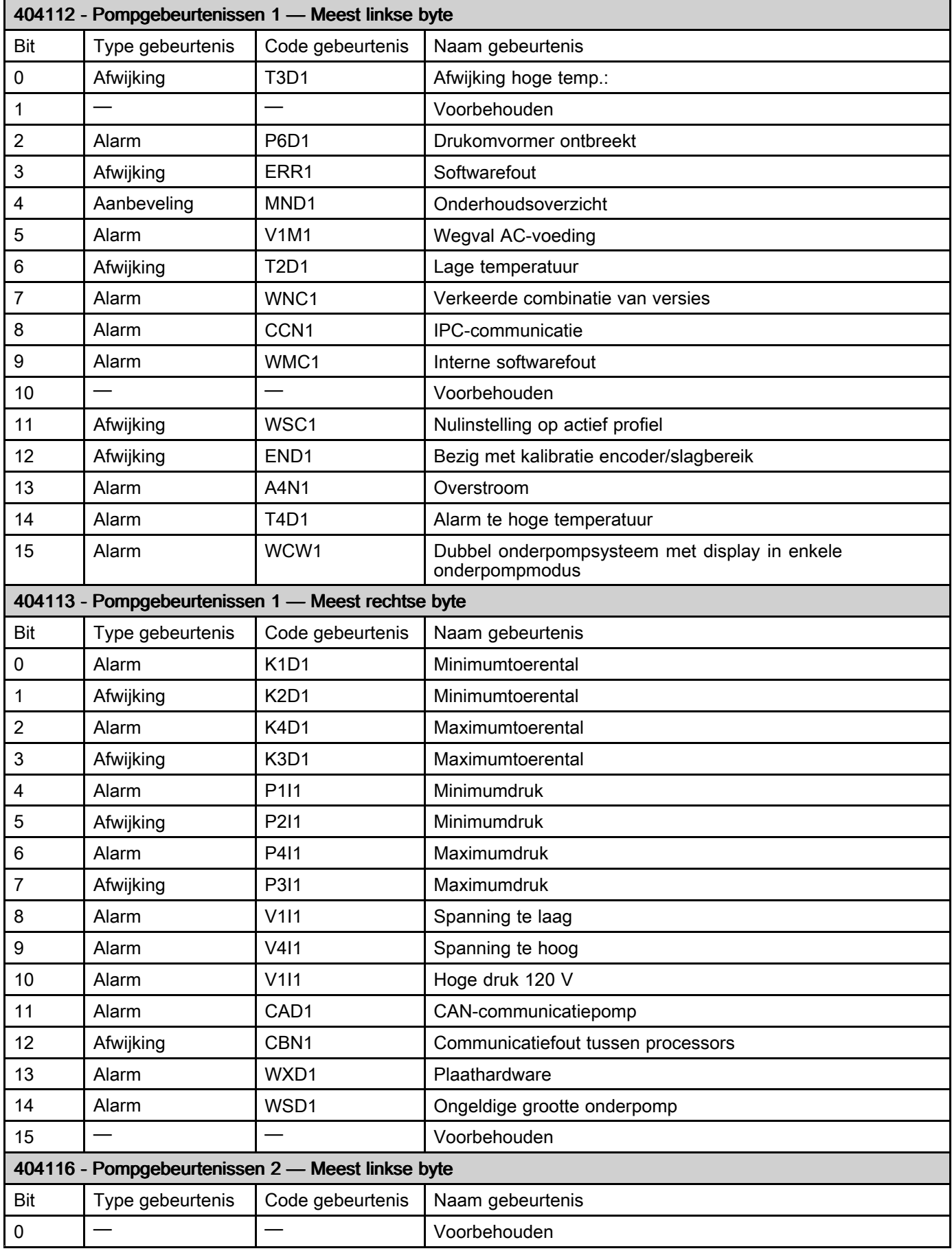

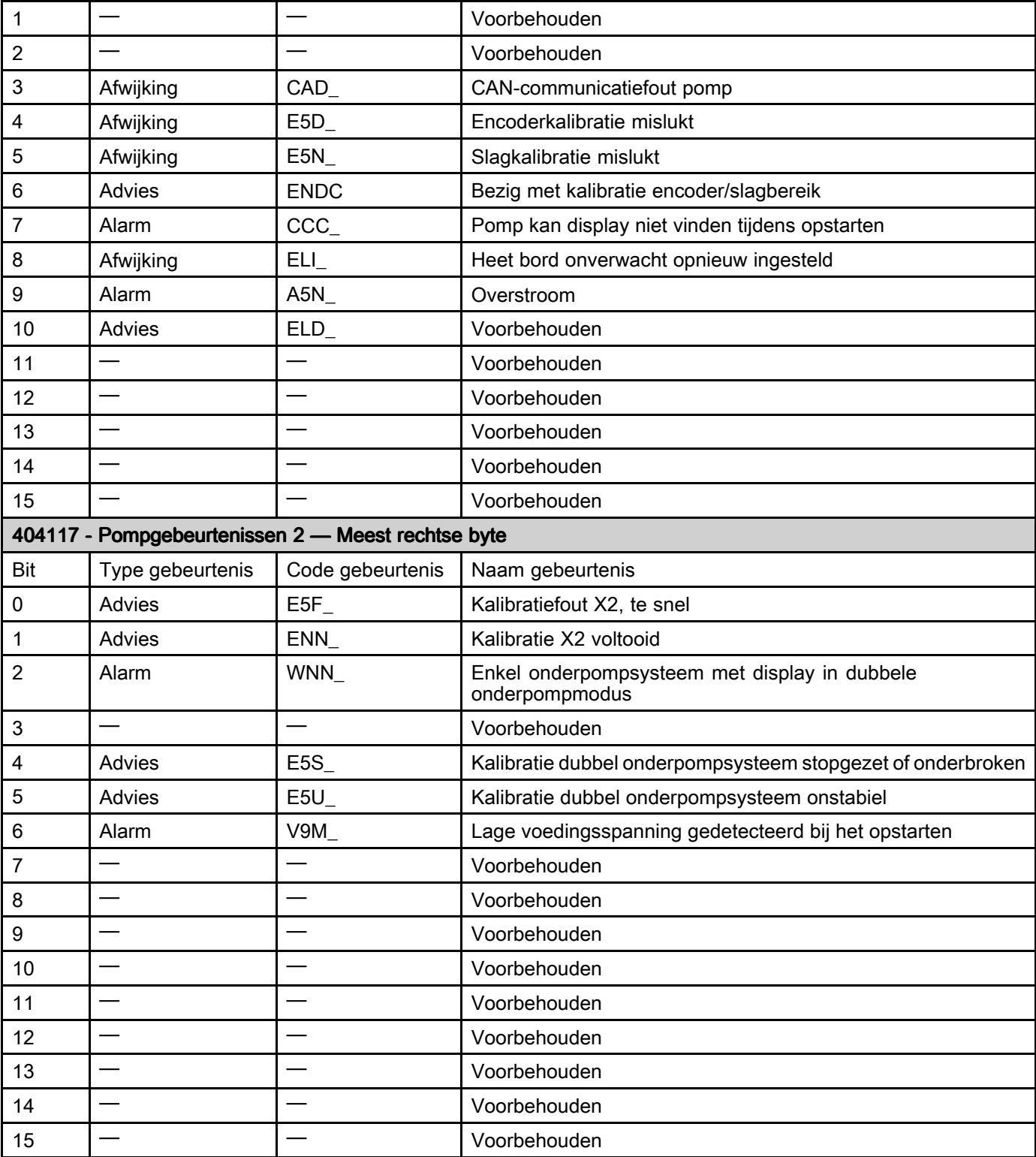

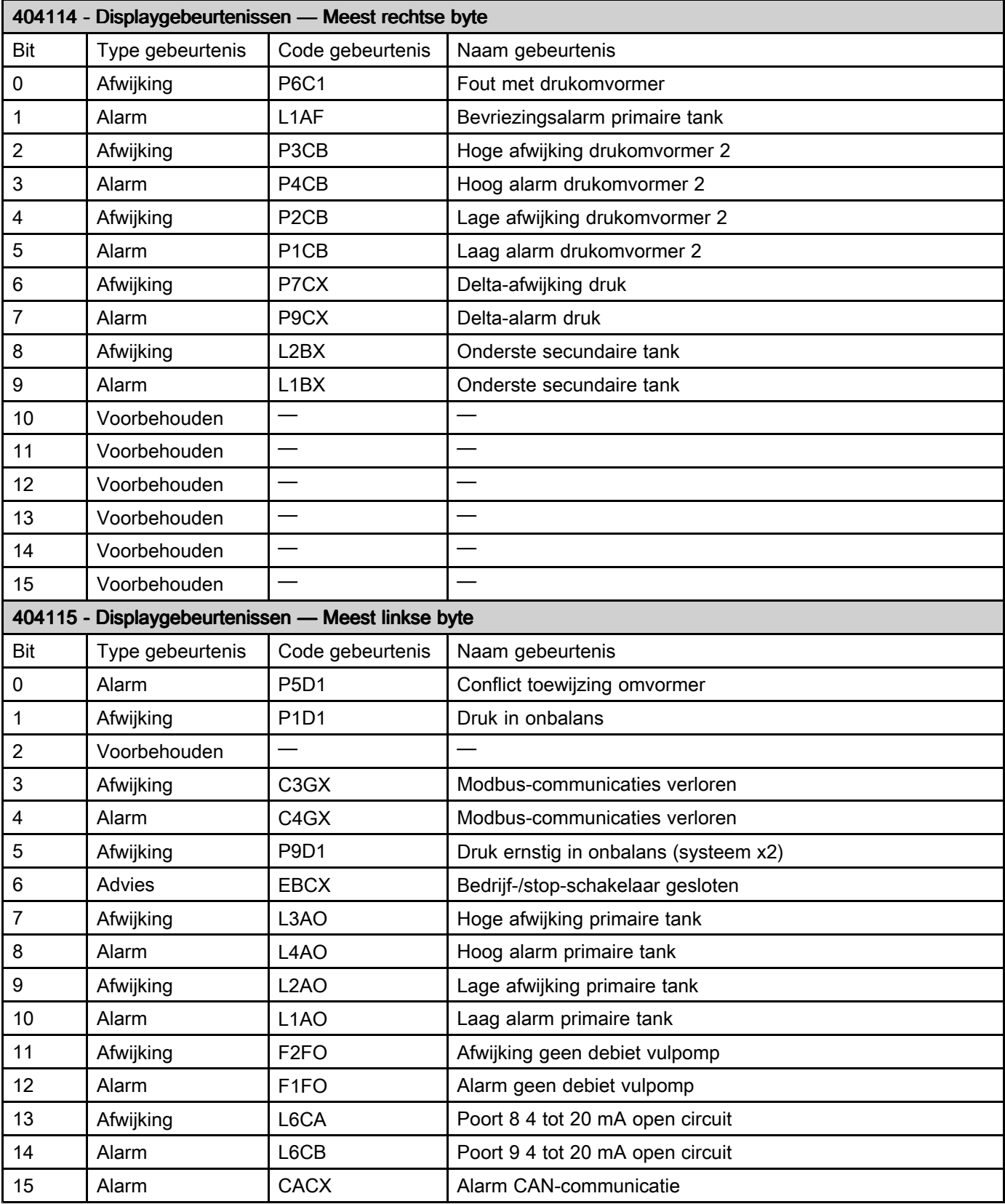

#### Table 6 Pompstatus en besturingsbits

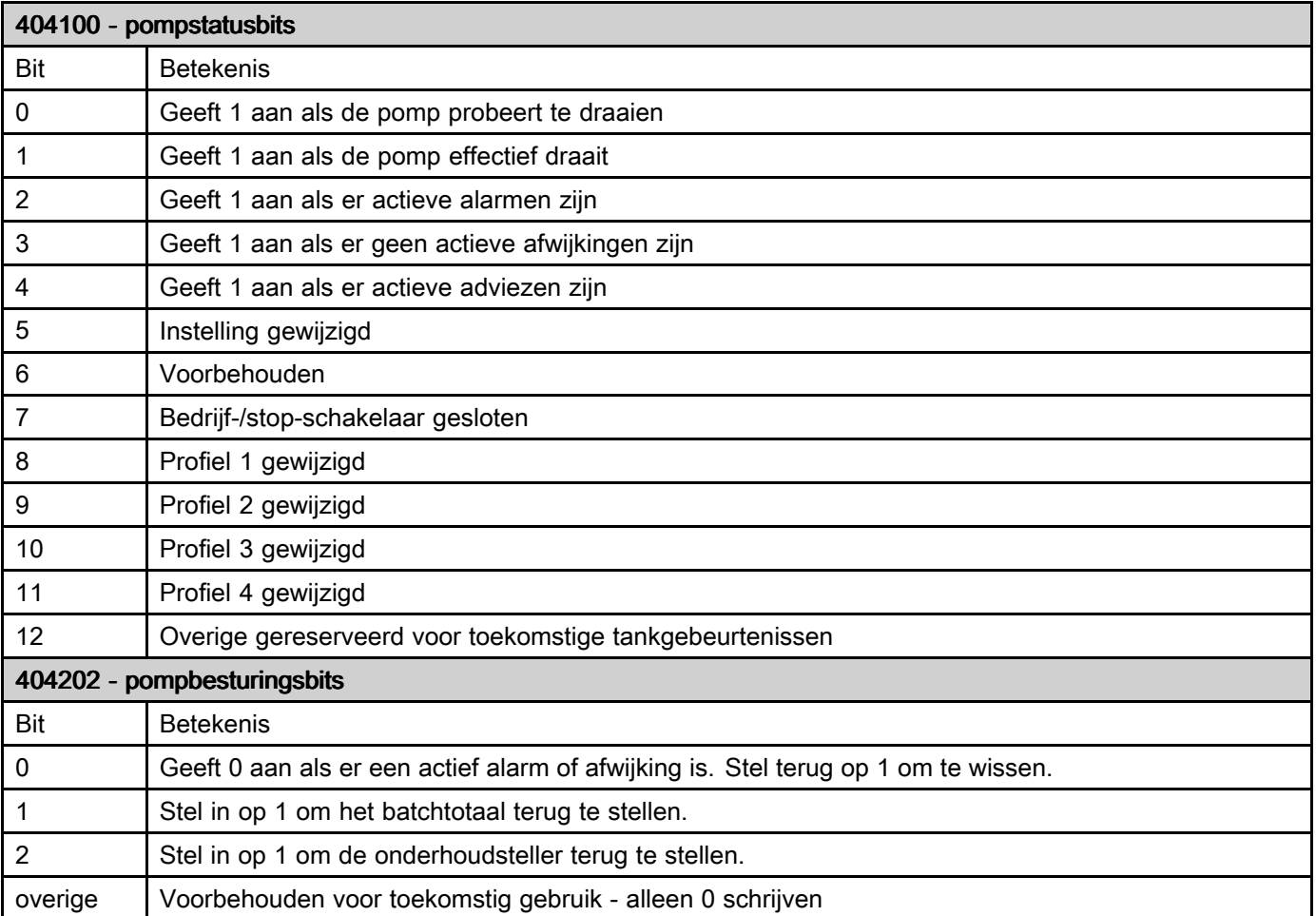

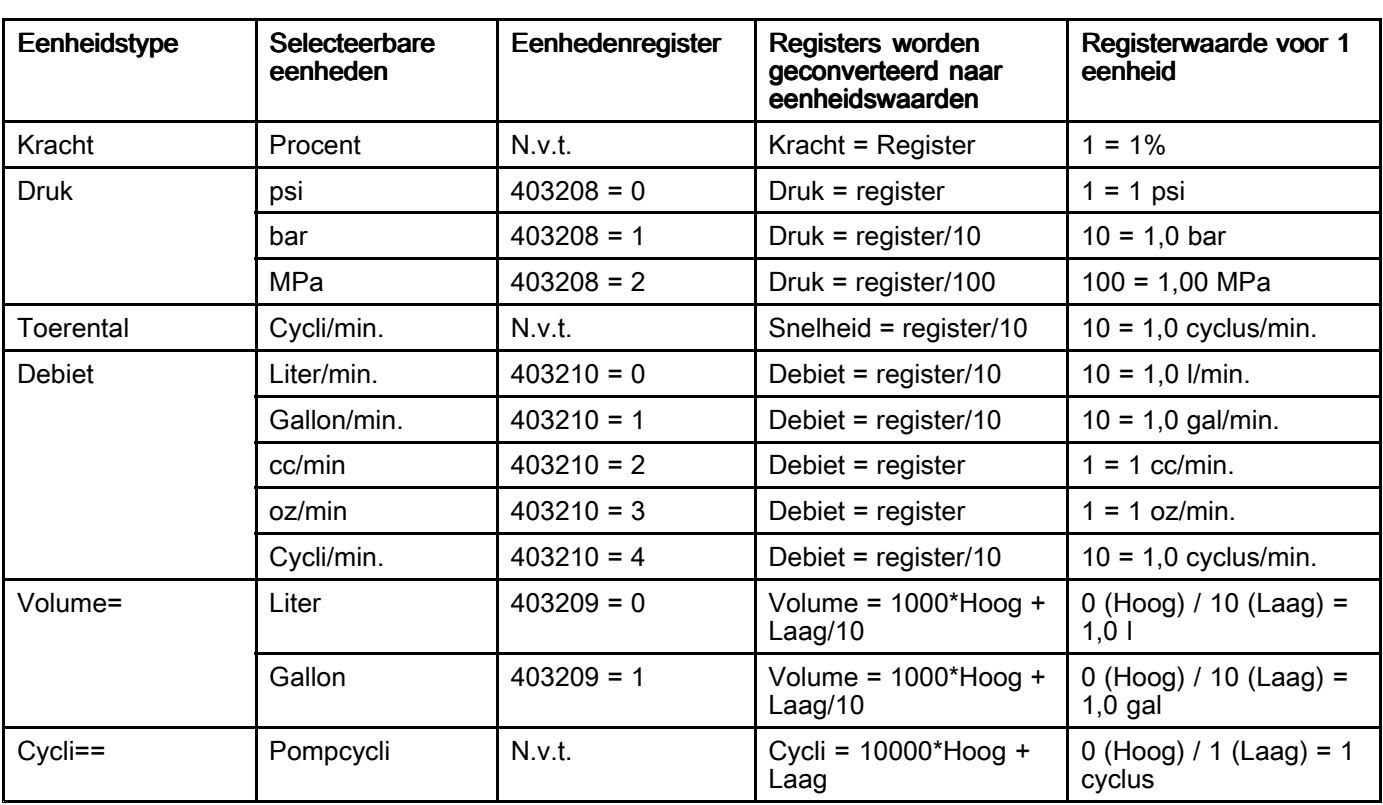

#### Table 7 Eenheden

† Voorbeeld van het omzetten van volumeregisterwaarden in eenheden: Als de waarde voor register 404106 (volume meest linkse byte) 12 is en de waarde voor register 404107 (volume meest rechtse byte) 34 is, is het volume 12003,4 liter. 12 \* 1000 <sup>+</sup> 34/10 <sup>=</sup> 12003,4.

†† Voorbeeld van het omzetten van cyclusregisterwaarden in eenheden: Als de waarde voor register 404108 (cycli meest linkse byte) 75 is en de waarde voor register 404109 (cycli meest rechtse byte) 8000 is, is het volume 758.000 cycli. 75 \* 10000 <sup>+</sup> 8000 <sup>=</sup> 758000.

# <span id="page-51-0"></span>Anhang B - Pumpenregelung über eine SPS

Diese Anleitung zeigt die Verwendung der Informationen in Anhang A zur Fernsteuerung einer Pumpe über eine SPS. Die Schritte erstrecken sich von der Grundsteuerung der Pumpe bis hin zur erweiterten Überwachung und den Funktionen der Alarmsteuerung.

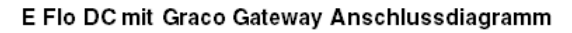

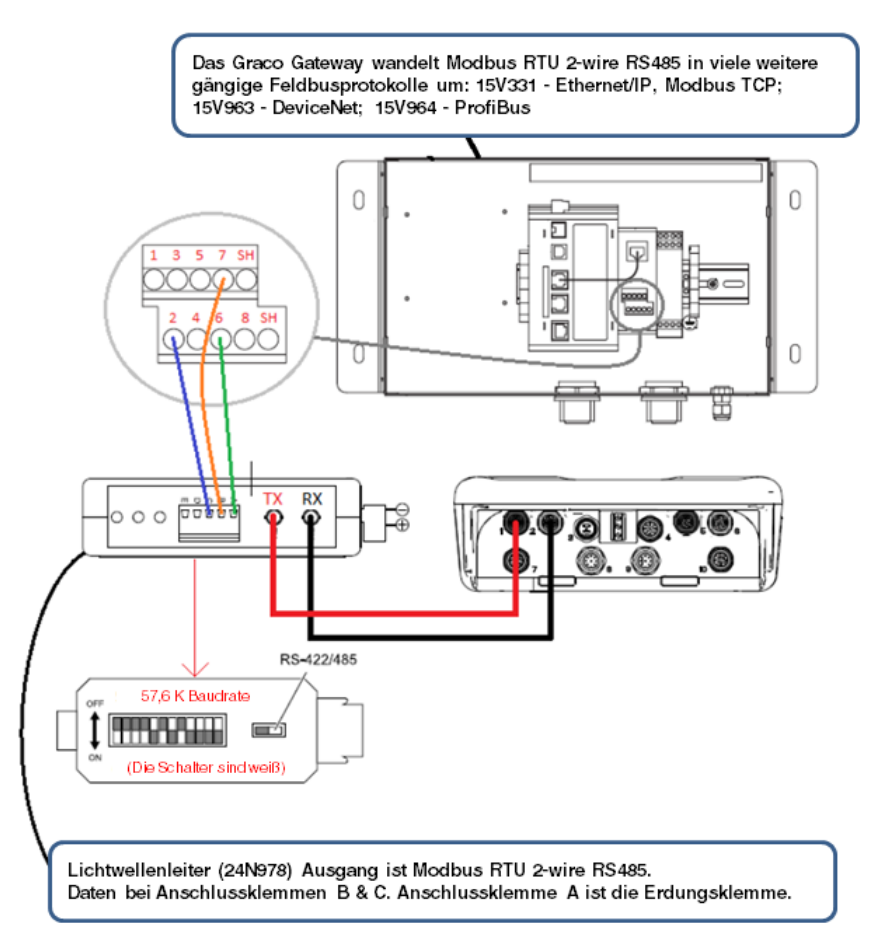

Es ist wichtig, dass Sie zuerst allen Anweisungen in den Setup-Bildschirmen folgen, um Ihre Anlage ordnungsgemäß zu konfigurieren. Kontrollieren Sie, ob die Pumpe ordnungsgemäß funktioniert, wenn sie von der Anzeige aus gesteuert wird. Vergewissern Sie sich, dass die Anzeige, die Glasfaserkabel, der Kommunikations-Gateway und die SPS ordnungsgemäß angeschlossen sind. Schlagen Sie dazu im Handbuch für den Kommunikationssatz nach. Aktivieren Sie über den Setup-Bildschirm 12 die Fernsteuerung und nehmen Sie Ihre Modbus-Einstellungen vor.

1. SPS-Steuerung aktivieren: Register 404200 auf 1 setzen.

- 2. Aktivieren Sie eine Pumpe: Stellen Sie Register 404201 ein. Geben Sie 0 für angehalten, 1 bis 4 für das Profil an.
- 3. Pumpenprofil ansehen: Lesen Sie Register 404201 ein. Dieses Register wird automatisch aktualisiert, um den tatsächlichen Pumpenstatus darzustellen. Falls das Profil von der Anzeige aus geändert wird, ändert sich dieses Register ebenfalls. Falls die Pumpe aufgrund eines Alarms anhält, zeigt dieses Register 0 an.
- *Anhang B - [Pumpenregelung](#page-51-0) über eine SPS*
- 4. Pumpenstatus anzeigen: Register 404100 aufrufen, um den Status der Pumpe abzulesen. Siehe Anhang A, Tabelle 6 bezüglich einer Beschreibung für jedes Bit.
	- Beispiel 1: Register 404100, Bit 1, zeigt 1 an, wenn die Pumpe zurzeit läuft.
	- Beispiel 2: Register 404100, Bit 2 zeigt 1 an, wenn für die Pumpe ein aktiver Alarm vorliegt.
- 5. Überwachung der Alarme und Abweichungen: Register 404112 bis 404115 ansehen. Jedes Bit in diesen Registern entspricht einem Alarm oder einer Abweichung. Siehe Anhang A, Tabelle 5. I
	- • Beispiel 1: Der Druck fällt unter den Mindestwert, der im Setup-Bildschirm 2 eingegeben wurde. Er zeigt auf Bit 4 von Register 404113 an, ob für den Mindestdruck ein Alarm eingestellt ist und ob auf Bit 5 von Register 404113 der Mindestdruck auf Abweichung eingestellt ist.
	- Beispiel 2: Die Anlage ist auf Setup-Bildschirm 8 für einen Drucksensor eingerichtet, aber es wird kein Sensor erkannt. Es wird auf Bit 1 von Register 404114 gezeigt.
- 6. Doppelhubzahl, Durchflussmenge und Druck der Pumpe überwachen: Register 404101 bis 404105 ansehen. Beachten Sie, dass Druck nur zur Verfügung steht, wenn ein Drucksensor an die Anzeige angeschlossen ist. Register 404104 zeigt den Druck an Sensor 1. Register 404105 zeigt den Druck an Sensor 2. Siehe Anhang A, Tabelle 7 bezüglich der Einheiten für diese Register.
	- Beispiel 1: Falls für Register 404101 75 angezeigt wird, beträgt die Pumpendrehzahl 7,5 DH/Minute.
	- Beispiel 2: Falls für Register 404103 67 angezeigt wird, arbeitet die Pumpe mit einem Druck von 67 Prozent.
- 7. Aktive Alarme und Abweichungen zurücksetzen: Ursache, die den Alarm hervorgerufen hat, beseitigen. Register 404202, Bit 0, auf 1 setzen, um den Alarm zu löschen. Die Pumpe befindet sich aufgrund des Alarms in Profil 0. Setzen Sie 404201 auf das Profil, um die Pumpe nochmals laufen zu lassen.

### <span id="page-53-0"></span>Anwendungshinweis 1 – Durchflussmodus vs. Druckmodus

Für die meisten Anwendungen werden der durchgängige Betrieb im Durchflussmodus und die Regelung des Leitungsdrucks durch den Gegendruckregler empfohlen. Dadurch wird die Materialgeschwindigkeit stetig auf dem Zielwert für die Teilchenlösung gehalten.

- • Um herauszufinden, ob die Pumpe durchgängig im Durchflussmodus betrieben werden kann, führen Sie einen Testlauf mit der maximalen Durchflussmenge durch und öffnen Sie alle Spritzpistolen. Überprüfen Sie dann den Ausgangsdruck der Pumpe und stellen Sie fest, ob der Gegendruckregler diesen aufrecht erhalten kann. Überprüfen Sie dann den Pumpenausgangsdruck, um festzustellen, ob der Gegendruckregler ihn aufrecht erhalten kann. Wenn dies der Fall ist, wird der Druckmodus nicht benötigt.
- Kann der Gegendruckregler den Materialdruck bei maximalem Durchfluss nicht aufrecht erhalten, muss während der Produktion der Druckmodus verwendet werden. In diesem Modus erhöht sich die Drehzahl der Pumpe, sodass der Last entsprochen und der Druck-Zielwert aufrecht erhalten wird. Die Drehzahl verringert sich automatisch, sobald die Last sinkt.

Bei Verwendung dieses Modus wird in der Regel zwischen den beiden Modi hin- und hergeschaltet – Druckmodus während der Produktion und Durchflussmodus in den Produktionspausen. Lesen Sie den folgenden Anwendungshinweis zu Besonderheiten in einem solchen Anwendungsszenario.

## Anwendungshinweis 2 – Übergang zwischen Pumpensollwerten

Bei Anwendungen, in denen die Einstellungen für Durchflussmenge und Druck periodisch geändert werden, etwa während der Produktionspausen, muss Folgendes beachtet werden:

- • Im Druckmodus wird die Pumpe angehalten, sollte der Gegendruck in der Leitung dem Solldruck der Pumpe entsprechen oder diesen übertreffen.
- Im Verlauf der Zeit auftretende Änderungen der Viskosität können den Gegendruck in der Leitung erhöhen, sodass beim Umschalten vom Durchflussmodus (Produktionspause) in den Druckmodus die Pumpe nicht arbeitet, da zur Bewältigung des erhöhten Gegendrucks ein höherer Solldruck benötigt wird.
- • Es wird empfohlen, den Wert für Druck/Kraft vor dem Umschalten in den Druckmodus abzulesen und diesen als neuen Solldruck zu verwenden. Wird der Motor ohne Drucksensor betrieben (Kraft/%-Modus), lesen Sie den Wert von Register 404103 ab.
- • Lesen Sie von Register 404104 ab, falls der Motor durch Drucksensor 1 überprüft wird und von Register 404105 für Drucksensor 2. Für Anwendungen mit pneumatischem Gegendruckregler kann der Profilsollwert des Gegendruckreglers dazu verwendet werden, das System über den Regelsatz für Gegendruckregler von Graco (24V001) zu verwalten.

• Während der Produktionspausen kann im Durchflussmodus Register 405107 (405X07 bei Profil X) auf 0 (%) eingestellt werden, wodurch der Gegendruckregler vollständig geöffnet wird und somit die Solldurchflussmenge mit weniger Druck und geringerem Energieverbrauch erreicht wird. Beispiel:

Bei Verwendung von Profil 1 wird die Pumpe während der Produktionspausen im Durchflussmodus betrieben (Register 405106 = 1), die Solldurchflussmenge ist auf 30 l/min (8 Gallonen/min) eingestellt (Register 405104 = 80) und der maximale Druck entspricht dem Standardwert des Systems. Vor dem Umschalten in den Druckmodus sollten Sie den aktuellen Druckwert von Register 404104 ablesen (Der Motor wird durch die von Drucksensor 1 gesendeten Daten geregelt). Verwenden Sie diesen Wert als neuen Solldruck in Register 405101. Stellen Sie dann das Modus-Register (405106) auf 0 (Druckmodus)

Anmerkung: Wenn Sie nur ein Profil verwenden (vier sind verfügbar) können Sie die Pumpe mit weniger Registern steuern. Sollen jedoch mehrere Profile konfiguriert werden, kann der oben dargestellte Fall angewendet werden. 405X01 ist dann der Solldruck für Profil X, 405X04 ist die Solldurchflussmenge für Profil X und entsprechend für die anderen Variablen des Profils.

# <span id="page-54-0"></span>Anhang C - Systemkonfigurationen

Diese Konfigurations-Diagramme zeigen die grundlegenden Kommunikationsverbindungen. Bei der Erstellung eines Systems mit Drucksensoren, BPR-Steuerungen oder Sperrschaltern wenden Sie sich an Ihren Graco-Händler.

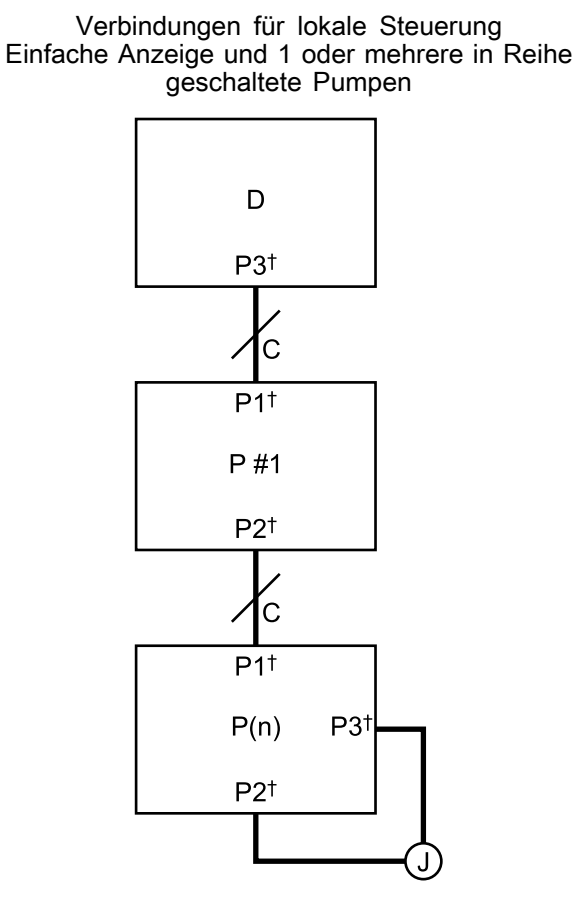

Gleichwertige Kommunikation P #1  $P \#2$   $\longrightarrow$   $P \#3$  $P(n)$ D

D: Anzeige

C: CAN-Kabel

P #: Pumpen-Nummer

 $P(n)$ : Letzte Pumpe; max. erlaubt in einer Reihe = 8 J: Jumper †: Kabelstecker an Gerät; siehe

[Kabelanschlüsse,](#page-4-0) page [5](#page-4-0)

HINWEIS: Bei einem physikalischen Verbindungsverlust zwischen 2 Geräten werden alle Geräte in der gesamten Reihe abgeschaltet. Wenn die Pumpe mit dem Jumper abgeschaltet wird, stellen alle Pumpen den Betrieb ein.

Anschlüsse für die Fernsteuerung

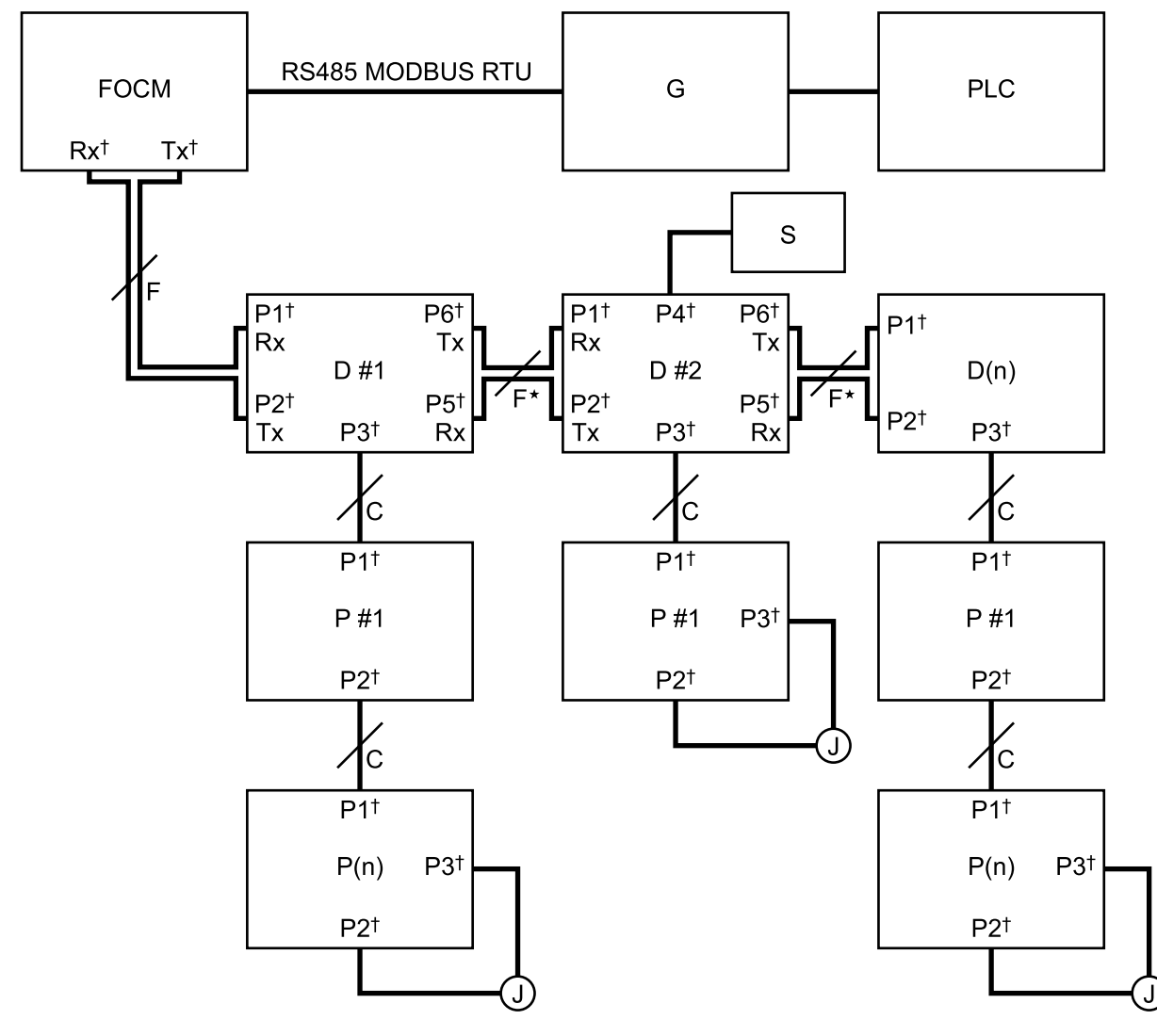

FOCM: Lichtwellen-Konvertermodul (24R086)

- G: Graco Gateway D #: Display-Nummer
- D(n): Letztes Display
- P #: Pumpen-Nummer

P(n): Letzte Pumpe; max. zulässig in einer Reihe <sup>=</sup> 8 J: Jumper

- S: Ein-/Ausschalter
- F: Glasfaserkabel
- C: CAN-Kabel

†: Kabelstecker an Gerät;

siehe [Kabelanschlüsse,](#page-4-0) page [5](#page-4-0)

\* Der Verlust der Fernkommunikation zwischen 2 Anzeigen hat zur Folge, dass alle nach der Unterbrechung mit den Anzeigen verbundenen Pumpen die Fernsteuerung beenden. Die Pumpen nach der Unterbrechung können immer noch lokal über die Anzeige gesteuert werden, mit der sie verbunden sind. HINWEIS: Wenn ein Ein-/Ausschalter mit einer Anzeige verwendet wird, führt die Aktivierung des Schalters dazu, dass alle mit dem Display verbundenen Pumpen abgeschaltet werden.

#### Große Konfiguration

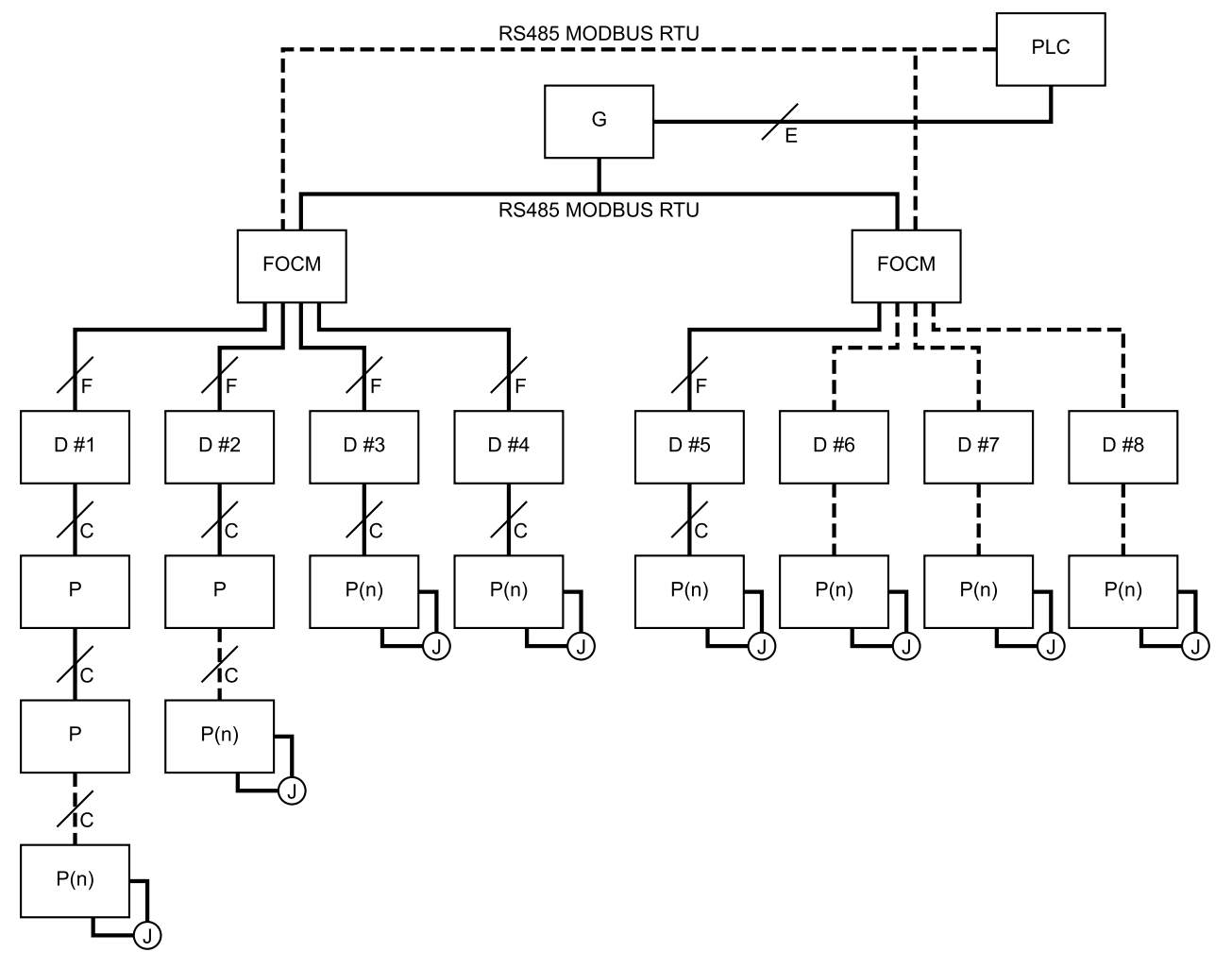

FOCM: Lichtwellen-Konvertermodul (24R086) G: Graco Gateway

- D #: Display-Nummer
- D(n): Letztes Display
- P #: Pumpen-Nummer
- P(n): Letzte Pumpe; max. zulässig in einer Reihe = 8
- J: Jumper
- S: Ein-/Ausschalter
- F: Glasfaserkabel
- C: CAN-Kabel
- E: Ethernet- oder sonstige Feldbuskabel

HINWEIS: Durch diese Konfiguration wird die Anzahl der Pumpen verringert, die außer Betrieb gesetzt werden, wenn die Kommunikationsleitungen für ein einzelnes Display beschädigt sind.

## Konfigurationsteile Konfigurationsteile

Für die Konfigurationen müssen separate Verbindungsteile gekauft werden. Wählen Sie die richtigen Kabellängen für Ihre Konfiguration.

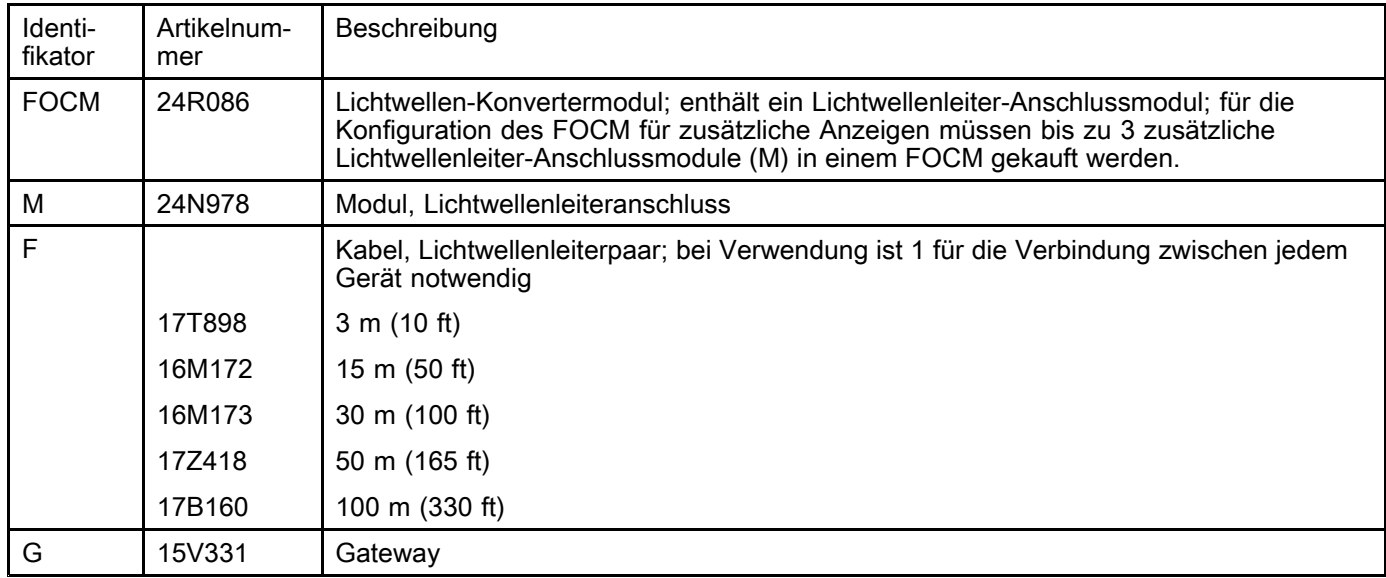

# <span id="page-58-0"></span>Anhang D - Steuermodulprogrammierung

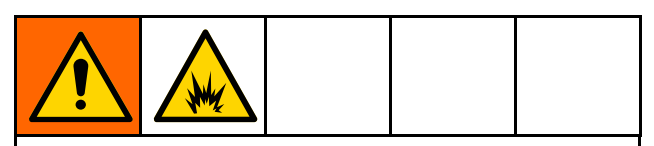

Um Feuer- und Explosionsgefahr zu vermeiden, den Token nicht anschließen, herunterladen oder trennen, es sei denn, das Gerät wurde aus dem Gefahrenbereich (explosive Umgebung) entfernt.

- Alle Daten im Modul können auf die Werkseinstellungen zurückgesetzt werden. Speichern Sie vor dem Upgrade alle Einstellungen und Benutzereinstellungen, um diese nach dem Upgrade leicht wiederherstellen zu können.
- Die neueste Software-Version für jedes System steht unter www.graco.com zur Verfügung.

### Anweisungen zum Software-Upgrade

HINWEIS: Wenn die Software auf dem Token die gleiche Version ist, die bereits im Modul programmiert ist, passiert nichts (einschließlich blinkendes rotes Licht). Beim Versuch, das Modul mehrmals zu programmieren, entsteht kein Schaden.

- 1. Trennen Sie das Graco Steuermodul von der Stromversorgung, indem Sie die Systemversorgung abschalten. HINWEIS: Alternativ kann die Software-Aktualisierung ohne Abschaltung der Spannungsversorgung durchgeführt werden, indem man die Aktualisierung nach dem Einsetzen des Tokens über die Schaltfläche System-Reset im Setup-Bildschirm 16 (Datum und Uhrzeit) startet.
- 2. Entfernen Sie die Zugangsabdeckung (C).

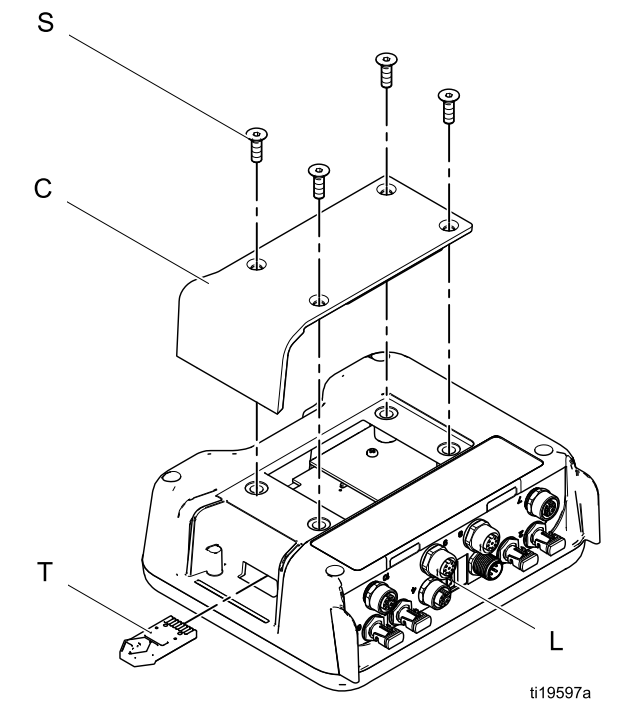

- 3. Token (T) fest in den Schlitz einschieben. HINWEIS: Für den Token gibt es keine bevorzugte Orientierung.
- 4. Die Spannungsversorgung des Graco Steuermoduls einschalten.
- 5. Die rote Leuchtanzeige (L) blinkt, während die neue Software vollständig in das Display geladen ist. Nach Abschluss des Ladevorgangs erlischt die rote Leuchtanzeige.

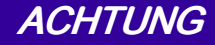

Um Beschädigung der Software zu vermeiden, den Token nicht entfernen, die Systemversorgung abschalten oder alle Module trennen, bis auf dem Statusbildschirm die Anzeige erscheint, dass die Aktualisierung abgeschlossen ist.

6. Beim Einschalten des Displays erscheint der folgende Bildschirm.

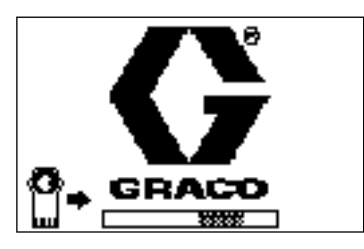

Verbindung mit den Motoren hergestellt.

7. Warten, bis die Aktualisierung abgeschlossen ist. HINWEIS: Die voraussichtliche Zeit bis zum Abschluss des Vorgangs wird unten mit einem Fortschrittsbalken angezeigt.

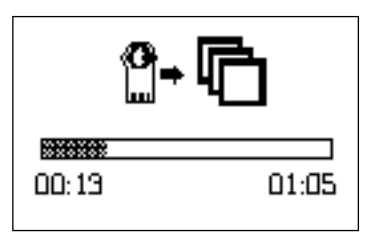

8. Die Aktualisierungen sind abgeschlossen. Ein Symbol zeigt Erfolg oder Misserfolg der Aktualisierung an. Sofern die Aktualisierung nicht fehlgeschlagen ist, den Token (T) aus dem Steckplatz entnehmen.

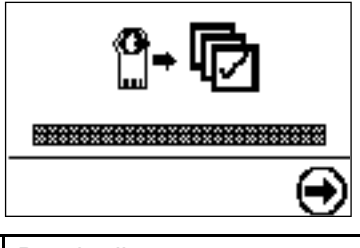

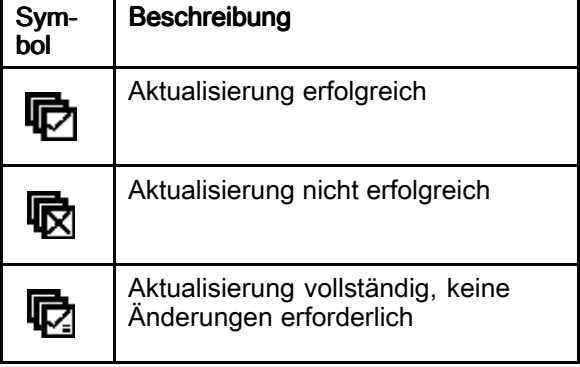

- 9. Auf  $\bigcirc$  drücken, um fortzufahren. Wenn der Token immer noch eingesetzt ist, startet das Fernladeverfahren erneut. Zurück zu Schritt 5 der Vorgehensweise, wenn die Aktualisierung erneut startet.
- 10. Trennen Sie das Graco Steuermodul von der Stromversorgung, indem Sie die Systemversorgung abschalten.
- 11. Wenn der Token immer noch eingesetzt ist, diesen aus dem Steckplatz entnehmen.
- 12. Die Zugangsabdeckung wieder anbringen und mit Schrauben (S) sichern.

# <span id="page-60-0"></span>**Opmerkingen**

# **California Proposition 65**

#### EINWOHNER KALIFORNIEN

M WARNUNG: Krebs und reproduktive Schäden — www.P65warnings.ca.gov.

# Graco-Standardgarantie

<span id="page-61-0"></span>Graco garantiert, dass alle in diesem Dokument erwähnten Geräte, die von Graco hergestellt worden sind und den Namen Graco tragen, zum Zeitpunkt des Verkaufs an den Erstkäufer frei von Materialund Verarbeitungsfehlern sind. Mit Ausnahme einer speziellen, erweiterten oder eingeschränkten Garantie, die von Graco bekannt gegeben wurde, garantiert Graco für eine Dauer von zwölf Monaten ab Kaufdatum die Reparatur oder den Austausch jedes Teiles, das von Graco als defekt anerkannt wird. Diese Garantie gilt nur dann, wenn das Gerät in Übereinstimmung mit den schriftlichen Graco-Empfehlungen installiert, betrieben und gewartet wurde.

Diese Garantie erstreckt sich nicht auf allgemeinen Verschleiß, Fehlfunktionen, Beschädigungen oder Verschleiß aufgrund fehlerhafter Installation, falscher Anwendung, Abrieb, Korrosion, inadäquater oder falscher Wartung, Fahrlässigkeit, Unfall, Durchführung unerlaubter Veränderungen oder Einbau von Teilen, die keine Originalteile von Graco sind, und Graco kann für derartige Fehlfunktionen, Beschädigungen oder Verschleiß nicht haftbar gemacht werden. Ebenso wenig kann Graco für Fehlfunktionen, Beschädigungen oder Verschleiß aufgrund einer Unverträglichkeit von Graco-Geräten mit Strukturen, Zubehörteilen, Geräten oder Materialien anderer Hersteller oder durch falsche Bauweise, Herstellung, Installation, Betrieb oder Wartung von Strukturen, Zubehörteilen, Geräten oder Materialien anderer Hersteller haftbar gemacht werden.

Diese Garantie gilt unter der Bedingung, dass das Gerät, für das die Garantieleistungen beansprucht werden, kostenfrei an einen autorisierten Graco-Händler geschickt wird, um den behaupteten Schaden bestätigen zu lassen. Wird der beanstandete Schaden bestätigt, so wird jedes beschädigte Teil von Graco kostenlos repariert oder ausgetauscht. Das Gerät wird kostenfrei an den Originalkäufer zurückgeschickt. Sollte sich bei der Überprüfung des Geräts kein Material- oder Verarbeitungsfehler nachweisen lassen, so werden die Reparaturen zu einem angemessenen Preis durchgeführt, der die Kosten für Ersatzteile, Arbeit und Transport enthalten kann.

#### DIESE GARANTIE HAT AUSSCHLIESSENDE GÜLTIGKEIT UND GILT ANSTELLE VON JEGLICHEN ANDEREN GARANTIEN, SEIEN SIE AUSDRÜCKLICH ODER IMPLIZIT, UND ZWAR EINSCHLIESSLICH, JEDOCH NICHT AUSSCHLIESSLICH, DER GARANTIE, DASS DIE WAREN VON DURCHSCHNITTLICHER QUALITÄT UND FÜR DEN NORMALEN GEBRAUCH SOWIE FÜR EINEN BESTIMMTEN BESTIMMTEN ZWECK GEEIGNET SIND.

Gracos einzige Verpflichtung sowie das einzige Rechtsmittel des Käufers bei Nichteinhaltung der Garantiepflichten ergeben sich aus dem oben Dargelegten. Der Käufer erkennt an, dass kein anderes Rechtsmittel (insbesondere Schadensersatzforderungen für Gewinnverluste, nicht zustande gekommene Verkaufsabschlüsse, Personen- oder Sachschäden oder andere Folgeschäden) zulässig ist. Jede Nichteinhaltung der Garantiepflichten ist innerhalb von zwei (2) Jahren ab Kaufdatum anzuzeigen.

GRACO GIBT KEINERLEI GARANTIEN – WEDER AUSDRÜCKLICH NOCH STILLSCHWEIGEND EINGESCHLOSSEN – IM HINBLICK AUF DIE MARKTFÄHIGKEIT UND EIGNUNG FÜR EINEN BESTIMMTEN ZWECK DER ZUBEHÖRTEILE, GERÄTE, MATERIALIEN ODER KOMPONENTEN AB, DIE VON GRACO VERKAUFT, NICHT ABER VON GRACO HERGESTELLT WERDEN. Diese von Graco verkauften, aber nicht von Graco hergestellten Teile (wie zum Beispiel Elektromotoren, Schalter, Schläuche usw.) unterliegen den Garantieleistungen der jeweiligen Hersteller. Graco unterstützt die Käufer bei der Geltendmachung eventueller Garantieansprüche nach Maßgabe.

Auf keinen Fall kann Graco für indirekte, beiläufig entstandene, spezielle oder Folgeschäden haftbar gemacht werden, die sich aus der Lieferung von Geräten durch Graco unter diesen Bestimmungen ergeben, oder der Lieferung, Leistung oder Verwendung irgendwelcher Produkte oder anderer Güter, die unter diesen Bestimmungen verkauft werden, sei es aufgrund eines Vertragsbruches, einer Nichteinhaltung der Garantiepflichten, einer Fahrlässigkeit von Graco oder Sonstigem.

#### Graco-Informationen

Auf www.graco.com sind die neuesten Informationen über Graco-Produkte zu erhalten. Informationen über Patente sind unter www.graco.com/patents zu finden.

Um zu bestellen, kontaktieren Sie bitte Ihren Graco-Vertragshändler oder rufen Graco an, um sich über einen Händler in Ihrer Nähe zu informieren.

Telefon: 612-623-6921 oder gebührenfrei: 1-800-328-0211 Fax: 612-378-3505

Alle in diesem Dokument enthaltenen schriftlichen und grafischen Informationen entsprechen den aktuell verfügbaren Produktinformationen. Graco behält sich das Recht vor, jederzeit unangekündigt Änderungen vorzunehmen

Übersetzung der Originalbetriebsanleitung. This manual contains German. MM 3A2527

Graco Headquarters: Minneapolis **Internationale Niederlassungen:** Belgien, China, Japan, Korea<br>GRACO INC. AND SUBSIDIARIES • P.O. BOX 1441 • MINNEAPOLIS MN 55440-1441 • USA Copyright 2019, Graco, Inc. Alle Produktionsstandorte von Graco sind gemäß ISO 9001 zertifiziert.

www.graco.com Ausgabe M, Februar 2022